Seri ML-1860 Seri ML-1865

# Printer Laser Mono Panduan Pengguna

# bayangkan berbagai kemungkinan

Terima kasih Anda telah membeli produk Samsung.

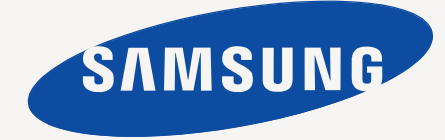

# <span id="page-1-0"></span>Hak cipta

© 2010 Samsung Electronics Co., Ltd. Semua hak dilindungi undang-undang.

Panduan pengguna ini disediakan semata-mata untuk tujuan informasi. Semua informasi yang terkandung di sini dapat berubah tanpa pemberitahuan terlebih dahulu.

Samsung Electronics tidak bertanggung jawab atas setiap kerusakan langsung atau tidak langsung, yang terjadi akibat dari atau terkait dengan penggunaan panduan pengguna ini.

- Samsung dan logo Samsung adalah merek dagang dari Samsung Electronics Co., Ltd.
- PCL dan PCL 6 adalah merek dagang dari Hewlett-Packard Company.
- Microsoft, Internet Explorer, Windows, Windows Vista, Windows 7 dan Windows 2008 Server R2 merupakan merek dagang terdaftar atau merek dagang dari Microsoft Corporation.
- PostScript 3 adalah merek dagang Adobe System, Inc.
- UFST<sup>®</sup> dan MicroType™ merupakan merek dagang terdaftar dari Monotype Imaging Inc.
- TrueType, Mac dan Mac OS merupakan merek dagang dari Apple Inc., yang terdaftar di AS dan negara-negara lain.
- LaserWriter merupakan merek dagang Apple Inc.
- Semua merek atau nama-nama produk lainnya merupakan merek dagang masing-masing perusahaan atau organisasi.

Untuk informasi tentang lisensi open source, lihat file "**LICENSE.txt**" di CD-ROM yang tersedia.

**REV. 1.04**

<span id="page-2-0"></span>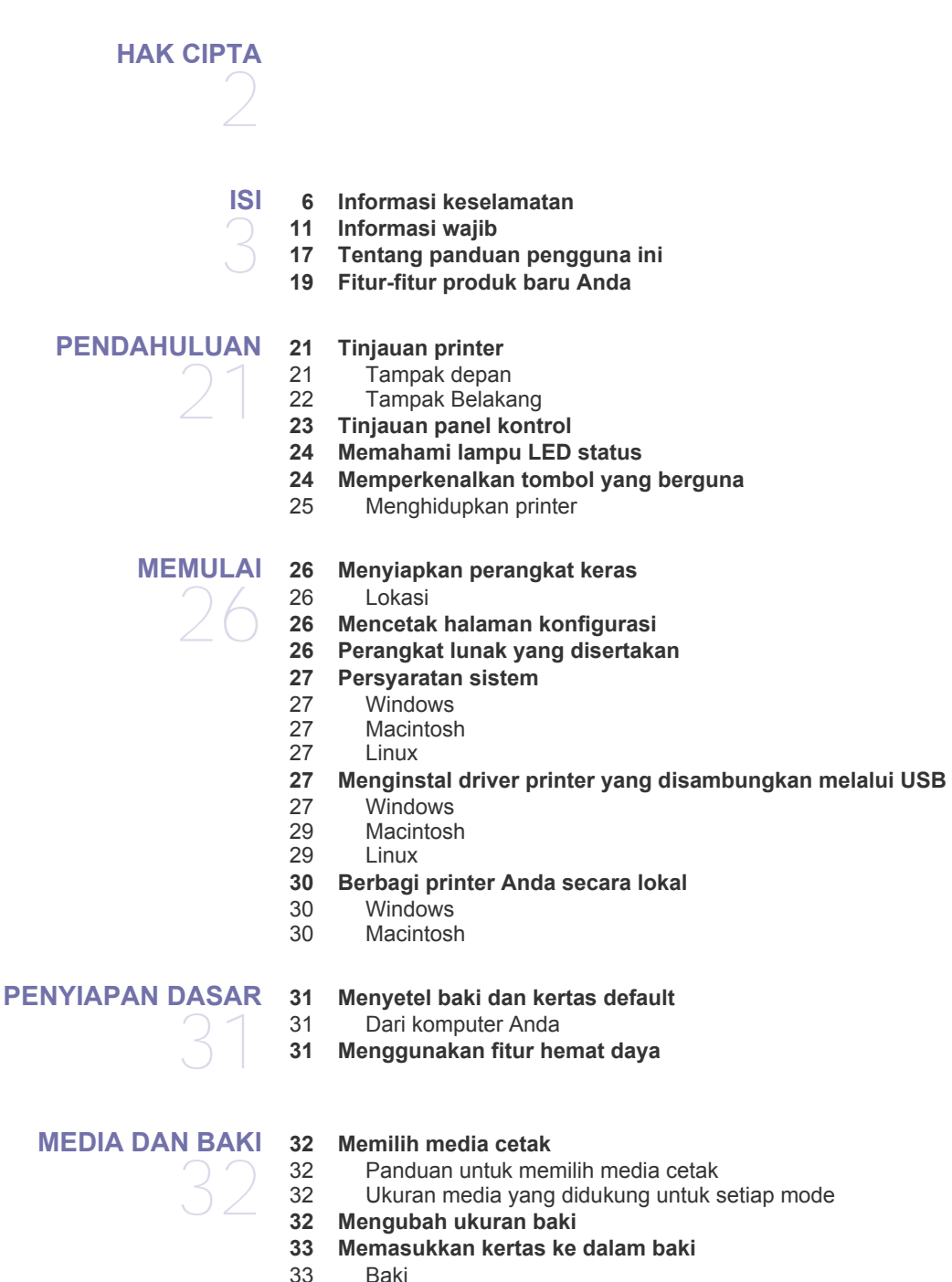

- 
- Baki
- [33 Pengumpanan manual pada baki](#page-32-2)
- **[34 Mencetak pada media khusus](#page-33-0)**
- [35 Amplop](#page-34-0)<br>35 Transpa
- [35 Transparansi](#page-34-1)
- [35 Label](#page-34-2)<br>36 Kertas
- [36 Kertas karton/Kertas berukuran khusus](#page-35-0)<br>36 Kertas kop/Kertas pracetak
- Kertas kop/Kertas pracetak
- **[36 Menggunakan penyangga keluaran](#page-35-2)**

#### **[MENCETAK](#page-36-0)**

37

- **[37 Fitur-fitur driver printer](#page-36-1)** [37 Printer driver](#page-36-2)
- **[37 Pencetakan dasar](#page-36-3)**
- [38 Membatalkan tugas cetak](#page-37-0)
- **[38 Membuka preferensi pencetakan](#page-37-1)**
- [38 Menggunakan setelan favorit](#page-37-2)
- **[39 Menggunakan bantuan](#page-38-0)**

#### **[39 Menggunakan fitur pencetakan khusus](#page-38-1)**

- [39 Mencetak banyak halaman pada selembar kertas](#page-38-2)
- [39 Mencetak poster](#page-38-3)
- [39 Mencetak buklet \(Manual\)](#page-38-4)<br>39 Mencetak pada kedua sisi
- Mencetak pada kedua sisi kertas (Manual)
- [40 Mengubah persentase dokumen](#page-39-0)
- [40 Menyesuaikan dokumen anda dengan ukuran kertas yang dipilih](#page-39-1)
- Menggunakan tanda air
- [41 Menggunakan overlay](#page-40-0)
- [41 Pilihan kualitas cetakan](#page-40-1)
- **[42 Mengubah setelan pencetakan asal](#page-41-0)**
- **[42 Menyetel perangkat Anda sebagai perangkat default](#page-41-1)**
- **[42 Mencetak ke file \(PRN\)](#page-41-2)**
- **[42 Pencetakan Macintosh](#page-41-3)**
- [42 Mencetak dokumen](#page-41-4)
- [43 Mengubah setelan printer](#page-42-0)
- [43 Mencetak banyak halaman pada selembar kertas](#page-42-1)
- **[44 Pencetakan Linux](#page-43-0)**
- [44 Mencetak dari aplikasi](#page-43-1)<br>44 Pencetakan file
- Pencetakan file
- [45 Mengkonfigurasi properti printer](#page-44-0)

#### **[ALAT MANAJEMEN](#page-45-0)**

**[46 Memperkenalkan alat-alat manajemen yang berguna](#page-45-1)**

- **[46 Menggunakan Samsung Easy Printer Manager \(Windows saja\)](#page-45-2)**
- [46 Memahami Samsung Easy Printer Manager](#page-45-3)
- **[47 Menggunakan Samsung Printer Status \(Windows saja\)](#page-46-0)** [47 Gambaran Samsung Printer Status](#page-46-1)
- **[48 Menggunakan program Smart Panel \(Macintosh dan Linux saja\)](#page-47-0)**
- [48 Memahami Smart Panel](#page-47-1)<br>48 Mengubah Pengaturan P
	- [48 Mengubah Pengaturan Program Smart Panel](#page-47-2)
- **[48 Menggunakan Unified Linux Driver Configurator](#page-47-3)**
- [48 Membuka Unified Driver Configurator](#page-47-4)
- [49 Jendela Printers configuration](#page-48-0)<br>50 Ports configuration
- Ports configuration

**[PERAWATAN](#page-50-0)**  51

#### **[51 Mencetak laporan printer](#page-50-1)**

#### **[51 Membersihkan printer](#page-50-2)**

- [51 Membersihkan bagian luar](#page-50-3)<br>51 Membersihkan bagian dala
- Membersihkan bagian dalam
- **[52 Menyimpan kartrid toner](#page-51-0)**
- [52 Petunjuk penanganan](#page-51-1)<br>52 Penggunaan kartrid to
- [52 Penggunaan kartrid toner selain Samsung dan kartrid toner isi ulang](#page-51-2)
	- Perkiraan masa pakai kartrid
- **[52 Tips untuk memindahkan & menyimpan printer Anda](#page-51-4)**

46

#### **[PEMECAHAN MASALAH](#page-52-0) [53 Meratakan ulang toner](#page-52-1) [53 Kiat menghindari kemacetan kertas](#page-52-2)**

- 53
- 54 Dalam baki<br>54 Di dalam pe Di dalam perangkat
- **[55 Memecahkan masalah lainnya](#page-54-0)**

**[54 Membebaskan kertas yang macet](#page-53-0)**

- 
- [55 Masalah daya](#page-54-1) [56 Masalah pengumpanan kertas](#page-55-0)
- [56 Masalah pencetakan](#page-55-1)
- [58 Masalah kualitas pencetakan](#page-57-0)
- [60 Masalah umum Windows](#page-59-0)<br>61 Masalah umum Linux
- [61 Masalah umum Linux](#page-60-0)
- Masalah umum Macintosh

#### **[PERSEDIAAN](#page-61-0)**

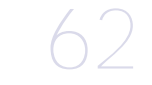

- **[62 Cara membeli](#page-61-1) [62 Persediaan yang tersedia](#page-61-2)**
- **[62 Komponen perawatan yang tersedia](#page-61-3)**
- **[62 Mengganti kartrid toner](#page-61-4)**

# **[SPESIFIKASI](#page-63-0)**  64

- **[64 Spesifikasi perangkat keras](#page-63-1)**
- **[64 Spesifikasi lingkungan](#page-63-2)**
- **[65 Spesifikasi listrik](#page-64-0)**
- **[66 Spesifikasi media cetak](#page-65-0)**

# **[CONTACT SAMSUNG WORLDWIDE](#page-66-0)**  67

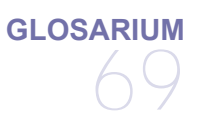

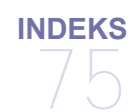

# <span id="page-5-0"></span>Informasi keselamatan

Peringatan dan tindakan pencegahan ini disertakan untuk mencegah terjadinya cedera pada diri Anda dan orang lain, serta mencegah setiap kemungkinan kerusakan pada printer. Pastikan Anda membaca dan memahami semua petunjuk ini sebelum menggunakan printer ini.

Gunakan akal sehat untuk mengoperasikan peralatan elektrik dan setiap saat menggunakan printer ini. Patuhi juga semua peringatan dan petunjuk pada printer dan dalam literatur yang disertakan dengan printer ini. Setelah membaca bagian ini, simpan di tempat yang aman untuk referensi di masa mendatang.

# **Penting simbol keselamatan**

Bagian ini menjelaskan arti dari semua ikon dan tanda yang terdapat dalam panduan pengguna ini. Simbol-simbol keselamatan ini berurutan, sesuai dengan tingkat bahayanya.

#### **Penjelasan semua ikon dan tanda yang digunakan dalam panduan pengguna ini:**

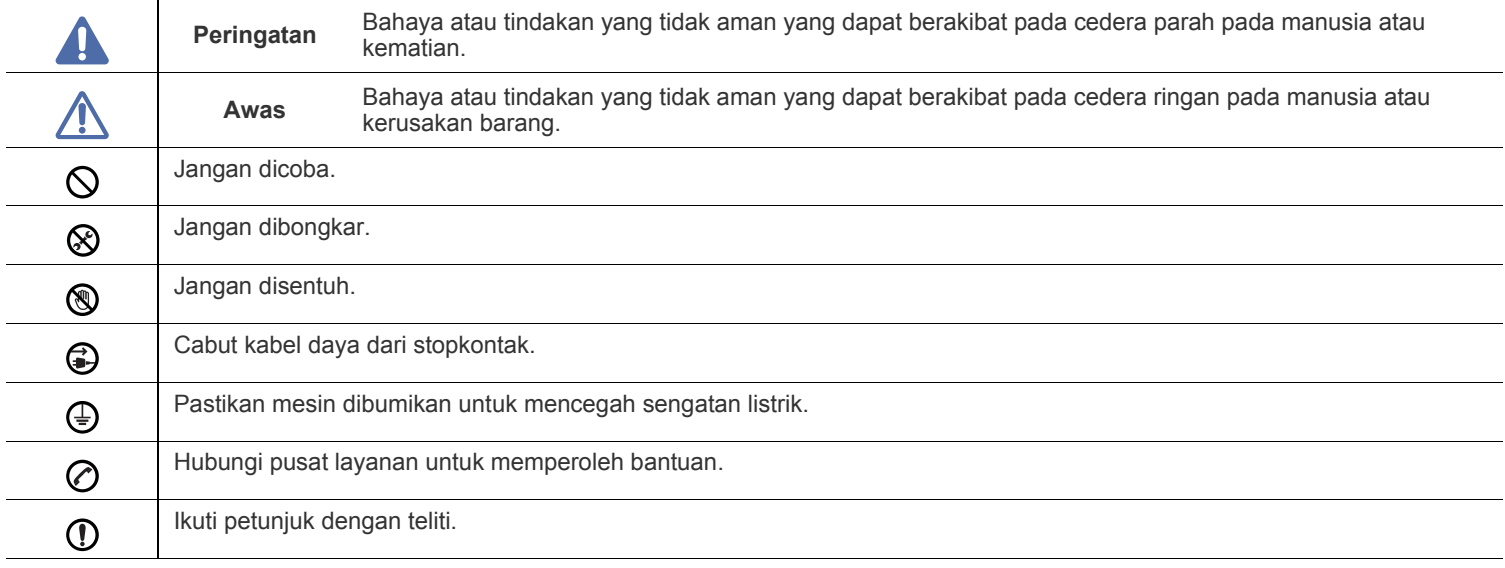

# **Peringatan**

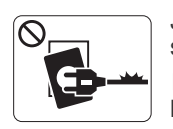

Jangan digunakan jika kabel daya rusak atau stopkontak listrik tidak dibumikan.

► Hal ini dapat menyebabkan sengatan listrik atau kebakaran.

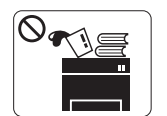

Jangan meletakkan apa pun di atas printer ini (air, logam kecil atau benda berat, lilin, rokok yang menyala, dsb.).

► Hal ini dapat menyebabkan sengatan listrik atau kebakaran.

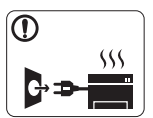

Jika printer menjadi terlalu panas, mesin akan mengeluarkan asap, mengeluarkan suara berisik, atau mengeluarkan bau tidak wajar, segera matikan sakelar daya dan cabut kabel daya printer.

► Hal ini dapat menyebabkan sengatan listrik atau kebakaran.

# **Awas**

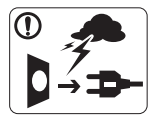

Selama terjadi badai petir atau selama periode printer tidak digunakan, cabut kabel daya dari stopkontak listrik.

► Hal ini dapat menyebabkan sengatan listrik atau kebakaran.

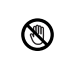

Hati-hati, area keluaran kertas panas.

► Bisa menyebabkan luka bakar.

Jika printer jatuh, atau jika kabinet tampak rusak, cabut kabel  $\Omega$ daya printer dari semua koneksi antarmuka dan mintalah bantuan dari staf layanan yang cakap.

► Jika tidak, hal ini dapat menyebabkan sengatan listrik atau kebakaran.

Jika printer menunjukkan perubahan kinerja yang aneh secara  $\Omega$ tiba-tiba, cabut kabel daya printer dari semua koneksi antarmuka dan mintalah bantuan dari staf layanan yang cakap.

► Jika tidak, hal ini dapat menyebabkan sengatan listrik atau kebakaran.

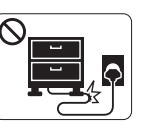

Jangan membengkokkan kabel daya atau membebaninya dengan benda berat.

► Menginjak atau melindas kabel daya dengan benda berat dapat menyebabkan sengatan listrik atau kebakaran.

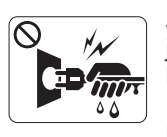

Jangan mencabut steker dengan menarik kabel; jangan menyentuh steker dengan tangan yang basah.

► Hal ini dapat menyebabkan sengatan listrik atau kebakaran.

Jika steker tidak dapat masuk ke stopkontak dengan mudah,  $\mathord{\mathsf{O}}$ jangan dipaksa.

► Panggil tukang listrik untuk mengganti stopkontak listrik, atau hal ini dapat menyebabkan sengatan listrik.

Jangan biarkan binatang piaraan menggigiti kabel listrik,  $\mathcal{O}$ telepon, atau kabel antarmuka PC.

► Hal ini bisa menyebabkan sengatan listrik atau kebakaran dan/atau cedera pada hewan piaraan Anda.

Jika printer tidak berjalan dengan benar setelah semua  $\mathbf \Omega$ petunjuk ini dipatuhi, cabut kabel daya printer dari semua koneksi antarmuka dan mintalah bantuan dari staf layanan yang cakap.

► Jika tidak, hal ini dapat menyebabkan sengatan listrik atau kebakaran.

 **Awas**

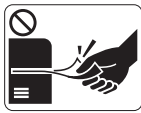

Jangan mencabut kertas secara paksa selama pencetakan berlangsung.

► Hal ini dapat merusak printer.

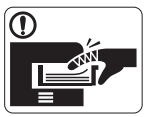

Hati-hati, jangan sampai meletakkan tangan di antara printer dan baki kertas.

► Anda dapat terluka.

Jangan menghalangi atau memasukkan benda ke dalam  $\mathcal{O}$ lubang ventilasi.

► Hal ini dapat menyebabkan suhu komponen naik yang dapat menyebabkan kerusakan atau kebakaran.

Berhati-hatilah saat mengganti kertas atau melepas kertas  $\circledast$ macet.

► Kertas baru memiliki sisi yang tajam dan dapat menyebabkan luka sayat.

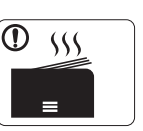

Saat mencetak dalam jumlah besar, bagian bawah dari area keluaran kertas mungkin menjadi panas. Jangan biarkan anak-anak menyentuhnya.

► Bisa menyebabkan luka bakar.

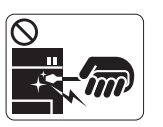

Bila melepas kertas yang macet, jangan menggunakan catut atau benda logam yang tajam. ► Hal ini dapat merusak printer.

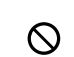

Jangan sampai terlalu banyak kertas yang menumpuk di baki keluaran kertas.

- ► Hal ini dapat merusak printer.
- Perangkat intersepsi daya printer ini adalah kabel daya. ⊕ ► Untuk mematikan catu daya, lepas kabel daya dari stopkontak listrik.

# **Peringatan**

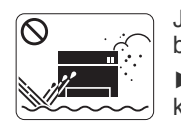

Jangan menempatkan printer ini di daerah yang berdebu, lembab atau terdapat bocoran air. ► Hal ini dapat menyebabkan sengatan listrik atau kebakaran.

# **Awas**

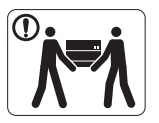

Sebelum memindahkan printer, matikan printer dan cabut semua kabel.

Lalu angkat printer:

•Jika berat printer di bawah 20 kg (44,09lb), angkat oleh 1 orang.

•Jika berat printer 20 kg (44,09lb) - 40kg (88,18lb), angkat oleh 2 orang.

•Jika berat printer di atas 40 kg (88,18lb), angkat oleh 4 ora atau lebih.

► Printer dapat jatuh, yang dapat mencederai orang atau menyebabkan printer rusak.

Jangan meletakkan printer di atas permukaan yang tidak stabil.  $\Omega$ ► Printer dapat jatuh, yang dapat mencederai orang atau

menyebabkan printer rusak.

Printer ini harus disambungkan ke tingkat daya yang ditentukan ⊘ pada tabel.

► Jika Anda tidak yakin dan ingin memeriksa tingkat daya yang Anda gunakan, hubungi perusahaan pemasok listrik.

- Hanya gunakan No.26 AWG<sup>a</sup> atau kabel telepon yang lebih  $\bigcap$ besar, jika perlu.
	- ► Jika tidak, kabel tersebut dapat merusak printer ini.
- Jangan memberi penutup di atas printer atau meletakkannya di  $\mathcal{O}$ tempat yang kedap udara, mis. di lemari.
	- ► Jika printer tidak diberi ventilasi yang baik, hal ini dapat menyebabkan kebakaran.

Pastikan Anda mencolokkan steker kabel daya ke dalam  $\mathbf \Omega$ stopkontak listrik yang dibumikan.

► Jika tidak, hal ini dapat menyebabkan sengatan listrik atau kebakaran.

Jangan memberikan beban terlalu besar pada stopkontak  $\mathcal{O}$ dinding dan kabel ekstensi.

► Hal ini dapat menurunkan kinerja, dan dapat menyebabkan sengatan listrik atau kebakaran.

Gunakan kabel daya yang disertakan dengan mesin ini untuk (I) pengoperasian yang aman. Jika Anda menggunakan kabel yang lebih panjang dari 2 meter (6 kaki) dengan printer 140V, maka ukurannya harus 16 AWG atau lebih besar.

► Jika tidak, kabel tersebut dapat menyebabkan kerusakan pada printer, dan dapat menyebabkan sengatan listrik atau kebakaran.

a.AWG: American Wire Gauge

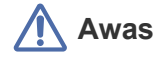

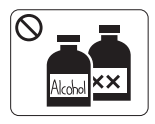

Cabut kabel daya produk ini dari stopkontak sebelum membersihkan bagian dalam printer. **Jangan** membersihkan printer ini dengan bensin, tiner cat atau alkohol; jangan menyemprotkan air secara langsung ke printer ini.

► Hal ini dapat menyebabkan sengatan listrik atau kebakaran.

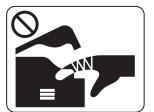

Bila Anda sedang bekerja di bagian dalam printer untuk mengganti atau membersihkan bagian dalam, jangan mengoperasikan printer ini.

► Anda dapat terluka.

Jaga kebersihan kabel daya dan permukaan kontak steker dari  $\mathbb{D}$ debu atau air.

► Jika tidak, hal ini dapat menyebabkan sengatan listrik atau kebakaran.

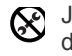

Jangan melepas penutup atau pelindung mana pun yang dikencangkan dengan sekrup.

► Printer ini hanya boleh diperbaiki oleh teknisi layanan Samsung.

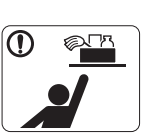

Jauhkan alat pembersih dari jangkauan anak-anak. ► Mereka bisa terluka.

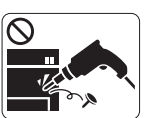

Jangan membongkar, memperbaiki atau merakit kembali printer sendiri.

► Hal ini dapat merusak printer. Panggil teknisi resmi apabila printer perlu diperbaiki.

- Untuk membersihkan dan mengoperasikan printer ini, patuhi ① dengan sungguh-sungguh panduan pengguna yang disediakan bersama printer ini.
	- ► Jika tidak, printer bisa rusak.

# **Penggunaan komponen persediaan**

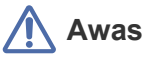

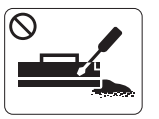

Jangan membongkar kartrid toner. ► Debu toner dapat membahayakan bila terhirup atau tertelan.

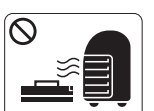

Jangan membakar komponen persediaan, mis. kartrid toner atau unit pelebur.

► Hal ini dapat menyebabkan ledakan atau api yang tidak terkontrol.

Pada saat mengganti kartrid toner atau melepas kertas yang  $\mathbf{D}$ macet, hati-hati jangan sampai debu toner mengenai tubuh atau pakaian Anda.

► Debu toner dapat membahayakan bila terhirup atau tertelan.

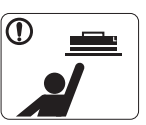

Saat menyimpan komponen persediaan, mis. kartrid toner, jauhkan dari jangkauan anak-anak.

► Debu toner dapat membahayakan bila terhirup atau tertelan.

Penggunaan komponen persediaan yang didaur ulang, mis. toner, dapat menyebabkan kerusakan pada printer.

► Apabila terjadi kerusakan yang disebabkan oleh komponen persediaan yang didaur ulang, maka servis akan dikenai biaya.

Jika toner mangenai pakaian Anda, hagan gunakan air panas  $^\mathrm{\textregistered}$ untuk mencucinya.

► Air panas membuat toner meresap ke serat kain. Gunakan air dingin.

# <span id="page-10-0"></span>Informasi wajib

Printer ini dirancang untuk lingkungan kerja yang baik dan disertifikasi dengan beberapa pernyataan wajib.

# **Pernyataan Keamanan Laser**

Printer ini telah disertifikasi di A.S. memenuhi persyaratan DHHS 21 CFR, bab 1 Subbab J untuk produk-produk laser Kelas I(1), dan di tempat lain disertifikasi sebagai produk laser Kelas I yang sesuai dengan persyaratan IEC 60825-1.

Produk laser Kelas I dianggap tidak berbahaya. Sistem laser dan printer dirancang sedemikian rupa sehingga orang tidak akan pernah terkena radiasi laser di atas tingkat Kelas I selama pengoperasian normal, perawatan oleh pengguna, atau kondisi servis yang disarankan.

- **Panjang gelombang:** 800 nm
- **Penyebaran berkas**
	- Paraller: 11 derajad
	- **Tegak lurus:** 35 derajad
- **Keluaran daya maksimum:** 12 mW

#### **PERINGATAN**

Jangan sekali-kali mengoperasikan atau memperbaiki printer dalam kondisi penutup pelindung dilepaskan dari rakitan Laser/Pemindai. Sinar yang dipantulkan, meskipun tidak kasat mata, dapat merusak mata Anda.

Saat menggunakan produk ini, tindakan dasar pencegahan untuk keamanan berikut ini harus diikuti untuk mengurangi risiko kebakaran, sengatan listrik, dan cedera pada manusia:

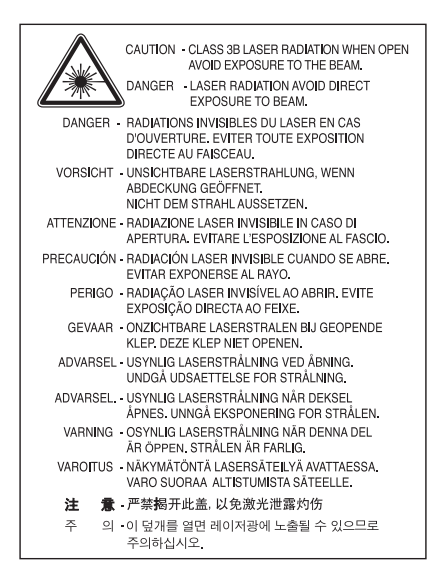

# **Keamanan Ozon**

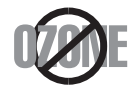

Selama pengoperasian normal, printer ini menghasilkan ozon. Ozon yang diproduksi tidak menimbulkan bahaya bagi operator. Namun, disarankan agar perangkat dioperasikan di tempat yang berventilasi baik.

Jika memerlukan informasi tambahan tentang ozon, silakan hubungi dealer Samsung lokal Anda.

# **Power Save**

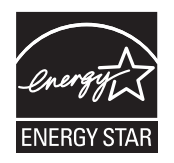

Printer ini memiliki teknologi konservasi energi canggih yang dapat mengurangi konsumsi daya saat perangkat tidak sedang digunakan. Jika printer tidak menerima data dalam waktu yang lama, penggunaan daya akan dikurangi secara otomatis. ENERGY STAR dan merek ENERGY STAR adalah merek terdaftar di Amerika Serikat. [Untuk informasi lebih jauh tentang program ENERGY STAR, lihat http://www.energystar.gov.](http://www.energystar.gov)

# **Daur ulang**

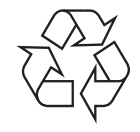

Daur ulang atau buang bahan kemasan produk ini dengan cara yang tidak merusak lingkungan.

# **Khusus Cina**

# 回收和再循环

为了保护环境, 我公司已经为废弃的产品建立了回收和再循环系统。 我们会为您无偿提供回收同类废旧产品的服务。 当您要废弃您正在使用的产品时,请您及时与工厂取得联系, 我们会及时为您提供服务。

# **Pembuangan yang Benar untuk Produk Ini (Sampah Peralatan Listrik & Elektronik)**

#### **(Berlaku di Uni Eropa dan negara-negara Eropa lain yang menerapkan sistem pengumpulan sampah terpisah)**

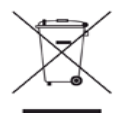

Tanda pada produk, aksesori, atau dokumen menunjukkan bahwa produk serta aksesori elektroniknya (seperti pengisi daya, headset, kabel USB) tidak boleh dibuang bersama limbah rumah tangga lain setelah masa pakainya berakhir. Untuk mencegah kemungkinan bahaya terhadap lingkungan atau kesehatan manusia akibat pembuangan sampah yang tidak terkendali, pisahkanlah produk ini dari sampah lain dan daur ulanglah secara baik agar sisa bahannya dapat digunakan kembali.

Pengguna rumah tangga sebaiknya menghubungi toko tempat mereka membeli produk ini atau kantor pemerintah setempat untuk mendapatkan informasi tentang ke mana dan bagaimana barang bekas ini dapat didaur ulang sehingga tidak merusak lingkungan. Pengguna bisnis sebaiknya menghubungi pemasok dan memeriksa syarat dan ketentuan kontrak pembelian. Produk ini sebaiknya tidak dicampur dengan sampah komersial lain saat dibuang.

#### **Informasi FCC bagi Pengguna**

Perangkat ini mematuhi Bagian 15 Peraturan FCC. Pengoperasiannya tunduk pada dua syarat berikut:

- Perangkat ini tidak boleh menyebabkan interferensi yang berbahaya.
- Perangkat ini harus menerima semua interferensi yang diterima, termasuk interferensi yang dapat menyebabkan pengoperasian yang tidak diinginkan.

Peralatan ini telah diuji coba dan diketahui memenuhi batasan-batasan untuk perangkat digital Kelas B, sesuai dengan Bagian 15 Peraturan FCC. Batasan-batasan ini dirancang untuk memberikan perlindungan yang sewajarnya dari interferensi yang membahayakan pada pemasangan di tempat tinggal. Peralatan ini menghasilkan, menggunakan, dan dapat memancarkan energi frekuensi radio dan, jika tidak dipasang dan digunakan sesuai dengan petunjuk, dapat menyebabkan interferensi yang membahayakan pada komunikasi radio. Namun, tidak ada jaminan bahwa interferensi tidak akan terjadi pada pemasangan tertentu. Jika peralatan ini menimbulkan interferensi yang membahayakan pada penerimaan radio atau televisi, yang dapat diketahui dengan menghidupkan dan mematikan peralatan, pengguna dianjurkan untuk mencoba mengatasi interferensi tersebut dengan satu atau lebih tindakan berikut:

- Atur kembali arah atau pindahkan antena penerima.
- Menambah jarak pisah antara peralatan dan penerima.
- Menghubungkan peralatan ke soket pada rangkaian yang berbeda dengan yang terhubung dengan penerima.
- Bertanya kepada dealer atau teknisi radio TV yang berpengalaman untuk meminta bantuan.

Perubahan atau modifikasi yang tidak secara eksplisit disetujui oleh pabrik pembuat yang bertanggung jawab atas kesesuaian dapat لحكرا membatalkan hak pengguna untuk mengoperasikan peralatan.

#### **Peraturan Interferensi Radio Kanada**

Perangkat digital ini tidak melebihi batas-batas Kelas B untuk emisi kebisingan radio dari perangkat digital seperti yang ditetapkan dalam standar peralatan penyebab interferensi yang berjudul "Digital Apparatus", ICES-003 Industri dan Ilmu Pengetahuan Kanada. Cet appareil numérique respecte les limites de bruits radioélectriques applicables aux appareils numériques de Classe B prescrites dans la norme sur le matériel brouilleur : « Appareils Numériques », ICES-003 édictée par l'Industrie et Sciences Canada.

### **Khusus Rusia**

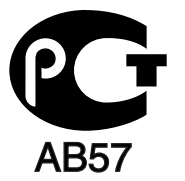

### **Yalnızca Türkiye**

#### $\bullet$  RoHS

EEE Yönetmeliğine Uygundur. This EEE is compliant with RoHS.

• Bu ürünün ortalama yaşam süresi 7 yıl, garanti suresi 2 yildir.

### **Khusus Jerman**

Das Gerät ist nicht für die Benutzung am Bildschirmarbeitsplatz gemäß BildscharbV vorgesehen.

#### **Penting**

Kabel listrik untuk perangkat ini dipasangi dengan steker 13 amp standar (BS 1363) dan dilengkapi sekering 13 amp. Bila Anda mengganti atau memeriksa sekering, Anda harus memasang lagi sekering 13 amp-nya. Kemudian Anda perlu memasang lagi penutup sekeringnya. Jika Anda kehilangan penutup sekering, jangan gunakan steker tersebut sampai Anda mempunyai penutup sekering penggantinya. Hubungi tempat Anda membeli perangkat ini.

Steker 13 amp adalah jenis yang paling umum digunakan di Inggris dan biasanya sesuai. Namun, beberapa bangunan (terutama bangunan tua) tidak memiliki stopkontak steker 13 amp yang normal. Anda perlu membeli adaptor steker yang sesuai. Jangan lepaskan steker yang tercetak.

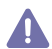

Jika Anda memotong steker yang tercetak, segeralah menyingkir. Anda tidak dapat menyambung kabel steker tersebut dan Anda bisa tersengat listrik ketika Anda menancapkannya ke soket.

#### **Peringatan penting:**

Anda harus mengarde alat ini.

Kabel-kabel dalam kabel listrik perangkat ini memiliki kode warna berikut:

- **Hijau dan Kuning:** diarde
- **Biru:** netral
- **Cokelat:** aktif (arus)

Jika kabel-kabel dalam kabel listrik tidak sesuai dengan warna-warna pada steker Anda, lakukan hal berikut:

Anda harus menghubungkan kabel hijau dan kuning ke pin yang bertanda huruf "E" atau "Simbol Tanah" pengaman, atau berwarna hijau dan kuning atau hijau.

Anda harus menghubungkan kabel biru ke pin yang bertanda huruf "N" atau berwarna hitam.

Anda harus menghubungkan kabel cokelat ke pin yang ditandai huruf "L" atau berwarna merah.

Sekering 13 amp harus terpasang pada steker, adaptor atau papan distribusi.

#### **Persetujuan dan Sertifikasi**

Tanda CE yang tertera pada produk ini melambangkan Samsung Electronics Co., Ltd. Pernyataan Kepatuhan terhadap Pedoman Uni Eropa 93/68/EEC yang berlaku sejak tanggal yang disebutkan:

Dengan ini, Samsung Electronics menyatakan bahwa produk ini sesuai dengan persyaratan utama dan ketentuan lainnya yang relevan: **ML-1860 Series/ML-1865 Series:** Low Voltage Directive (2006/95/EC) dan EMC Directive (2004/108/EC).

Pernyataan kesesuaian ini dapat dilihat di **[www.samsung.com/printer](http://www.samsung.com/printer)**, buka Support > Download center, kemudian masukkan nama printer (MFP) untuk menelusuri EuDoC.

**01/01/1995:** Council Directive 2006/95/EC Penyesuaian hukum negara-negara anggota yang terkait dengan peralatan bertegangan rendah. **01/01/1996:** Council Directive 2004/108/EC (92/31/EEC), penyesuaian hukum Negara-Negara Anggota yang terkait dengan kompatibilitas elektromagnetik.

**09/03/1999:** Council Directive 1999/5/EC mengenai peralatan radio dan peralatan terminal telekomunikasi dan pengakuan timbal balik mengenai kesesuaiannya. Pernyataan lengkap, yang menentukan Pedoman dan standar acuan yang relevan dapat diperoleh dari perwakilan Samsung Electronics Co., Ltd.

#### **Sertifikasi EC**

Sertifikasi untuk 1999/5/EC Direktif Peralatan Radio & Peralatan Terminal Telekomunikasi (FAX).

Produk Samsung ini telah disertifikasi sendiri oleh Samsung untuk koneksi terminal tunggal pan-European ke jaringan telepon switch publik analog (PSTN) sesuai dengan Pedoman 1999/5/EC. Produk ini telah dirancang untuk bekerja dengan PSTN nasional dan PBX yang kompatibel di negara-negara Eropa.

Bila terjadi masalah, sebaiknya Anda langsung menghubungi Euro QA Lab Samsung Electronics Co., Ltd.

Produk ini telah diuji dengan TBR21. Untuk membantu penggunaan dan aplikasi peralatan terminal yang mematuhi standar ini, European Telecommunication Standards Institute (ETSI) telah menerbitkan dokumen kepenasihatan (EG 201 121) yang memuat nota dan persyaratan tambahan untuk menjamin kompatibilitas jaringan terminal TBR21. Produk ini telah dirancang berdasarkan, dan sepenuhnya sesuai dengan, semua catatan pertimbangan relevan yang terkandung dalam dokumen ini.

# 产品中有毒有害物质或元素的名称及含量

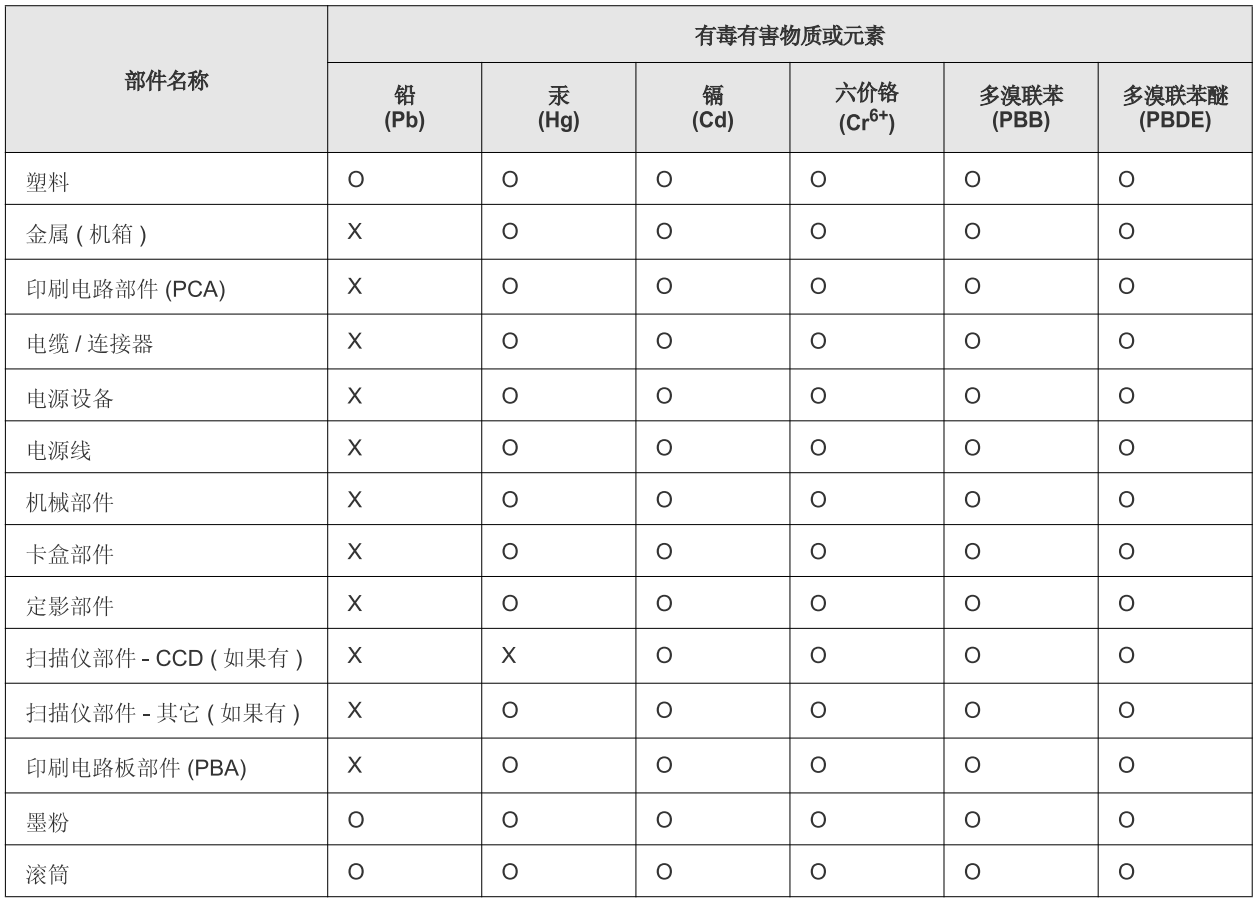

O: 表示该有毒有害物质在该部件所有均质材料中的含量均在 SJ/T 11363-2006 标准规定的限量要求以下。

×: 表示该有毒有害物质至少在该部件的某一均质材料中的含量超出 SJ/T 11363-2006 标准规定的限量要求。

以上表为目前本产品含有有毒有害物质的信息。本信息由本公司的配套厂家提供,经本公司审核后而做成,本产品的部分部件含有有毒有害物 质,这些部件是在现有科学技术水平下暂时无可替代物质,但三星电子将会一直为满足 SJ/T 11363-2006 标准而做不懈的努力。

# <span id="page-16-0"></span>Tentang panduan pengguna ini

Panduan pengguna ini memberi informasi tentang pemahaman dasar mengenai printer ini dan penjelasan rinci tentang setiap langkah selama pemakaian yang sebenarnya. Pangguan pengguna ini adalah acuan yang berguna bagi pengguna baru dan profesional tentang penginstalan dan penggunaan perangkat yang baik.

- $\mathbb{Z}$ • Bacalah informasi tentang keselamatan sebelum menggunakan printer ini.
	- Jika Anda mempunyai masalah saat menggunakan perangkat ini, lihat bab mengatasi masalah. (Lihat ["Pemecahan Masalah" pada halaman](#page-52-3) 53.)
	- Istilah-istilah yang digunakan pada panduan pengguna ini dijelaskan pada bab glosari. (Lihat ["Glosarium" pada halaman](#page-68-1) 69.)
	- Ilustrasi-ilustrasi pada panduan pengguna ini mungkin berbeda dengan perangkat Anda, tergantung pada opsi dan modelnya.
	- Prosedur pada panduan pengguna ini sepenuhnya didasarkan pada Windows XP.

# **Konvensi**

Beberapa istilah dalam panduan ini dapat memiliki arti sama, seperti berikut ini:

- Dokumen sama dengan dokumen asli.
- Kertas sama dengan media atau media cetak.
- Perangkat mengacu pada printer atau MFP.

Tabel berikut memuat konvensi dalam panduan ini:

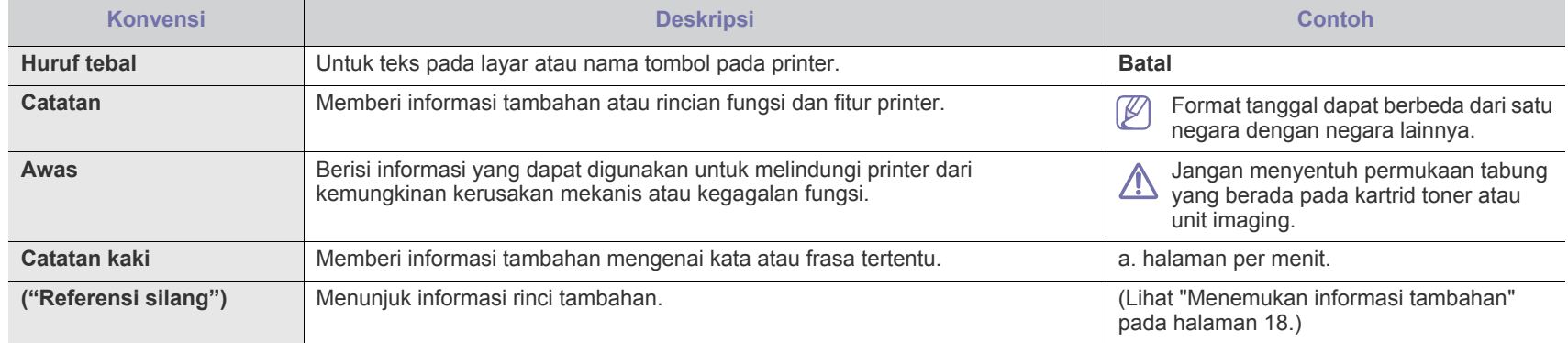

# <span id="page-17-0"></span>**Menemukan informasi tambahan**

Anda dapat memperoleh informasi tentang mempersiapkan dan menggunakan printer Anda dari sumber berikut, baik dalam bentuk cetak atau pada layar.

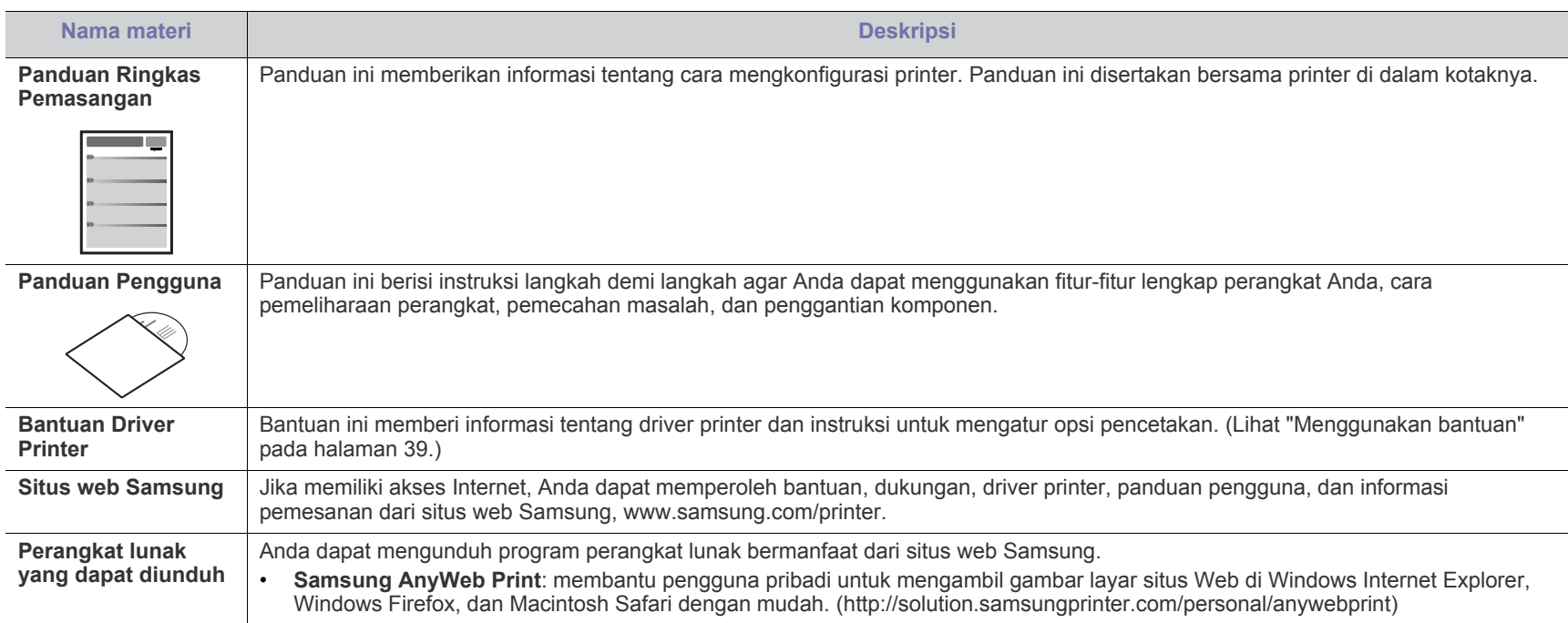

# <span id="page-18-0"></span>Fitur-fitur produk baru Anda

Printer baru Anda dilengkapi dengan sejumlah fitur khusus yang meningkatkan kualitas dokumen yang Anda cetak.

# **Fitur-fitur Khusus**

#### **Mencetak dengan kualitas dan kecepatan prima**

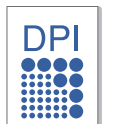

- Anda dapat mencetak dengan resolusi hasil efektif hingga 1.200 × 1.200 dpi.
- Perangkat Anda mencetak kertas ukuran A4 dengan kecepatan maksimum 18 ppm (halaman per menit) dan kertas ukuran letter dengan kecepatan maksimum 19 ppm.

#### **Menangani berbagai jenis media cetak**

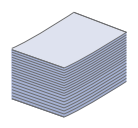

• Baki kapasitas 150 lembar mendukung kertas biasa berbagai ukuran, kertas kop, amplop, label, media ukuran khusus, kartu pos dan kertas tebal.

#### **Membuat dokumen profesional**

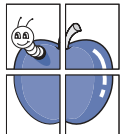

- Mencetak Tanda air. Anda dapat menambahkan teks, misalnya "Rahasia" pada dokumen. (Lihat ["Menggunakan](#page-39-3)  [tanda air" pada halaman](#page-39-3) 40.)
- Mencetak Poster. Teks dan gambar pada setiap halaman dokumen Anda diperbesar dan dicetak pada lembaran kertas dan kemudian dapat ditempelkan menjadi satu membentuk poster. (Lihat ["Mencetak poster" pada](#page-38-7)  [halaman](#page-38-7) 39.)
- Anda dapat menggunakan formulir dan kertas kop dengan kertas biasa. (Lihat ["Menggunakan overlay" pada](#page-40-2)  [halaman](#page-40-2) 41.)

- **Menghemat waktu dan uang**
- Untuk menghemat kertas, Anda dapat mencetak beberapa halaman dokumen pada satu lembar kertas. (Lihat ["Mencetak banyak halaman pada selembar kertas" pada](#page-38-8)  [halaman](#page-38-8) 39.)
- Printer ini secara otomatis menghemat listrik dengan mengurangi sebagian besar pemakaian daya saat tidak sedang digunakan.
- Anda dapat mencetak pada kedua sisi untuk menghemat kertas (Manual). (Lihat ["Mencetak pada kedua sisi kertas](#page-38-9)  [\(Manual\)" pada halaman](#page-38-9) 39.)

#### **Mencetak di berbagai lingkungan**

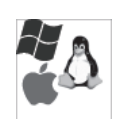

- Anda dapat mencetak dengan Sistem Operasi Windows, Linux, dan Macintosh.
- Printer Anda dilengkapi interface USB.

# **Fitur-fitur menurut Model**

Printer ini dirancang untuk mendukung semua kebutuhan dokumen Anda, mulai dari mencetak hingga solusi jaringan yang lebih canggih untuk bisnis Anda. Fitur-fitur menurut model termasuk:

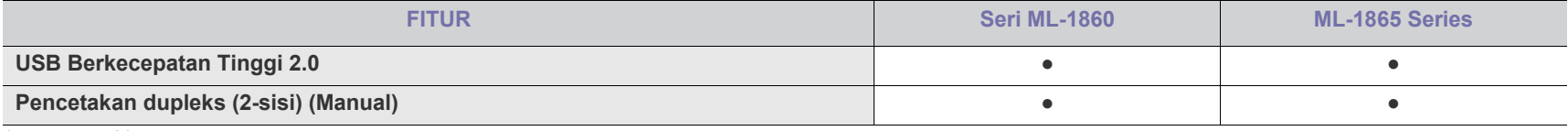

(●: termasuk)

# <span id="page-20-0"></span>Pendahuluan

Bab ini memberikan gambaran umum tentang printer.

## **Bab ini mencakup:**

- [Tinjauan printer](#page-20-1)
- Tinjauan panel kontrol

# <span id="page-20-1"></span>**Tinjauan printer**

# <span id="page-20-2"></span>**Tampak depan**

- [Memahami lampu LED status](#page-23-0)
- [Memperkenalkan tombol yang berguna](#page-23-1)

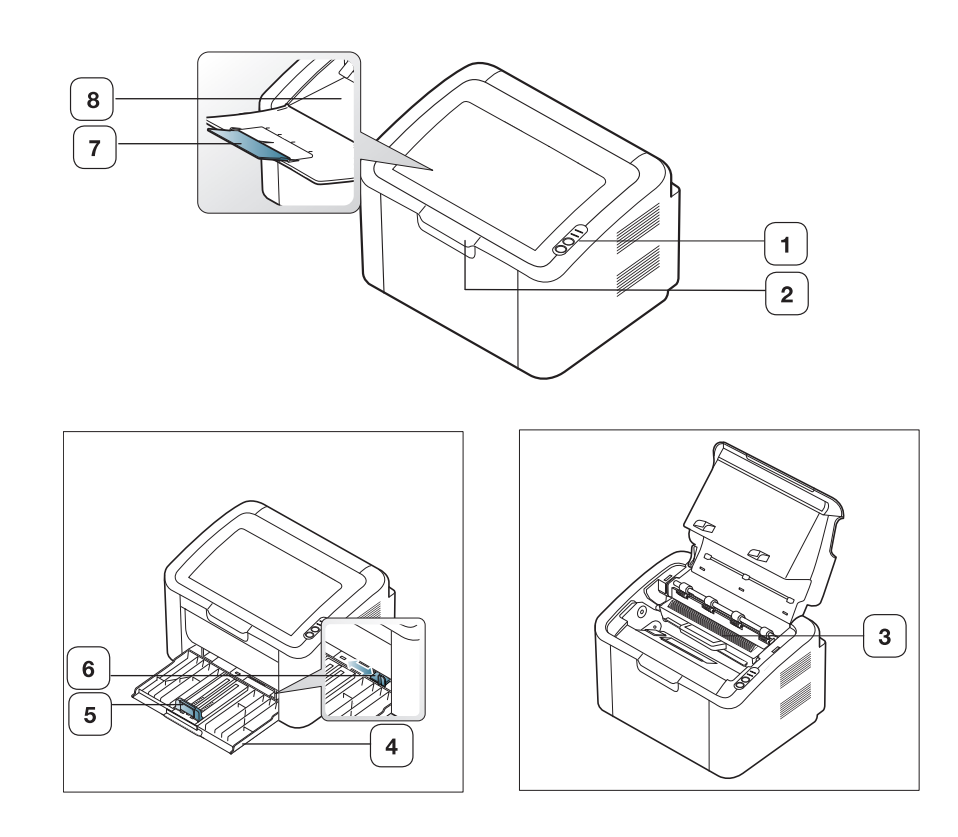

Gambar ini mungkin berbeda dari printer Anda tergantung pada modelnya.

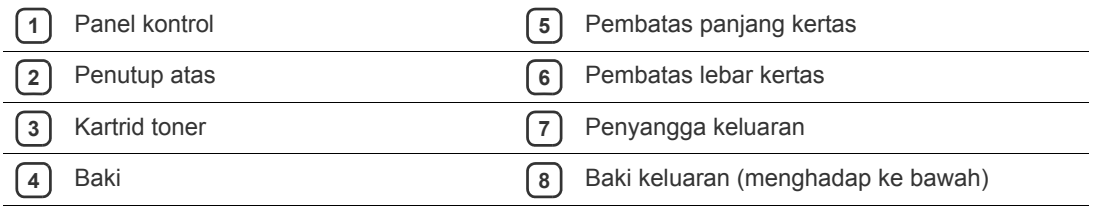

<span id="page-21-0"></span>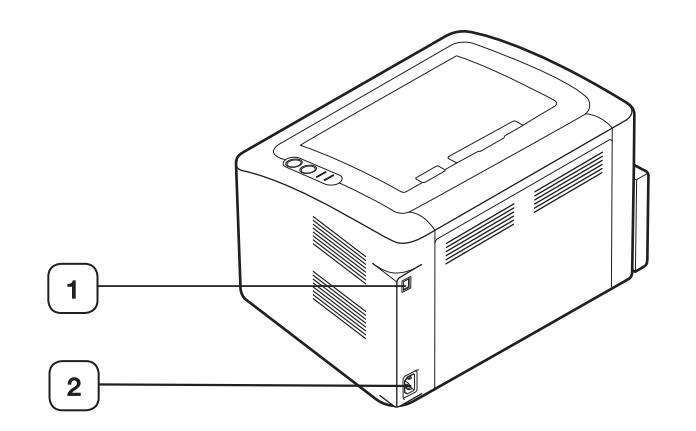

Gambar ini mungkin berbeda dari printer Anda tergantung pada modelnya.

**1** Port USB

**2** Stop kontak kabel daya

# <span id="page-22-0"></span>**Tinjauan panel kontrol**

Panel kontrol ini mungkin berbeda dari printer Anda, tergantung pada modelnya.

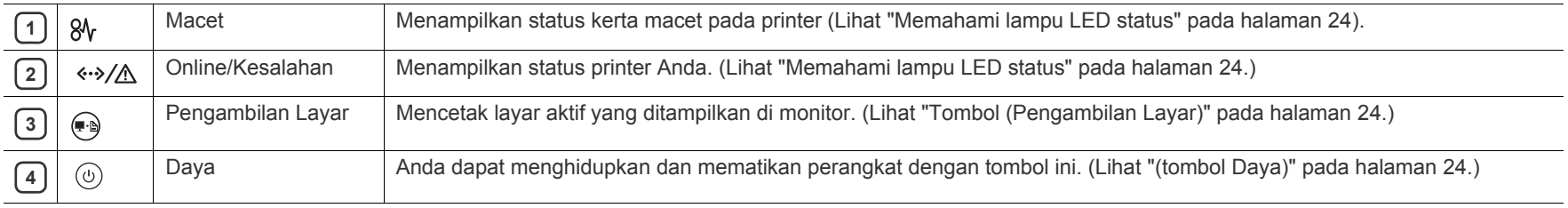

# <span id="page-23-0"></span>**Memahami lampu LED status**

Warna LED menunjukkan status printer yang sedang aktif.

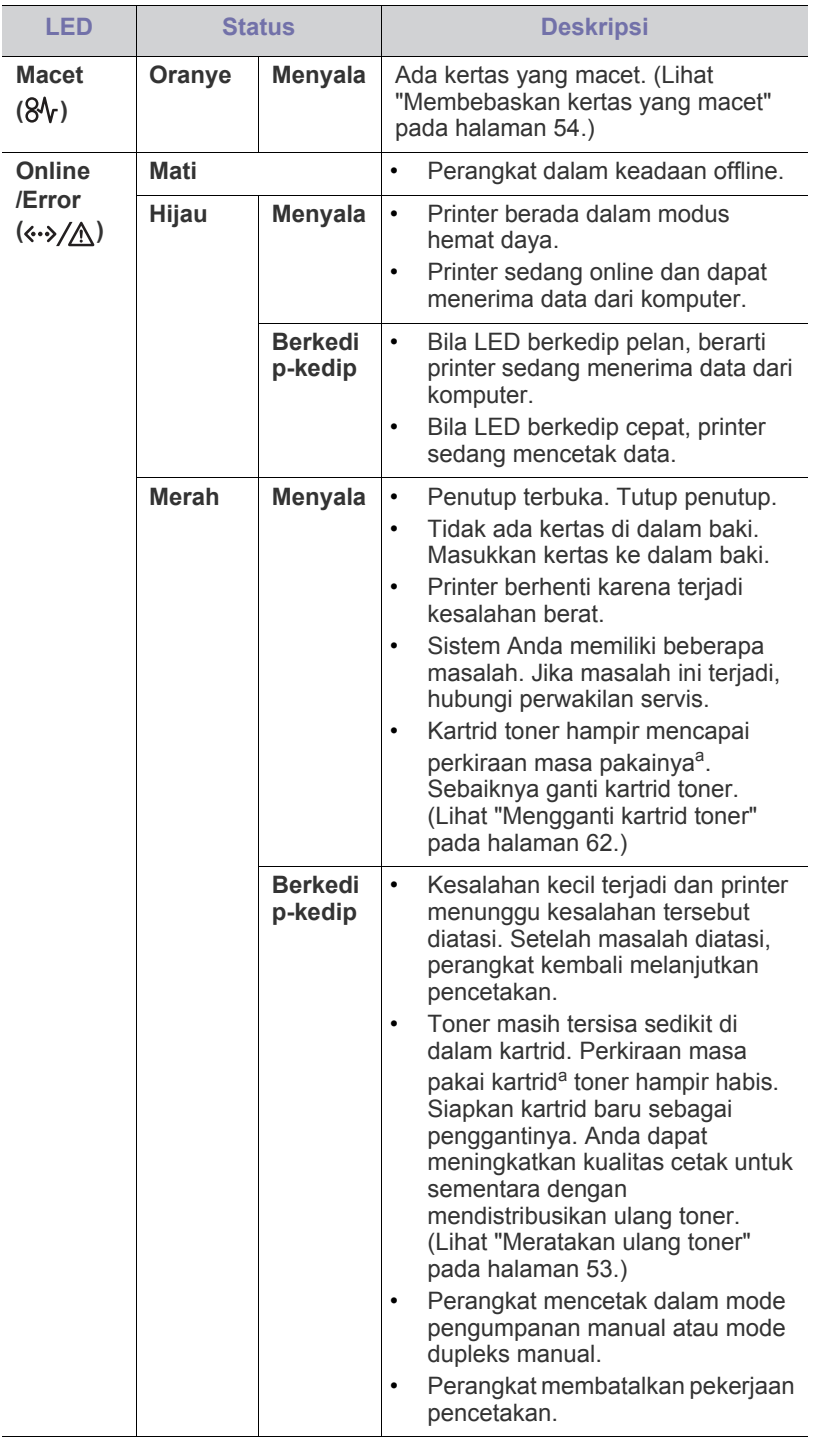

- a.Masa pakai kartrid adalah perkiraan masa pakai kartrid toner yang menunjukkan kapasitas rata-rata hasil cetak dan dirancang sesuai dengan ISO/IEC 19752. Jumlah halaman dapat dipengaruhi oleh lingkungan pengoperasian, interval pencetakan, jenis media, serta ukuran media. Sejumlah toner mungkin masih tersisa dalam kartrid, meskipun LED merah menyala dan printer berhenti mencetak.
- Samsung tidak menyarankan penggunaan selain kartrid toner  $\blacktriangle$ Samsung asli, seperti kartrid toner isi ulang atau produksi ulang. Samsung tidak dapat menjamin kualitas selain kartrid toner Samsung asli. Layanan atau perbaikan yang diperlukan akibat penggunaan selain kartrid toner Samsung asli tidak akan tercakup dalam jaminan printer.
- Semua kesalahan pencetakan akan ditampilkan di jendela program  $\lbrack \mathscr{G} \rbrack$ Printer Status (Windows) atau Smart Panel (Linux, Mac OS X). Jika masalah berlanjut, hubungi perwakilan servis.

# <span id="page-23-1"></span>**Memperkenalkan tombol yang berguna**

<span id="page-23-2"></span>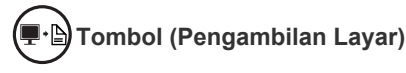

Dengan menekan (an), Anda dapat:

<span id="page-23-4"></span>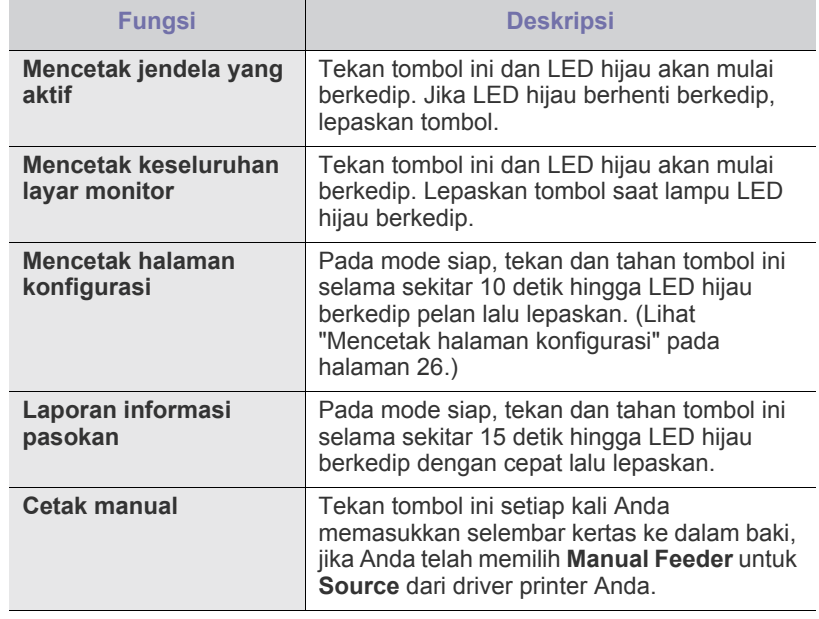

- **Print Screen** hanya dapat digunakan pada Windows dan Mac OS.  $\cancel{|}$ • Jika mencetak jendela aktif/seluruh layar monitor menggunakan tombol pengambilan layar, perangkat mungkin menggunakan lebih banyak toner, tergantung pada apa yang dicetak.
	- Anda hanya dapat menggunakan fungsi ini jika program Samsung Easy Printer Manager atau Smart Panel printer terinstal.

<span id="page-23-3"></span>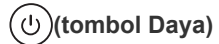

Dengan menekan  $(1)$ , Anda dapat:

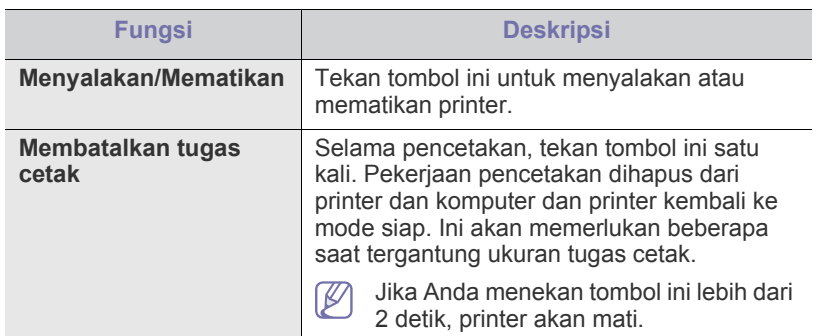

# <span id="page-24-1"></span><span id="page-24-0"></span>**Menghidupkan printer**

- **1.** Sambungkan kabel daya.
- **2.** Tekan  $\textcircled{1}$  pada panel kontrol.

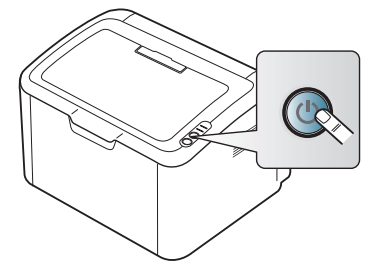

 $\mathbb{Z}$ Jika Anda ingin mematikan daya, tekan terus tombol ini selama sekitar 2 detik.

# <span id="page-25-0"></span>**Memulai**

Bab ini berisi petunjuk langkah demi langkah untuk menyiapkan perangkat lunak dan printer yang telah tersambung USB.

#### **Bab ini mencakup:**

- [Menyiapkan perangkat keras](#page-25-1)
- [Mencetak halaman konfigurasi](#page-25-3)
- Perangkat lunak yang disertakan

# <span id="page-25-1"></span>**Menyiapkan perangkat keras**

Bagian ini menunjukkan langkah-langkah untuk menyiapkan perangkat keras, sebagaimana dijelaskan dalam Panduan Ringkas Pemasangan. Pastikan Anda membaca Panduan Ringkas Pemasangan terlebih dahulu dan mengikuti langkah-langkah berikut ini:

# <span id="page-25-2"></span>**Lokasi**

**1.** Pilih lokasi yang stabil.

Pilih tempat yang datar dan stabil dengan sirkulasi udara yang cukup. Sediakan ruang tambahan untuk bukaan penutup dan baki.

Area ini harus berventilasi baik dan jauh dari sinar matahari langsung atau sumber-sumber panas, dingin dan kelembaban. Jangan menempatkan printer di dekat ujung meja.

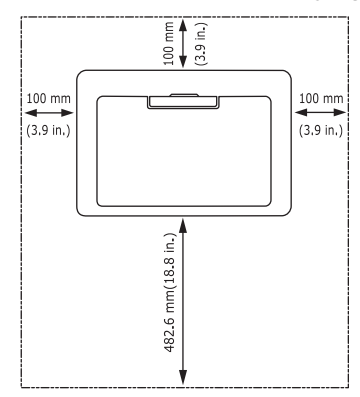

Pencetakan ini cocok untuk ketinggian di bawah 1.000 m.

Tempatkan printer pada permukaan yang rata dan stabil sehingga kemiringannya tidak lebih besar dari 2 mm. Jika tidak, kualitas cetak dapat terpengaruh.

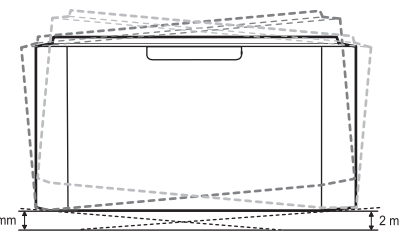

- **2.** Buka kemasan printer dan periksa semua item yang disertakan.
- **3.** Lepaskan pita yang mengikat printer dengan aman.
- **4.** Pasang kartrid toner.
- **5.** Masukkan kertas. (Lihat ["Memasukkan kertas ke dalam baki" pada](#page-32-3)  [halaman](#page-32-3) 33.)
- [Persyaratan sistem](#page-26-0)
- [Menginstal driver printer yang disambungkan melalui USB](#page-26-4)
- [Berbagi printer Anda secara lokal](#page-29-0)
- **6.** Pastikan semua kabel sudah terhubung ke printer.
- **7.** Hidupkan printer. (Lihat ["Menghidupkan printer" pada halaman](#page-24-1) 25.)

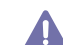

Printer ini tidak akan bekerja bila listrik padam.

# <span id="page-25-5"></span><span id="page-25-3"></span>**Mencetak halaman konfigurasi**

Mencetak halaman konfigurasi untuk memastikan bahwa printer beroperasi dengan benar.

#### **Untuk mencetak halaman konfigurasi:**

Pada mode siap, tekan terus  $\binom{m}{k}$  selama sekitar 10 detik sampai LED status berkedip pelan, lalu lepaskan.

# <span id="page-25-4"></span>**Perangkat lunak yang disertakan**

Setelah mengkonfigurasi printer dan menyambungkannya ke komputer, Anda harus menginstal perangkat lunak printer. Jika Anda pengguna OS Windows atau Macintosh, instal perangkat lunak dari CD yang diberikan, [namun jika Anda pengguna OS Linux, download perangkat lunak dari situs](www.samsung.com/printer)  Web Samsung (www.samsung.com/printer), lalu instal perangkat lunak tersebut.

Perangkat lunak printer terkadang dimutakhirkan karena peluncuran [sistem operasi baru dll. Jika perlu, unduh versi terbaru dari situs web](www.samsung.com/printer)  Samsung (www.samsung.com/printer).

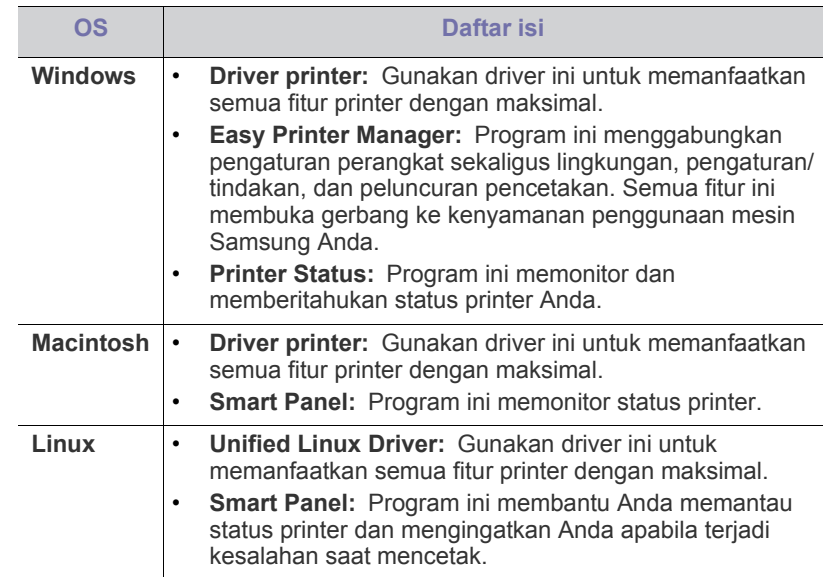

# <span id="page-26-0"></span>**Persyaratan sistem**

Sebelum Anda memulai, pastikan bahwa sistem Anda memenuhi persyaratan berikut:

## <span id="page-26-1"></span>**Windows**

Printer Anda mendukung sistem operasi Windows berikut ini.

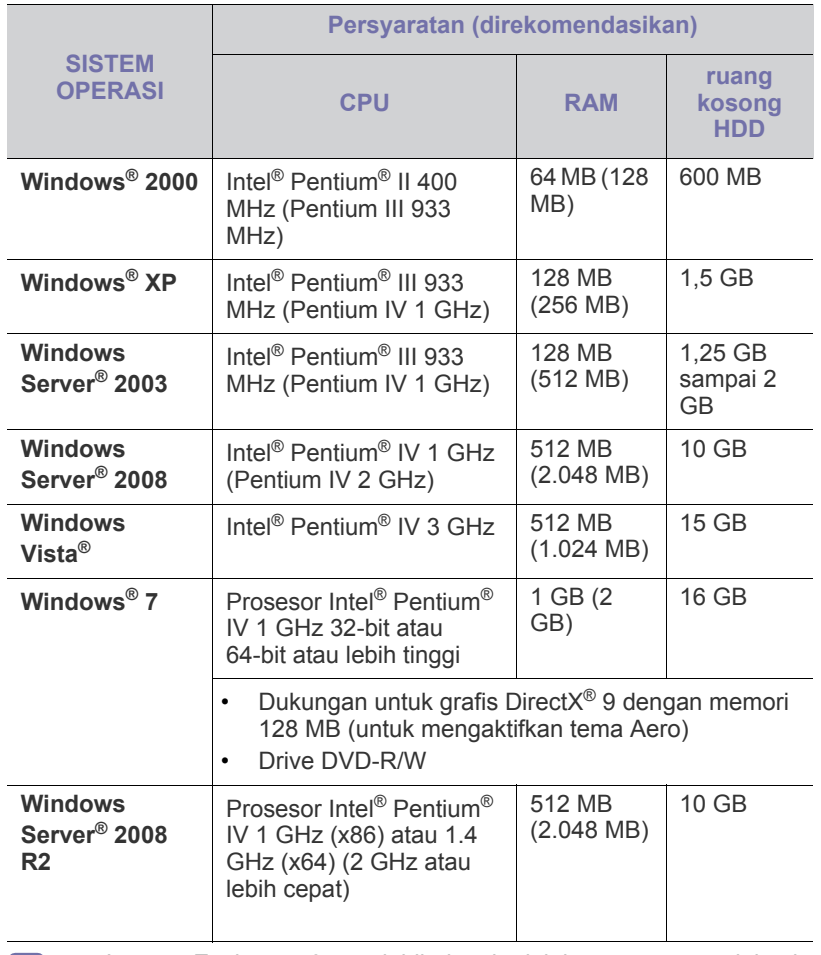

• Internet Explorer 5.0 atau lebih tinggi adalah persyaratan minimal W untuk semua sistem operasi Windows.

• **Windows Terminal Services** kompatibel dengan printer ini.

# <span id="page-26-2"></span>**Macintosh**

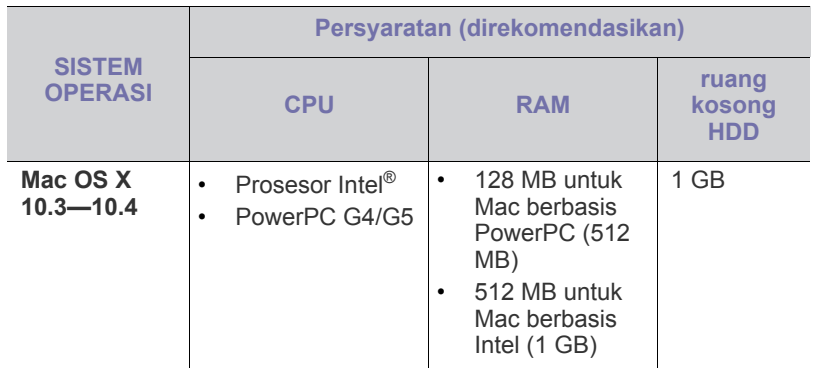

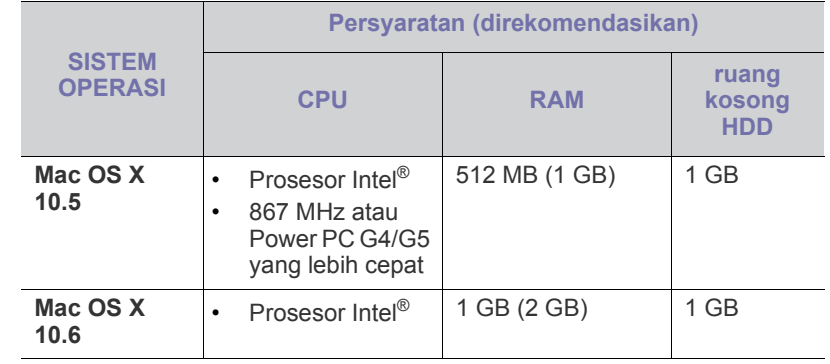

### <span id="page-26-3"></span>**Linux**

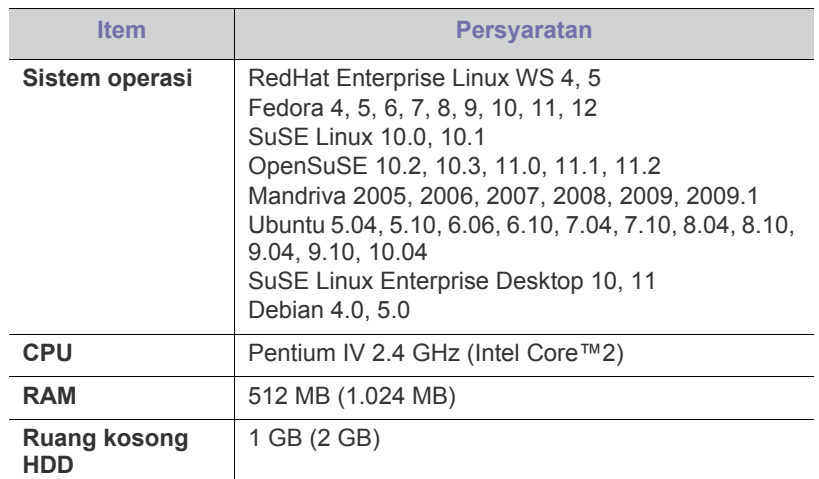

### <span id="page-26-6"></span><span id="page-26-4"></span>**Menginstal driver printer yang disambungkan melalui USB**

Printer yang terhubung secara lokal adalah printer yang terpasang langsung ke komputer menggunakan kabel USB.

Hanya gunakan kabel USB dengan panjang tidak lebih dari 3 m.  $\mathbb {Z}$ 

### <span id="page-26-5"></span>**Windows**

Anda dapat menginstal perangkat lunak printer menggunakan cara biasa atau pilihan.

Langkah-langkah berikut disarankan bagi kebanyakan pengguna yang menggunakan printer yang tersambung langsung ke komputer Anda. Semua komponen yang diperlukan untuk pengoperasian printer akan diinstal.

- **1.** Pastikan printer terhubung dengan komputer dan dihidupkan.
	- Jika jendela "**Found New Hardware Wizard**" muncul saat  $\mathbb{Z}$ prosedur instalasi, klik **Cancel** untuk menutup jendela.
- **2.** Masukkan CD perangkat lunak yang disertakan ke dalam drive CD-ROM.
	- CD perangkat lunak akan berjalan secara otomatis dan jendela penginstalan akan muncul.
	- Jika jendela penginstalan tidak muncul, klik **Start**, lalu klik **Run**. Ketik X:\**Setup.exe**, ganti "X" dengan huruf yang menunjukkan Drive CD-ROM Anda. Klik **OK**.
- Jika Anda menggunakan Windows Vista, Windows 7, dan Windows 2008 Server R2, klik **Start** > **All programs** > **Accessories** > **Run**. Ketik X:\**Setup.exe**, dengan mengganti "X" dengan huruf yang menunjukkan Drive CD-ROM Anda lalu klik **OK**.
- Jika jendela **AutoPlay** ditampilkan di Windows Vista, Windows 7, dan Windows 2008 Server R2, klik **Run Setup.exe** di ruang isian **Install or run program**, lalu klik **Continue** atau **Yes** di jendela **User Account Control**.

#### **3.** Pilih **Install now**.

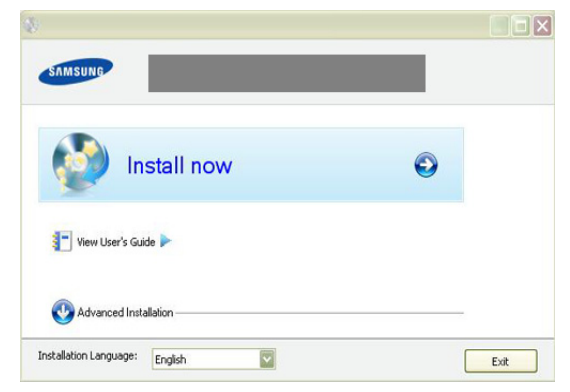

Jika perlu, pilih bahasa dari daftar turun-bawah.

- **Advanced Installation** memiliki pilihan **Custom Installation**. **Custom Installation** dapat digunakan untuk memilih sambungan printer dan memilih komponen terpisah yang akan diinstal. Ikuti instruksi pada jendela tersebut.
- **4.** Baca **License Agreement**, dan pilih **I accept the terms of the License Agreement**. Lalu, klik **Next**.

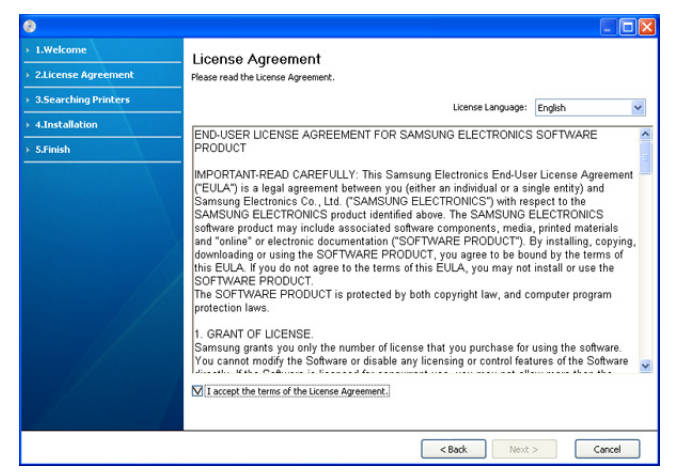

Perangkat lunak mencari printer.

Jika printer Anda tidak terhubung ke komputer, jendela berikut akan muncul.

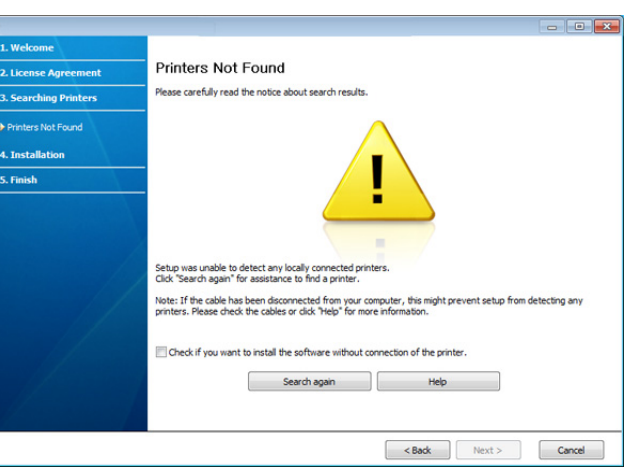

• Setelah menghubungkan printer, klik **Next**.

#### • **Check if you want to install the software without connecting the printer to the network or locally.**

- Centang opsi ini untuk menginstal perangkat lunak tanpa menghubungkan perangkat. Dengan demikian, jendela cetak halaman percobaan akan dilewati.
- **Search again**
	- Tekan tombol ini untuk mencari kembali printer yang terkoneksi.
	- Jika Anda mengeklik tombol ini, jendela peringatan firewall akan muncul.

Matikan firewall dan klik **Search again**. Untuk sistem operasi Windows, klik **Start** > **Control Panel** > **Windows Firewall**, dan nonaktifkan opsi ini.

Lalu klik **Next** pada jendela **Firewall Notice**.

Matikan firewall dari program pihak ketiga di samping sistem operasinya. Ikuti petunjuk penggunaan yang diberikan oleh masing-masing program.

- **Help**
	- Tombol bantuan ini memberi informasi rinci tentang cara menyambungkan printer.
- **5.** Printer yang dicari akan ditampilkan di layar. Pilih printer yang akan digunakan, lalu klik **Next**.

Jika driver hanya mencari satu perangkat saja, maka akan muncul jendela konfirmasi.

**6.** Setelah penginstalan selesai, akan muncul jendela yang meminta Anda untuk mencetak halaman percobaan. Jika Anda ingin mencetak halaman pengujian, klik **Print a test page**.

Jika tidak, klik **Next** dan lanjutkan ke langkah 8.

- **7.** Jika halaman percobaan tercetak dengan benar, klik **Yes**. Jika tidak, klik **No** untuk mencetak ulang.
- **8.** Jika ingin mendaftarkan printer Anda di situs web Samsung, klik **On-line Registration**.
- **9.** Klik **Finish**.
- Jika driver printer tidak berfungsi dengan baik, ikuti langkah-langkah W dibawah ini guna menghapus instalasi dan menginstal ulang driver Anda.
	- a) Pastikan perangkat tersambung ke komputer dan dihidupkan.
	- b) Dari menu **Start**, pilih **Programs** atau **All Programs** > **Samsung Printers** > **nama driver printer Anda** > **Uninstall**.
	- c) Pilih opsi yang diperlukan, kemudian ikuti petunjuk pada jendela.

d) Setelah menghapus instalasi driver printer, instal kembali driver printer (lihat "Menginstal driver perangkat yang disambungkan melalui USB" pada hal 23).

## <span id="page-28-0"></span>**Macintosh**

CD perangkat lunak yang diberikan bersama printer memuat file PPD agar Anda dapat menggunakan driver CUPS atau driver Apple LaserWriter (hanya tersedia jika Anda menggunakan printer yang mendukung driver PostScript), untuk mencetak pada komputer Macintosh.

- **1.** Pastikan printer terhubung dengan komputer dan dihidupkan.
- **2.** Masukkan CD perangkat lunak yang disertakan ke dalam drive CD-ROM.
- **3.** Klik dua kali ikon CD-ROM yang muncul pada desktop Macintosh Anda.
- **4.** Klik dua kali folder **MAC\_Installer**.
- **5.** Klik dua kali ikon **Installer OS X**.
- **6.** Masukkan sandi dan klik **OK**.
- **7.** Jendela Samsung Installer muncul. Klik **Continue**.
- **8.** Baca perjanjian lisensi, kemudian klik **Continue**.
- **9.** Untuk menyetujui perjanjian lisensi, klik **Agree**.
- **10.** Pilih **Easy Install**, lalu klik **Install**. **Easy Install** direkomendasikan untuk sebagian besar pengguna. Semua komponen yang diperlukan untuk pengoperasian printer akan diinstal.

Jika memilih **Custom Install**, Anda dapat memilih komponen terpisah yang akan diinstal.

- **11.** Saat muncul pesan yang memperingatkan semua aplikasi pada komputer Anda akan ditutup, klik **Continue**.
- **12.** Setelah penginstalan selesai, klik **Quit**.
- **13.** Buka folder **Applications** > **Utilities** > **Print Setup Utility**.
	- Untuk Mac OS X 10.5—10.6, buka folder **Applications** > **System Preferences**, lalu klik **Print & Fax**.
- **14.** Klik **Add** pada **Printer List**.
	- Untuk Mac OS X 10.5—10.6, klik ikon "**+**", selanjutnya jendela tampilan akan muncul.
- **15.** Untuk Mac OS X 10.3, pilih tab **USB**.
	- Untuk Mac OS X 10.4, klik **Default Browser** dan cari sambungan USB.
	- Untuk Mac OS X 10.5—10.6, klik **Default**, kemudian cari sambungan USB.
- **16.** Untuk Mac OS X 10.3, jika Auto Select tidak berfungsi dengan baik, pilih **Samsung** di **Printer Model** dan nama printer Anda di **Model Name**.
	- Untuk Mac OS X 10.4, jika Auto Select tidak berfungsi dengan baik, pilih **Samsung** di **Print Using** dan nama printer Anda di **Model**.
	- Untuk Mac OS X 10.5—10.6, jika Auto Select tidak berfungsi dengan baik, pilih **Select a driver to use...** dan nama perangkat Anda di **Print Using**.

Printer Anda terlihat pada **Printer List**, dan diatur sebagai printer default.

#### **17.** Klik **Add**.

Jika driver printer tidak berfungsi dengan baik, hapus instalan driver, kemudian instal ulang.

Ikuti langkah-langkah berikut untuk menghapus instalan driver Macintosh.

- a) Pastikan printer terhubung dengan komputer dan dihidupkan.
- b) Masukkan CD perangkat lunak yang disertakan ke dalam drive CD-ROM.
- c) Klik dua kali ikon CD-ROM yang muncul pada desktop Macintosh Anda.
- d) Klik dua kali folder **MAC\_Installer**.
- e) Klik dua kali ikon **Installer OS X**.
- f) Masukkan sandi dan klik **OK**.
- g) Jendela Samsung Installer muncul. Klik **Continue**.
- h) Pilih **Uninstall** dan klik **Uninstall**.
- i) Saat muncul pesan yang memperingatkan semua aplikasi pada komputer Anda akan ditutup, klik **Continue**.
- j) Saat penghapusan instalan selesai, klik **Quit**.

#### <span id="page-28-1"></span>**Linux**

Anda harus men-download paket perangkat lunak Linux dari situs Web Samsung untuk menginstal perangkat lunak printer.

Ikuti langkah-langkah penginstalan perangkat lunak di bawah ini.

#### **Menginstal Unified Linux Driver**

- **1.** Pastikan printer tersambung ke komputer dan dihidupkan.
- **2.** Bila jendela **Administrator Login** ditampilkan, ketik root pada bidang **Login**, lalu masukkan sandi sistem.
	- Anda harus log in sebagai pengguna super (root) untuk  $\mathbb{Z}$ menginstal perangkat lunak printer ini. Jika Anda bukan pengguna super, minta administrator sistem untuk melakukannya.
- **3.** Dari situs web Samsung, unduh paket Unified Linux Driver ke komputer Anda.
- **4.** Klik kanan paket **Unified Linux Driver** dan ekstrak paket tersebut.
- **5.** Klik dua kali **cdroot** > **autorun**.
- **6.** Bila layar selamat datang muncul, klik **Next**.

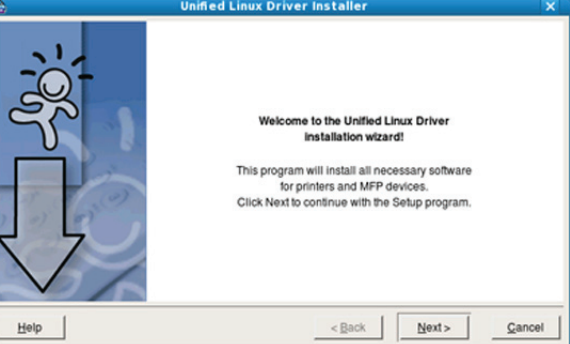

**7.** Setelah penginstalan selesai, klik **Finish**.

Program penginstalan menambahkan ikon desktop Unified Driver Configurator dan Unified Driver group ke dalam menu sistem untuk memudahkan Anda. Jika Anda mengalami kesulitan, lihat bantuan pada layar yang tersedia melalui menu sistem Anda atau jika tidak, dapat dipanggil dari aplikasi Windows paket driver, seperti **Unified Driver Configurator**.

Jika driver printer tidak berfungsi dengan baik, hapus instalan driver, kemudian instal ulang.

Ikuti langkah-langkah berikut untuk menghapus instalan driver Linux.

- a) Pastikan printer terhubung dengan komputer dan dihidupkan.
- b) Bila jendela **Administrator Login** muncul, ketik "root" pada bidang **Login**, lalu masukkan sandi sistem.

Anda harus masuk sebagai pengguna super (root) untuk menghapus instalan driver printer. Jika Anda bukan pengguna super, minta administrator sistem untuk melakukannya.

c) Klik ikon tersebut di bagian bawah desktop. Saat layar Terminal muncul, ketik:

**[root@localhost root]#cd /opt/Samsung/mfp/uninstall/ [root@localhost uninstall]#./uninstall.sh**

- d) Klik **Uninstall**.
- e) Klik **Next**.
- f) Klik **Finish**.

#### **Menginstal SmartPanel**

- **1.** Pastikan printer terhubung dengan komputer dan dihidupkan.
- **2.** Bila jendela **Administrator Login** ditampilkan, ketik root pada bidang **Login**, lalu masukkan sandi sistem.
	- Anda harus log in sebagai pengguna super (root) untuk  $\cancel{\varphi}$ menginstal perangkat lunak printer ini. Jika Anda bukan pengguna super, minta administrator sistem untuk melakukannya.
- **3.** Dari situs web Samsung, unduh paket **Smart Panel** ke komputer Anda.
- **4.** Klik kanan paket Smart Panel dan ekstrak paket tersebut.
- **5.** Klik dua kali **cdroot** > **Linux** > **smartpanel** > **install.sh**.

# <span id="page-29-0"></span>**Berbagi printer Anda secara lokal**

Ikuti langkah-langkah berikut untuk menyiapkan komputer dan berbagi printer Anda secara lokal.

Jika komputer Induk terhubung langsung ke printer dengan kabel USB dan juga terhubung ke lingkungan jaringan lokal, komputer klien yang terhubung ke jaringan lokal dapat menggunakan printer yang dibagi melalui komputer induk untuk melakukan pencetakan.

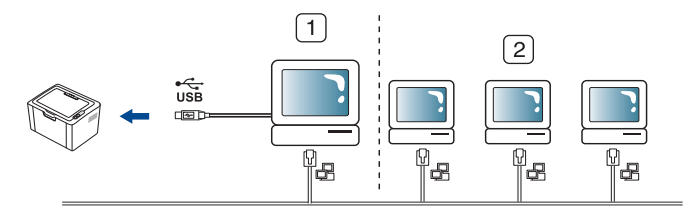

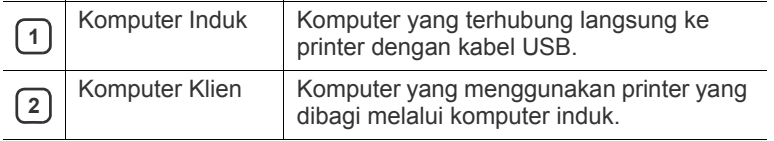

### <span id="page-29-1"></span>**Windows**

#### **Menyiapkan komputer induk**

- **1.** Instal driver printer. (Lihat ["Menginstal driver printer yang](#page-26-4)  [disambungkan melalui USB" pada halaman](#page-26-4) 27.)
- **2.** Klik menu **Start** Windows.
- **3.** Untuk Windows 2000, pilih **Settings** > **Printers**.
	- Untuk Windows XP/2003, pilih **Printers and Faxes**.
	- Untuk Windows 2008/Vista, pilih **Control Panel** > **Hardware and Sound** > **Printers**.
	- Untuk Windows 7, pilih **Control Panel** > **Hardware and Sound** > **Devices and Printers**.
	- Untuk Windows Server 2008 R2, pilih **Control Panel** > **Hardware** > **Devices and Printers**.
- **4.** Klik kanan pada ikon printer Anda.
- **5.** Untuk Windows XP/2003/2008/Vista, tekan **Properties**. Untuk Windows 7 dan Windows Server 2008 R2, dari menu konteks, pilih **Printer properties**.
	- Jika item **Printer properties** memiliki tanda ►, Anda dapat  $\mathbb{Z}$ memilih driver printer lain yang tersambung dengan printer yang dipilih.
- **6.** Pilih tab **Sharing**.
- **7.** Centang **Change Sharing Options**.
- **8.** Tandai kotak centang **Share this printer**.
- **9.** Isi bidang **Share Name**. Klik **OK**.

#### **Menyiapkan komputer klien**

- **1.** Instal driver printer. (Lihat ["Menginstal driver printer yang](#page-26-4)  [disambungkan melalui USB" pada halaman](#page-26-4) 27.)
- **2.** Klik menu **Start** Windows.
- **3.** Pilih **All programs** > **Accessories** > **Windows Explorer**.
- **4.** Masukkan alamat IP komputer induk pada bilah alamat, kemudian tekan Enter di keyboard.

 $\Box$ 10,88,187,172

- Jika komputer induk meminta **User name** dan **Password**, isikan ID Pengguna dan sandi dari akun komputer induk.
- **5.** Klik kanan ikon printer yang ingin Anda bagi dan pilih **Connect**.
- **6.** Jika muncul pesan penyiapan telah selesai, klik **OK**.
- **7.** Buka file yang ingin Anda cetak dan mulai pencetakan.

#### <span id="page-29-2"></span>**Macintosh**

Langkah-langkah berikut khusus untuk Mac OS X 10.5—10.6. Lihat Bantuan Mac untuk versi OS lainnya.

#### **Menyiapkan komputer induk**

- **1.** Instal driver printer Anda. (Lihat ["Macintosh" pada halaman](#page-28-0) 29.)
- **2.** Buka folder **Applications** > **System Preferences** dan klik **Print & Fax**.
- **3.** Pilih printer untuk dibagi dalam **Printers list**.
- **4.** Pilih **Share this printer**.

#### **Menyiapkan komputer klien**

- **1.** Instal driver printer Anda. (Lihat ["Macintosh" pada halaman](#page-28-0) 29.)
- **2.** Buka folder **Applications** > **System Preferences** dan klik **Print & Fax**.
- **3.** Klik ikon "**+**". Jendela tampilan yang menampilkan nama printer yang dibagi akan muncul.
- **4.** Pilih printer, lalu klik **Add**.

# <span id="page-30-0"></span>Penyiapan dasar

Setelah penginstalan selesai, Anda mungkin harus menetapkan pengaturan default printer. Lihat bagian berikutnya jika Anda ingin menetapkan atau mengubah nilai. Bab ini memberikan instruksi langkah demi langkah untuk mengatur printer.

#### **Bab ini mencakup:**

• Menyetel baki dan kertas default • **[Menggunakan fitur hemat daya](#page-30-3)** • Menggunakan fitur hemat daya

# <span id="page-30-4"></span><span id="page-30-1"></span>**Menyetel baki dan kertas default**

Anda dapat memilih baki dan kertas yang tetap ingin Anda gunakan untuk kerja pencetakan.

### <span id="page-30-2"></span>**Dari komputer Anda**

#### **Windows**

- **1.** Klik menu **Mulai** Windows.
- **2.** Untuk Windows 2000, pilih **Setelan** > **Pencetak**.
	- Untuk Windows XP/2003, pilih **Pencetak dan Faks**.
	- Untuk Windows 2008/Vista, pilih **Panel Kontrol** > **Perangkat keras dan Suara** > **Pencetak**.
	- Untuk Windows 7, pilih **Panel Kontrol** > **Perangkat keras dan Suara** > **Perangkat dan Pencetak**.
	- Untuk Windows Server 2008 R2, pilih **Panel Kontrol** > **Perangkat keras** > **Perangkat dan Pencetak**.
- **3.** Klik kanan printer Anda.
- **4.** Untuk Windows XP/2003/2008/Vista, tekan **Preferensi pencetakan**. Untuk Windows 7 dan Windows Server 2008 R2, dari menu konteks, pilih **Preferensi pencetakan**.
	- Jika item **Printing Preferences** memiliki tanda ►, Anda dapat W memilih driver printer lain yang tersambung dengan printer yang dipilih.
- **5.** Klik tab **Paper**.
- **6.** Pilih baki dan opsinya, seperti ukuran dan jenis kertas.
- **7.** Tekan **OK**.
- Jika Anda ingin menggunakan kertas berukuran khusus seperti kertas tagihan, pilih **Edit...** pada tab **Paper** pada **Printing Preferences**. (Lihat ["Membuka preferensi pencetakan" pada](#page-37-3)  [halaman](#page-37-3) 38.)

#### **Macintosh**

Macintosh tidak mendukung fungsi ini. Pengguna Macintosh perlu mengubah setelan default secara manual setiap kali mereka ingin mencetak dengan menggunakan setelan lainnya.

- **1.** Buka sebuah aplikasi Macintosh dan pilih file yang ingin Anda cetak.
- **2.** Buka menu **File** dan klik **Print**.
- **3.** Masuk ke panel **Paper Feed**.
- **4.** Setel baki yang tepat tempat kertas yang ingin dicetak.
- **5.** Masuk ke panel **Paper**.
- **6.** Setel jenis kertas agar sesuai dengan kertas yang dimasukkan di baki tempat kertas yang ingin dicetak.
- **7.** Klik **Print** untuk mencetak.

#### **Linux**

- **1.** Buka **Terminal Program**.
- **2.** Saat layar Terminal ditampilkan, ketik: **[root@localhost root]# lpr <NamaFile>**
- **3.** Pilih **Printer**, lalu klik **Properties…**
- **4.** Klik tab **Advanced**.
- **5.** Pilih baki (sumber) dan opsinya, seperti ukuran dan jenis kertas.
- **6.** Tekan **OK**.

# <span id="page-30-3"></span>**Menggunakan fitur hemat daya**

Jika tidak akan menggunakan printer untuk sementara waktu, Anda dapat menggunakan fitur ini untuk menghemat daya.

- **1.** Menginstal driver (Lihat ["Menginstal driver printer yang disambungkan](#page-26-6)  [melalui USB" pada halaman](#page-26-6) 27).
- **2.** Pilih **Start** > **Programs** atau **All Programs** > **Samsung Printers** > **Samsung Easy Printer Manager** > **Samsung Easy Printer Manager**.
- **3.** Pilih **Device Settings** > **Machine** > **Power Save**.
- **4.** Pilih waktu yang dikehendaki dari daftar drop-down.
- **5.** Klik **Save**.

# <span id="page-31-0"></span>Media dan baki

Bab ini memberikan informasi tentang bagaimana cara memasukkan media cetak ke printer.

#### **Bab ini mencakup:**

- [Memilih media cetak](#page-31-1)
- [Mengubah ukuran baki](#page-31-4)
- [Memasukkan kertas ke dalam baki](#page-32-0)

# <span id="page-31-1"></span>**Memilih media cetak**

Anda dapat mencetak pada berbagai media cetak, seperti kertas biasa, amplop, label, dan transparansi. Selalu gunakan media cetak yang memenuhi petunjuk untuk digunakan pada printer Anda dan dari baki yang sesuai.

# <span id="page-31-2"></span>**Panduan untuk memilih media cetak**

Media cetak yang tidak sesuai dengan panduan yang ditentukan dalam panduan pengguna ini dapat menimbulkan masalah berikut:

- Kualitas cetak buruk.
- Kertas sering macet.
- Perangkat lebih cepat aus.
- Kerusakan permanen pada unit pelebur tidak masuk dalam garansi.

Sifat-sifat bahan, seperti berat, komposisi, butiran, dan kandungan kelembaban, merupakan faktor penting yang mempengaruhi kinerja dan kualitas keluaran printer. Saat memilih media cetak, pertimbangkan hal berikut:

- Jenis, ukuran dan bobot media cetak untuk perangkat Anda dijelaskan dalam spesifikasi media cetak. (Lihat ["Spesifikasi media cetak" pada](#page-65-1)  [halaman](#page-65-1) 66.)
- Hasil yang diinginkan: media cetak yang Anda pilih harus sesuai dengan proyek Anda.
- Kecerahan: beberapa media cetak lebih putih daripada kertas lainnya dan memberikan gambar yang tajam, lebih tegas.
- Kehalusan permukaan: kehalusan media cetak mempengaruhi tingkat kegaringan cetakan pada kertas.
- Beberapa media cetak mungkin memenuhi semua panduan dalam M bagian ini dan masih belum memberikan hasil yang memuaskan. Ini mungkin disebabkan oleh karakteristik lembaran, penanganan yang tidak tepat, tingkat suhu dan kelembaban yang tidak semestinya, atau berbagai variabel lainnya yang tidak dapat dikendalikan.
	- Sebelum membeli media cetak dalam jumlah besar, pastikan media tersebut memenuhi spesifikasi dalam panduan pengguna ini dan memenuhi persyaratan hasil Anda.
- Penggunaan media cetak yang tidak memenuhi spesifikasi berikut dapat menyebabkan berbagai masalah, yang memerlukan perbaikan. Perbaikan seperti itu tidak tercakup dalam perjanjian garansi atau servis.

Jumlah kertas yang dimasukkan ke baki mungkin berbeda menurut jenis media yang digunakan. (Lihat ["Spesifikasi media](#page-65-1)  [cetak" pada halaman](#page-65-1) 66.)

• Menggunakan media cetak yang mudah terbakar dapat menyebabkan kebakaran.

- [Mencetak pada media khusus](#page-33-0)
- [Menggunakan penyangga keluaran](#page-35-2)
	- Gunakan media cetak yang ditunjuk. (Lihat ["Spesifikasi media](#page-65-1)  [cetak" pada halaman](#page-65-1) 66).
- Penggunaan media yang mudah terbakar atau benda-benda asing yang tertinggal di dalam printer dapat berujung pada unit pencetak yang terlalu panas, dapat menyebabkan kebakaran meskipun jarang teriadi.

# <span id="page-31-3"></span>**Ukuran media yang didukung untuk setiap mode**

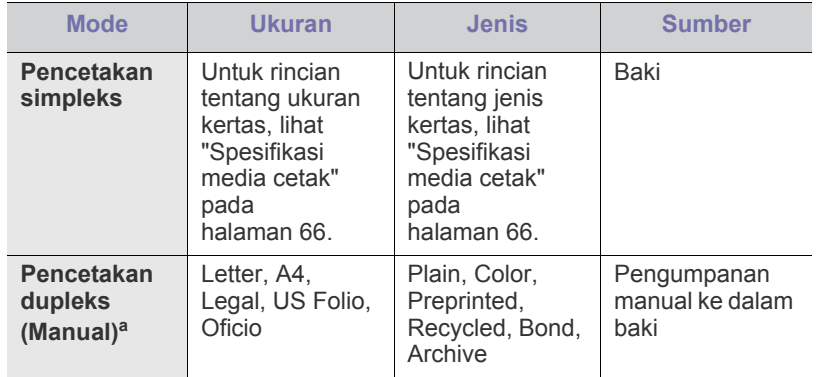

a.75 hingga 90 g/m<sup>2</sup> (20~24 lbs bond) saja (Lihat "Spesifikasi media [cetak" pada halaman](#page-65-1) 66).

# <span id="page-31-4"></span>**Mengubah ukuran baki**

Baki ini sudah disetel sebelumnya untuk ukuran Letter atau A4, tergantung pada negara Anda. Untuk mengubah ukuran, Anda perlu menyesuaikan pembatas kertas.

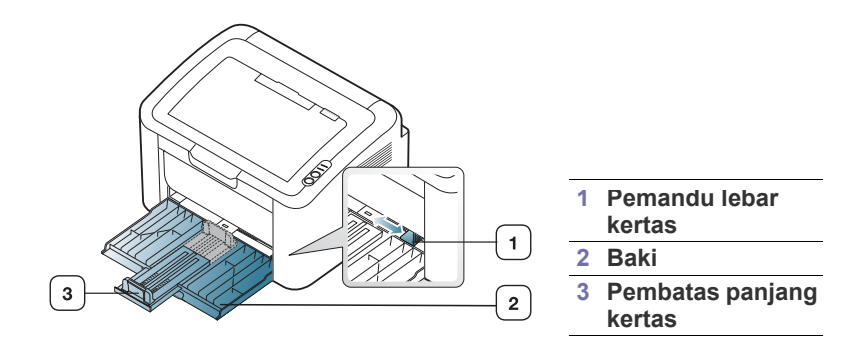

**1.** Buka penutup depan dan tekan pemandu panjang kertas dan tarik keluar untuk memperpanjang baki.

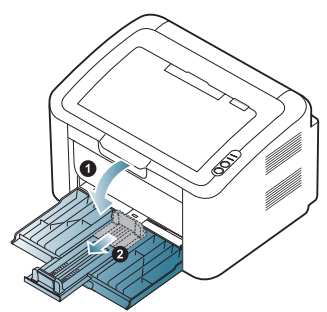

- Karena printer ini sangat ringan, printer dapat bergerak saat Anda membuka dan menutup baki atau memasang dan melepas kartrid toner. Berhati-hatilah untuk tidak menggerakkan printer saat melakukan hal ini.
- **2.** Lenturkan atau kibaskan ujung tumpukan kertas untuk memisahkan lembarannya sebelum dimasukkan. Masukkan kertas ke dalam baki.

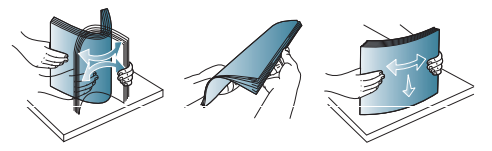

**3.** Muatkan kertas dengan sisi cetak menghadap ke atas. Pastikan keempat sudut kertas terletak secara mendatar pada baki.

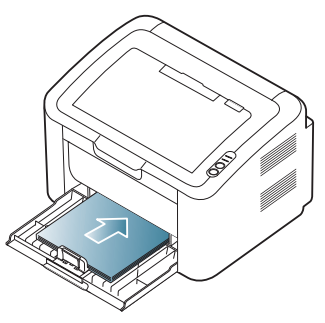

- Jangan memasukkan kertas ke baki kertas secara berlebih. Jika tidak, bisa menyebabkan kertas macet.
- **4.** Tekan pemandu panjang kertas untuk menyesuaikan pemandu hingga tepat menyentuh pinggiran kertas, lalu tekan pemandu lebar kertas hingga tepat menyentuh sisi sisi kertas.

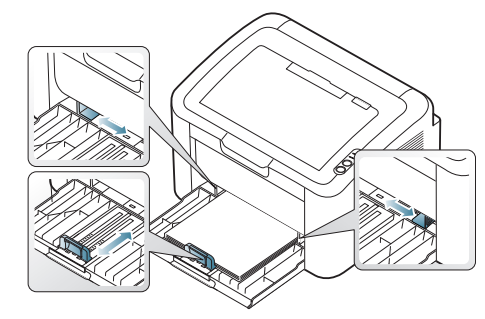

• Jangan dorong pembatas lebar kertas terlalu jauh sehingga mengakibatkan kertas tertekuk.

- Jangan gunakan kertas yang melengkung lebih dari 6 mm (0.24 inci).
- Jika Anda tidak mengubah pembatas lebar kertas, dapat mengakibatkan kemacetan kertas.

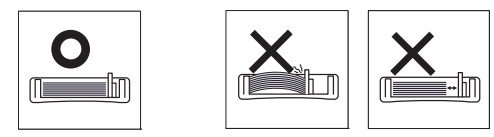

# <span id="page-32-3"></span><span id="page-32-0"></span>**Memasukkan kertas ke dalam baki**

#### <span id="page-32-1"></span>**Baki**

- **1.** Buka penutup depan lalu tekan pemandu panjang kertas dan tarik keluar untuk memperpanjang baki. Lalu sesuaikan ukuran baki dengan ukuran media yang Anda masukkan. (Lihat ["Mengubah ukuran baki"](#page-31-4)  [pada halaman](#page-31-4) 32.)
- **2.** Lenturkan atau kibaskan ujung tumpukan kertas untuk memisahkan lembarannya sebelum dimasukkan.

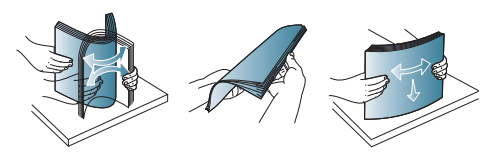

**3.** Tempatkan kertas dengan sisi pencetakan yang Anda inginkan menghadap ke atas.

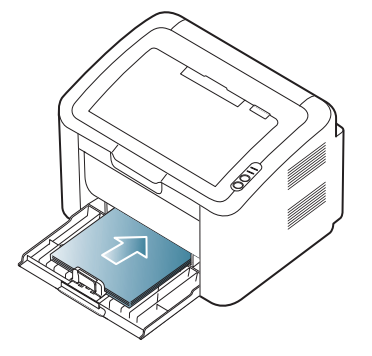

Saat Anda mencetak dokumen, atur jenis kertas dan ukuran baki. Untuk informasi tentang penyetelan jenis kertas dan ukuran ada pada panel kontrol. (Lihat ["Menyetel baki dan kertas default" pada](#page-30-4)  [halaman](#page-30-4) 31).

- Jika Anda mengalami masalah dengan pengumpanan kertas, periksa apakah kertasnya memenuhi spesifikasi media. Setelah itu, coba letakkan kertas lembar satu per satu dalam baki manual (Lihat ["Spesifikasi media cetak" pada halaman](#page-65-1) 66, ["Mencetak pada media khusus" pada halaman](#page-33-0) 34).
- Setelan yang dibuat dari driver perangkat menggantikan setelan pada panel kontrol.

### <span id="page-32-2"></span>**Pengumpanan manual pada baki**

Baki dapat menampung media cetak dengan ukuran dan jenis khusus, seperti kartu pos, kartu catatan dan amplop. Baki ini berguna untuk mencetak pada satu halaman pada kertas berwarna atau kop.

#### **Tips-tips dalam menggunakan metode pengumpanan manual**

• Jika Anda memilih **Paper** > **Source** > **Manual Feeder** dari aplikasi perangkat lunak, Anda perlu menekan  $\blacksquare$  setiap kali mencetak sebuah halaman. Masukkan hanya satu jenis, ukuran dan bobot media cetak pada

satu waktu dalam baki.

- Agar kertas tidak macet, jangan tambahkan media sewaktu mencetak.
- Media cetak harus dimasukkan menghadap ke atas dengan tepi atasnya masuk ke dalam baki terlebih dahulu, dan ditempatkan di tengah-tengah baki.
- Masukkan hanya media cetak yang disarankan untuk menghindari kemacetan kertas atau masalah kualitas cetak. (Lihat ["Spesifikasi](#page-65-1)  [media cetak" pada halaman](#page-65-1) 66.)
- Ratakan semua lengkungan pada kartu pos, amplop, dan label sebelum memasukkannya ke dalam baki.
- **1.** Masukkan kertas ke dalam baki.

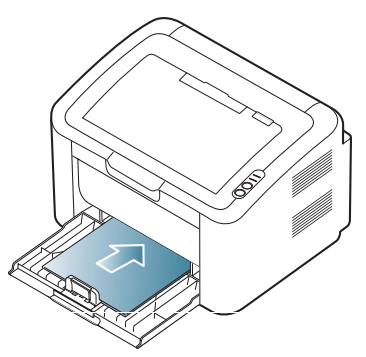

- Saat mencetak pada media khusus, Anda harus mengikuti (K panduan memasukkan media. (Lihat ["Mencetak pada](#page-33-0)  [media khusus" pada halaman](#page-33-0) 34.)
	- Bila kertas tidak mengumpan dengan baik saat mencetak, dorong kertas perlahan secara manual hingga mulai mengumpan secara otomatis.
- **2.** Tekan pemandu lebar kertas baki dan sesuaikan dengan lebar kertas. Jangan mendorong terlalu kuat, atau kertas akan bengkok sehingga bisa macet atau miring.
- **3.** Buka penyokong keluaran.
- **4.** Untuk mencetak sebuah aplikasi, buka aplikasi dan buka menu cetak.
- **5.** Buka **Printing Preferences**. (Lihat ["Membuka preferensi](#page-37-3)  [pencetakan" pada halaman](#page-37-3) 38.)
- **6.** Tekan tab **Paper** pada **Printing Preferences**, dan pilih jenis kertas yang sesuai.

Misalnya, jika Anda ingin menggunakan label, setel jenis V kertas ke **Labels**.

- **7.** Pilih **Manual Feeder** pada sumber kertas, lalu tekan **OK**.
- **8.** Pencetakan dimulai.
- Jika Anda mencetak banyak halaman, masukkan lembaran berikutnya setelah halaman pertama tercetak keluar, dan tekan . Ulangi langkah ini untuk setiap halaman yang akan dicetak.

# <span id="page-33-0"></span>**Mencetak pada media khusus**

Tabel di bawah ini menunjukkan media khusus yang tersedia untuk pencetakan.

Bila mencetak pada media khusus, sebaiknya Anda memasukkan  $\mathscr{P}$ satu kertas per satu. Periksa jumlah masukan maksimum media maksimal untuk baki. (Lihat ["Spesifikasi media cetak" pada](#page-65-1)  [halaman](#page-65-1) 66.)

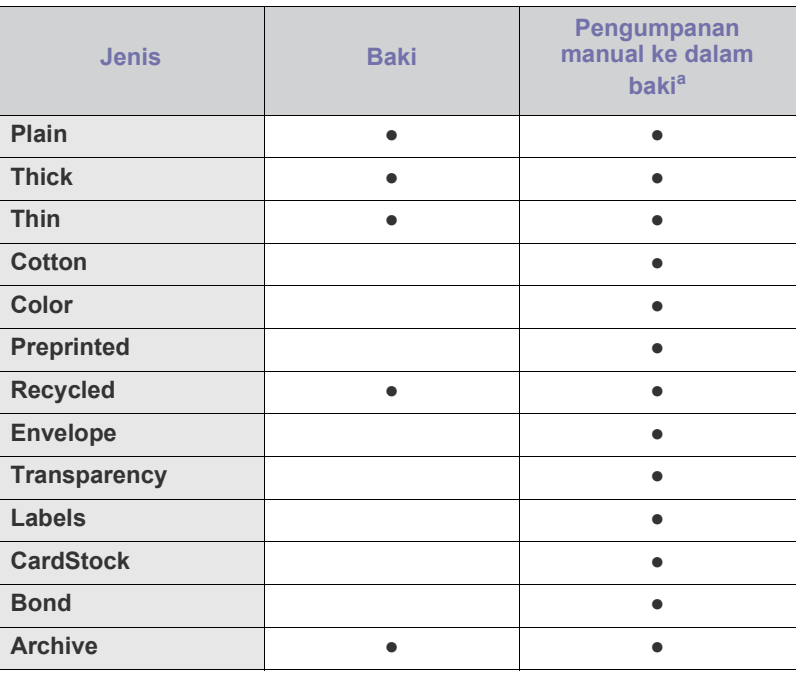

a.Muatkan kertas satu per satu.

(●: didukung, kosong: tidak didukung)

Jenis media berikut ditunjukkan dalam **Printing Preferences**. Pilihan jenis kertas ini memungkinkan Anda untuk menyetel jenis kertas yang akan dimasukkan ke dalam baki. Dengan memilih media yang tepat, Anda akan mendapatkan kualitas cetakan terbaik. Salah memilih media dapat berakibat kualitas cetak yang buruk.

- **Plain:** kertas biasa normal. Pilih jenis ini jika Anda mencetak pada media 60 hingga 120 g/m<sup>2</sup> (16 hingga 32 lbs).
- **Thick:** kertas tebal 90 hingga 163 g/m<sup>2</sup> (24 hingga 43 lbs).
- **Thin:** kertas tipis seberat 60 sampai 70  $g/m^2$  (16 hingga 19 lbs).
- **Cotton:** kertas katun seberat 75 sampai 90 g/m<sup>2</sup> (20 sampai 24 lbs).
- Color: kertas berwarna seberat 75 sampai 90 g/m<sup>2</sup> (20 sampai 24 lbs).
- **Preprinted:** kertas pracetak/kop 75 hingga 90 g/m<sup>2</sup> (20 hingga 24 lbs).
- **Recycled:** kertas daur ulang seberat 60 sampai 90 g/m<sup>2</sup> (16 hingga 24 lbs).
	- Jika Anda menggunakan kertas daur uang, hasil cetak dapat  $\varnothing$ berkerut dan/atau macet akibat gulungan yang berlebihan.
- CardStock: kertas kartu nama seberat 105 sampai 163 g/m<sup>2</sup> (28 sampai 43 lbs).
- Envelope: Amplop 75 hingga 90 g/m<sup>2</sup> (20 hingga 24 lbs).
- Transparency: Kertas transparansi seberat 138 sampai 146 g/m<sup>2</sup> (37 sampai 39 lbs) .
- Labels: Label seberat 120 sampai 150 g/m<sup>2</sup> (32 hingga 40 lbs).
- **Bond:** bond seberat 105 sampai 120  $g/m^2$  (28 sampai 32 lbs).
- **Archive:** 70 sampai 90 g/m<sup>2</sup> (19 sampai 24 lb). Jika Anda perlu menyimpan hasil cetakan untuk jangka waktu lama, seperti arsip.

## <span id="page-34-0"></span>**Amplop**

Keberhasilan mencetak pada amplop bergantung pada kualitas amplop. Untuk mencetak amplop, bidang perangko harus berada di sebelah kiri dan ujung amplop dengan bidang perangko harus masuk terlebih dahulu ke printer di bagian tengah baki manual.

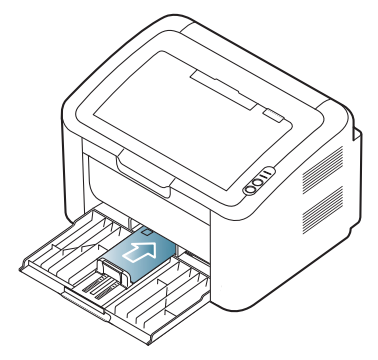

- Saat memilih amplop, pertimbangkan faktor-faktor berikut:
	- **Berat:** Berat kertas amplop jangan melebihi 90 g/m<sup>2</sup> jika tidak, dapat terjadi kemacetan.
	- **Konstruksi:** Sebelum mencetak, amplop harus rata tidak melengkung lebih dari 6 mm (0,24 inci), dan harus tidak berisi udara.
	- Kondisi: amplop sebaiknya tidak berkerut, bergalur, atau rusak.
	- **Suhu:** gunakan amplop yang sesuai dengan panas dan tekanan perangkat selama pengoperasian.
- Gunakan hanya amplop yang bentuknya bagus dengan lipatan yang tajam dan baik.
- Jangan gunakan amplop berprangko.
- Jangan menggunakan amplop yang dilengkapi penjepit, kancing, jendela, pelapis tambahan, segel berperekat, atau bahan sintetis lainnya.
- Jangan gunakan amplop yang rusak atau kualitasnya buruk.
- Pastikan kelim pada kedua ujung amplop sampai pada sudut amplop.

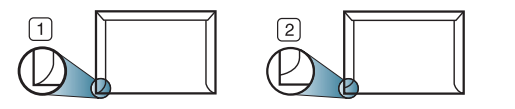

**1 Dapat diterima 2 Tidak dapat diterima**

- Amplop dengan setrip perekat kelupas atau dengan lebih dari satu tutup yang terlipat melewati segel harus menggunakan perekat yang kompatibel dengan suhu peleburan perangkat sekitar 170 °C selama 0,1 detik. Kelepak dan strip tambahan dapat menyebabkan tekukan, kerutan, atau bahkan kemacetan, dan bahkan dapat merusak pelebur.
- Untuk mendapatkan kualitas hasil cetak terbaik, posisi margin tidak boleh lebih dekat daripada 15 mm (0,59 inci) dari ujung amplop.
- Hindari mencetak di atas daerah di mana kelim amplop bertemu.

# <span id="page-34-1"></span>**Transparansi**

Untuk menghindari kerusakan pada mesin, gunakan hanya transparansi yang didesain untuk printer laser.

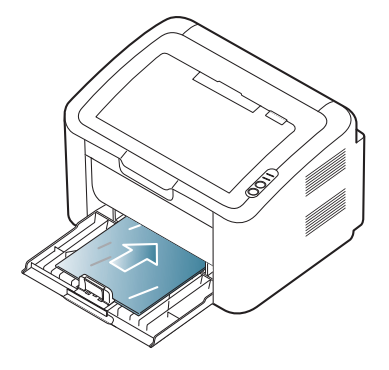

- Transparansi yang digunakan dalam perangkat harus tahan terhadap suhu peleburan printer.
- Tempatkan transparansi pada permukaan datar setelah dipindahkan dari perangkat.
- Jangan tinggalkan transparansi yang tidak terpakai di dalam baki kertas untuk jangka waktu lama. Debu dan kotoran dapat menumpuk pada transparansi, sehingga mengakibatkan hasil cetak yang kotor.
- Untuk mencegah corengan akibat sidik jari, pegang transparansi dengan hati-hati.
- Agar tidak pudar, jangan sampai transparansi terkena sinar matahari dalam jangka waktu yang lama.
- Pastikan transparansi tidak berkerut, menggulung, atau ujungnya robek.
- Jangan gunakan transparansi yang terpisah dari lembar pelapisnya.
- Agar transparansi tidak saling menempel, jangan membiarkan lembar transparansi yang sudah dicetak menumpuk setelah mulai keluar dari printer.

### <span id="page-34-2"></span>**Label**

Untuk menghindari kerusakan pada mesin, gunakan hanya label yang didesai untuk printer laser.

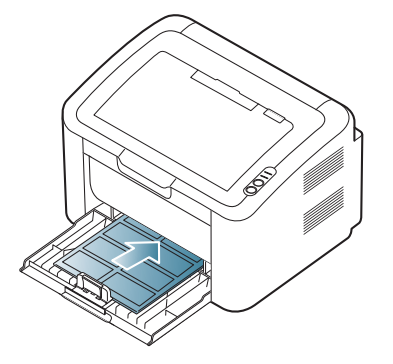

- Apabila memilih label, pertimbangkan faktor-faktor berikut:
- Perekat: Bahan perekat harus stabil pada suhu pelebur printer Anda (kira-kira 170 °C (338 °F)).
- Pengaturan: gunakan hanya label yang kedua sisinya tidak mengelupas. Label dapat mengelupas jika lembaran memiliki ruang di antara label, menyebabkan macet yang serius.
- **Menggulung:** Sebelum mencetak, label harus rata dan tidak melengkung lebih dari 13 mm (0,51 inci) pada semua arah.
- **Kondisi:** jangan gunakan label yang berkerut, memiliki gelembung atau tanda-tanda tidak melekat lainnya.
- Pastikan tidak ada bahan perekat yang terbuka di antara label. Daerah yang terbuka dapat menyebabkan label mengelupas saat pencetakan, yang dapat menyebabkan kertas macet. Bahan perekat yang terbuka juga dapat merusak komponen perangkat.
- Jangan melewatkan lembaran label pada perangkat ini lebih dari sekali. Bagian perekat belakang dirancang untuk dilewatkan pada perangkat ini satu kali saja.
- Jangan gunakan label yang terpisah dari lembaran belakangnya atau label yang berkerut, bergelembung, atau rusak.

### <span id="page-35-0"></span>**Kertas karton/Kertas berukuran khusus**

Kartu pos, kartu, dan media berukuran khusus lainnya dapat dicetak dengan printer ini.

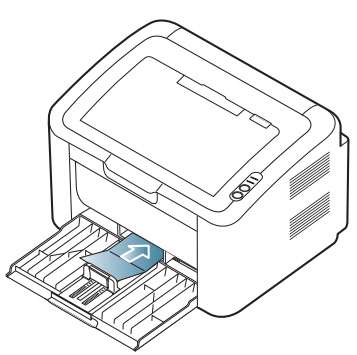

- Jangan mencetak pada media dengan lebar kurang dari 76 mm (3,00 inci) atau panjang kurang dari 183 mm (7,20 inci).
- Pada aplikasi perangkat lunak, margin setidaknya disetel 6,4 mm (0,25 inci) dari semua tepi bahan.

# <span id="page-35-1"></span>**Kertas kop/Kertas pracetak**

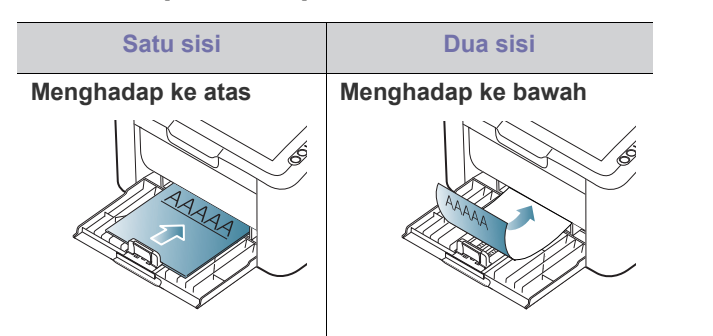

- Kertas kop/pracetak harus dicetak dengan tinta tahan panas yang tidak akan meleber, menguap, maupun mengeluarkan emisi berbahaya bila terkena suhu peleburan printer (sekitar 170 °C) selama 0,1 detik.
- Tinta kertas kop/Kertas pracetak haruslah jenis tinta yang tidak dapat terbakar dan tidak berpengaruh negatif terhadap penggulung printer.
- Kertas formulir dan kertas kop harus disegel dalam kemasan yang tahan lembab agar tidak mengalami perubahan selama disimpan.
- Sebelum Anda memasukkan kertas kop/kertas pracetak, pastikan tinta pada kertas telah kering. Selama proses peleburan, tinta basah dapat lepas dari kertas pracetak, sehingga menurunkan kualitas cetak.

# <span id="page-35-2"></span>**Menggunakan penyangga keluaran**

Permukaan membalikkanan dapat menjadi panas jika Anda mencetak halaman dalam jumlah yang banyak sekaligus. Pastikan Anda tidak menyentuh permukaan ini, dan jangan biarkan anak-anak mendekatinya.

Halaman yang telah dicetak menumpuk pada penyangga keluaran dan penyangga keluaran akan membantu merapikan halaman hasil pencetakan. Printer mengirimkan hasil cetak ke baki hasil cetak secara default.

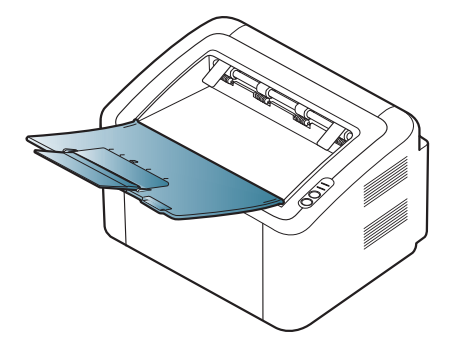
## **Mencetak**

Bab ini menjelaskan tugas pencetakan umum.

#### **Bab ini mencakup:**

- [Fitur-fitur driver printer](#page-36-0)
- [Pencetakan dasar](#page-36-1)
- [Membuka preferensi pencetakan](#page-37-0)
- [Menggunakan bantuan](#page-38-0)
- Menggunakan fitur pencetakan khusus [Pencetakan Linux](#page-43-0)

Prosedur pada bab ini sepenuhnya berdasarkan Windows XP. B

## <span id="page-36-0"></span>**Fitur-fitur driver printer**

Driver printer Anda mendukung penggunaan fitur-fitur standar berikut:

- Pemilihan orientasi kertas, ukuran, sumber, dan jenis media.
- Jumlah salinan.

Selain itu, Anda dapat menggunakan berbagai fitur pencetakan khusus. Tabel berikut memperlihatkan gambaran umum fitur-fitur yang didukung oleh driver printer Anda:

Beberapa model atau sistem operasi mungkin tidak mendukung beberapa fitur pada tabel berikut.

## **Printer driver**

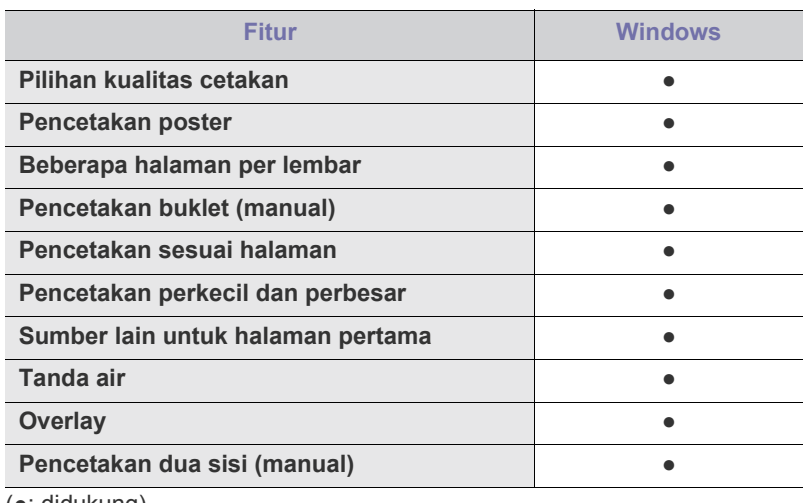

(●: didukung)

## <span id="page-36-1"></span>**Pencetakan dasar**

Printer ini memungkinkan Anda untuk mencetak dari berbagai aplikasi Windows, Macintosh atau Linux. Langkah-langkah yang tepat untuk mencetak dokumen dapat berbeda-beda tergantung pada aplikasi yang Anda gunakan.

- [Mengubah setelan pencetakan asal](#page-41-0)
- [Menyetel perangkat Anda sebagai perangkat default](#page-41-1)
- [Mencetak ke file \(PRN\)](#page-41-2)
- [Pencetakan Macintosh](#page-41-3)
- 
- Jendela **Printing Preferences** Anda yang muncul pada panduan B pengguna ini mungkin berbeda, tergantung perangkat yang digunakan. Tetapi komposisi jendela **Printing Preferences** sama. Periksa sistem operasi yang kompatibel dengan perangkat Anda. Lihat bagian kompatibilitas OS pada Spesifikasi Printer. (Lihat ["Persyaratan sistem" pada halaman](#page-26-0) 27.)
	- Saat memilih opsi dalam **Printing Preferences**, Anda mungkin melihat tanda peringatan, , , atau . Tanda seru ( ) berarti Anda dapat memilih opsi tertentu, namun hal itu tidak dianjurkan, dan tanda ( $\bullet$ ) berarti Anda tidak dapat memilih opsi tersebut karena setelan perangkat atau lingkungan.

Prosedur berikut menjelaskan langkah-langkah umum yang diperlukan untuk mencetak dari berbagai aplikasi Windows.

- Pencetakan dasar Macintosh. (Lihat ["Pencetakan Macintosh"](#page-41-3)  B [pada halaman](#page-41-3) 42.)
	- Pencetakan dasar Linux. (Lihat ["Pencetakan Linux" pada](#page-43-0)  [halaman](#page-43-0) 44.)

Jendela berikut **Printing Preferences** untuk Notepad dalam Windows XP. Jendela Anda **Printing Preferences** mungkin berbeda, tergantung sistem operasi atau aplikasi yang Anda gunakan.

- **1.** Buka dokumen yang ingin Anda cetak.
- **2.** Pilih **Print** dari menu **File**. Jendela **Print** muncul.
- **3.** Pilih perangkat Anda dari **Select Printer** daftar.

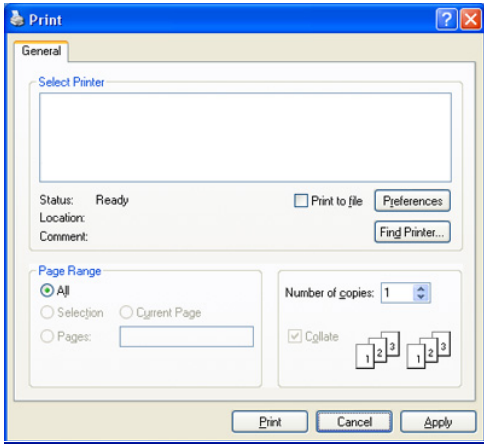

Anda dapat memilih pengaturan pencetakan dasar termasuk jumlah salinan dan susunan cetak dari dalam jendela **Print**.

- Untuk memanfaatkan fitur printer yang disediakan driver printer Anda, klik **Properties** atau **Preferences** dalam jendela **Print** aplikasi untuk mengubah setelan pencetakan. (Lihat ["Membuka](#page-37-0)  [preferensi pencetakan" pada halaman](#page-37-0) 38.)
- **4.** Untuk mulai mencetak, klik **OK** atau **Print** pada jendela **Print**.
- **Samsung AnyWeb Print** akan menghemat waktu Anda untuk gambar hasil salinan layar atau pencetakan gambar. Untuk Windows, klik **Start** > **All programs** > **Samsung Printers** > **Samsung AnyWeb Print** agar terhubung ke situs web yang menyediakan alat bantu tersebut untuk diunduh. Untuk Macintosh, klik **Application** > **Samsung** > **Samsung AnyWeb Print**.

#### **Membatalkan tugas cetak**

Jika tugas cetak menunggu dalam antrian cetak atau spooler, batalkan tugas tersebut sebagai berikut:

- **1.** Klik menu **Start** Windows.
- **2.** Untuk Windows 2000, pilih **Settings** > **Printers**.
	- Untuk Windows XP/2003, pilih **Printer and Faxes**.
	- Untuk Windows 2008/Vista, pilih **Control Panel** > **Hardware and Sound** > **Printers**.
	- Untuk Windows 7, pilih **Control Panel** > **Hardware and Sound** > **Devices and Printers**.
	- Untuk Windows Server 2008 R2, pilih **Control Panel** > **Hardware** > **Devices and Printers**.
- **3.** Untuk Windows 2000, XP, 2003, 2008 dan Vista, klik dua kali pada perangkat Anda.

Untuk Windows 7 dan Windows Server 2008 R2, klik kanan ikon printer > menu konteks > **See what's printing**.

- Jika item **See what's printing** memiliki tanda ►, Anda dapat memilih driver printer lain yang tersambung dengan printer yang dipilih.
- **4.** Dari menu **Document**, pilih **Cancel**.
- M Anda juga dapat mengakses jendela ini cukup dengan mengklik dua kali pada ikon perangkat ( ) pada bilah tugas Windows.

Anda juga dapat membatalkan tugas saat ini dengan menekan  $\circledcirc$ pada panel kontrol.

## <span id="page-37-1"></span><span id="page-37-0"></span>**Membuka preferensi pencetakan**

Anda dapat melihat dahulu setelan yang Anda pilih di sisi kanan atas **Printing Preferences**.

- **1.** Buka dokumen yang ingin Anda cetak.
- **2.** Pilih **Print** dari menu file. Jendela **Print** muncul.
- **3.** Pilih perangkat Anda dari **Select Printer**.

**4.** Klik **Properties** atau **Preferences**.

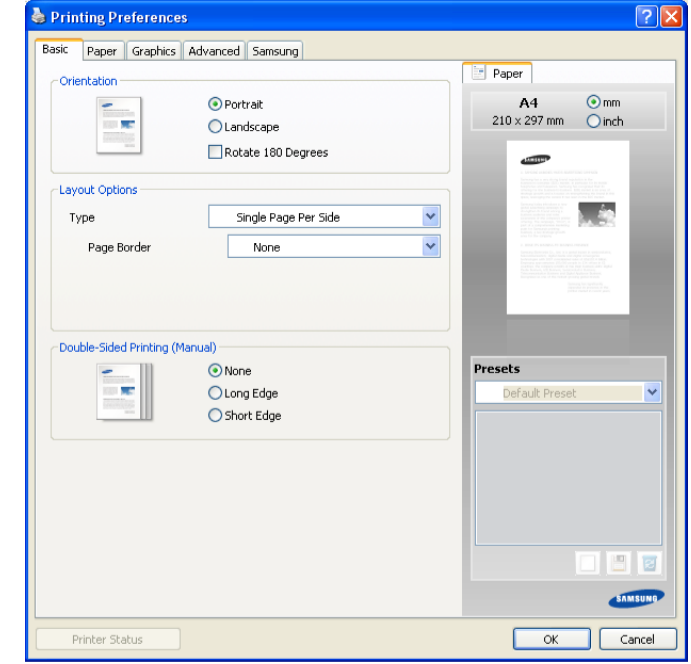

## **Menggunakan setelan favorit**

Opsi **Presets**, yang dapat dilihat pada masing-masing tab preferensi selain tab **Samsung**, memungkinkan Anda untuk menyimpan setelan preferensi saat ini untuk penggunaan selanjutnya.

Untuk menyimpan item **Presets**:

- **1.** Ubah setelan seperlunya pada masing-masing tab.
- **2.** Masukkan nama untuk item tersebut pada kotak masukan **Presets**.

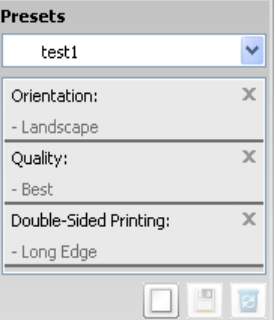

**3.** Klik **Add**. Saat Anda menyimpan **Presets**, semua setelan driver terkini disimpan.

Jika Anda mengklik **Add**, tombol **Add** berubah menjadi tombol **Update**. Pilih opsi lainnya, lalu klik **Update**, setelan akan ditambahkan ke **Presets** yang Anda buat.

Untuk menggunakan setelan yang tersimpan, pilih dari daftar turun-bawah **Presets**. Perangkat kini disetel untuk mencetak sesuai dengan setelan yang Anda pilih.

Untuk menghapus setelan yang tersimpan, pilih dari daftar turun-bawah **Presets** dan klik **Delete**.

Anda juga dapat mengembalikan setelan default driver printer dengan memilih **Default Preset** dari daftar turun-bawah **Presets**.

## <span id="page-38-0"></span>**Menggunakan bantuan**

Klik tanda tanya dari pojok kanan atas jendela dan klik topik manapun yang ingin Anda ketahui. Kemudian jendela pop-up muncul dengan informasi tentang fitur opsi tersebut yang tersedia dari driver.

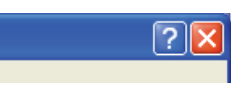

Jika Anda ingin mencari informasi melalui kata kunci, klik tab **Samsung** pada jendela **Printing Preferences**, dan masukkan kata kunci pada baris masukan opsi **Help**. Untuk mendapatkan informasi tentang komponen, pemutakhiran atau pendaftaran driver dan seterusnya, klik tombol yang sesuai.

## <span id="page-38-1"></span>**Menggunakan fitur pencetakan khusus**

Fitur pencetakan khusus meliputi:

- ["Mencetak banyak halaman pada selembar kertas" pada halaman](#page-38-2) 39
- ["Mencetak poster" pada halaman](#page-38-3) 39
- ["Mencetak buklet \(Manual\)" pada halaman](#page-38-4) 39
- ["Mencetak pada kedua sisi kertas \(Manual\)" pada halaman](#page-38-5) 39
- ["Mengubah persentase dokumen" pada halaman](#page-39-0) 40
- ["Menyesuaikan dokumen anda dengan ukuran kertas yang dipilih" pada](#page-39-1)  [halaman](#page-39-1) 40
- ["Menggunakan tanda air" pada halaman](#page-39-2) 40
- ["Menggunakan overlay" pada halaman](#page-40-0) 41
- ["Pilihan kualitas cetakan" pada halaman](#page-40-1) 41

## <span id="page-38-2"></span>**Mencetak banyak halaman pada selembar kertas**

Anda dapat memilih jumlah halaman untuk dicetak pada selembar kertas. Untuk mencetak lebih dari satu halaman per lembar, ukuran halaman akan dikurangi dan diatur sesuai dengan urutan yang Anda tentukan. Anda dapat mencetak sampai 16 halaman pada satu lembar.

- **1.** Untuk mengubah setelan pencetakan dari aplikasi perangkat lunak Anda, akses **Printing Preferences**. (Lihat ["Membuka preferensi](#page-37-0)  [pencetakan" pada halaman](#page-37-0) 38.)
- **2.** Klik tab **Basic**, pilih **Multiple Pages Per Side** pada daftar turun-bawah **Type**.
- **3.** Pilih jumlah halaman yang ingin Anda cetak per halaman (2, 4, 6, 9, atau 16) pada daftar pilih vertikal **Pages per Side**.
- **4.** Pilih urutan halaman dari daftar pilih vertikal **Page Order**, jika perlu.
- **5.** Periksa **Print Page Border** untuk mencetak batas mengelilingi masing-masing halaman pada lembaran.
- **6.** Klik tab **Paper**, pilih **Size**, **Source**, dan **Type**.
- **7.** Klik **OK** atau **Print** hingga Anda keluar dari jendela **Print**.

## <span id="page-38-3"></span>**Mencetak poster**

Fitur ini memungkinkan Anda mencetak selembar halaman dokumen pada 4, 9, atau 16 lembar kertas, dengan tujuan untuk merekatkannya menjadi sebuah dokumen berukuran poster.

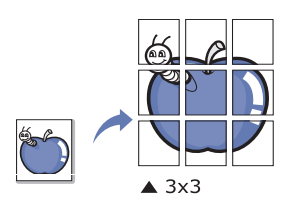

- **1.** Untuk mengubah setelan pencetakan dari aplikasi perangkat lunak Anda, akses **Printing Preferences**. (Lihat ["Membuka preferensi](#page-37-0)  [pencetakan" pada halaman](#page-37-0) 38.)
- **2.** Klik tab **Basic**, pilih **Poster Printing** pada daftar pilih vertikal **Type**.
- **3.** Pilih tampilan halaman yang Anda inginkan. Tataletak yang tersedia:
	- **Poster 2x2:** dokumen akan diperbesar dan dibagi menjadi 4 halaman.
	- **Poster 3x3:** dokumen akan diperbesar dan dibagi menjadi 9 halaman.
	- **Poster 4x4:** dokumen akan diperbesar dan dibagi menjadi 16 halaman.
- **4.** Pilih nilai **Poster Overlap**. Tentukan **Poster Overlap** dalam satuan milimeter atau inci dengan memilih tombol radio di bagian kanan atas tab **Basic** untuk memudahkan penempelan lembaran.

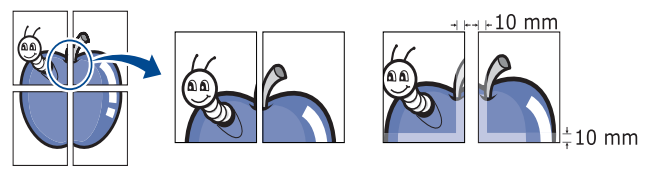

- **5.** Klik tab **Paper**, pilih **Size**, **Source**, dan **Type**.
- **6.** Klik **OK** atau **Print** hingga Anda keluar dari jendela **Print**.
- **7.** Anda dapat menyelesaikan poster tersebut dengan merekatkannya menjadi satu.

## <span id="page-38-4"></span>**Mencetak buklet (Manual)**

Dengan fitur ini Anda dapat mencetak dokumen pada kedua sisi kertas dan mengatur halamannya sehingga kertas dapat dilipat di tengah setelah pencetakan untuk membuat buklet.

Jika Anda ingin membuat buklet, Anda perlu mencetak pada media pencetakan berukuran Letter, Legal, A4, US Folio, atau Oficio.

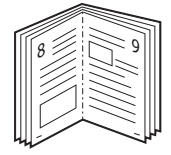

- **1.** Untuk mengubah setelan pencetakan dari aplikasi perangkat lunak Anda, akses **Printing Preferences**. (Lihat ["Membuka preferensi](#page-37-0)  [pencetakan" pada halaman](#page-37-0) 38.)
- **2.** Klik tab **Basic**, pilih **Booklet Printing** dari daftar pilih vertikal **Type**.
- **3.** Klik tab **Paper**, pilih **Size**, **Source**, dan **Type**.
	- Opsi **Booklet Printing** tidak tersedia untuk semua ukuran kertas. Untuk mengetahui ukuran kertas yang tersedia untuk fitur ini, pilih ukuran kertas yang tersedia pada opsi **Size** pada tab **Paper**. Jika Anda memilih ukuran kertas yang tidak tersedia, opsi ini dapat dibatalkan secara otomatis. Hanya pilih kertas yang tersedia (kertas tanpa tanda  $\blacksquare$  atau  $\clubsuit$ ).
- **4.** Klik **OK** atau **Print** hingga Anda keluar dari jendela **Print**.
- <span id="page-38-6"></span>**5.** Setelah mencetak, lipat dan staples halaman-halaman itu.

## <span id="page-38-5"></span>**Mencetak pada kedua sisi kertas (Manual)**

Anda dapat mencetak pada kedua sisi kertas (dupleks). Sebelum mencetak, tentukan arah dokumen yang Anda inginkan. Anda dapat menggunakan fitur ini dengan kertas berukuran Letter, Legal, A4, US Folio, atau Oficio. (Lihat ["Spesifikasi media cetak" pada halaman](#page-65-0) 66.)

- Kami sarankan untuk tidak mencetak pada kedua sisi untuk media khusus seperti label, amplop, atau kertas tebal. Hal itu dapat menyebabkan kemacetan kertas atau merusak perangkat.
- **1.** Untuk mengubah setelan pencetakan dari aplikasi perangkat lunak Anda, akses **Printing Preferences**. (Lihat ["Membuka preferensi](#page-37-0)  [pencetakan" pada halaman](#page-37-0) 38.)
- **2.** Klik tab **Advanced**.
- **3.** Dari bagian **Double-Sided Printing (Manual)**, pilih opsi penjilidan yang Anda inginkan.
	- **None**
	- **Long Edge:** opsi ini adalah tata letak konvensional yang digunakan dalam penjilidan buku.

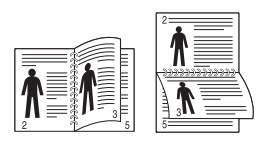

• **Short Edge:** opsi ini adalah tata letak konvensional yang digunakan dalam kalender.

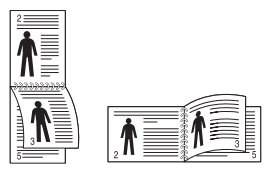

- **4.** Klik tab **Paper**, pilih **Size**, **Source**, dan **Type**.
- **5.** Klik **OK** atau **Print** hingga Anda keluar dari jendela **Print**.
- Jika printer Anda tidak memiliki unit dupleks, Anda harus menyelesaikan kerja pencetakan secara manual. Printer akan mencetak satu sisi dokumen terlebih dahulu. Setelah itu, pesan akan muncul di komputer. Ikuti petunjuk di layar untuk menyelesaikan pencetakan.

## <span id="page-39-0"></span>**Mengubah persentase dokumen**

Anda dapat mengubah ukuran dokumen hingga nampak lebih besar atau lebih kecil pada halaman yang sudah dicetak dengan mengetikkan persentase yang Anda inginkan.

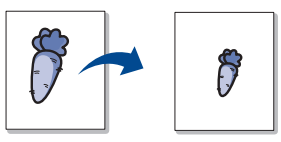

- **1.** Untuk mengubah setelan pencetakan dari aplikasi perangkat lunak Anda, akses **Printing Preferences**. (Lihat ["Membuka preferensi](#page-37-0)  [pencetakan" pada halaman](#page-37-0) 38.)
- **2.** Klik tab **Paper**.
- **3.** Masukkan nilai skala pada kotak masukan **Percentage**. Anda juga dapat mengklik panah naik/turun untuk memilih nilai skala.
- **4.** Pilih **Size**, **Source**, dan **Type** dalam **Paper Options**.
- **5.** Klik **OK** atau **Print** hingga Anda keluar dari jendela **Print**.

## <span id="page-39-1"></span>**Menyesuaikan dokumen anda dengan ukuran kertas yang dipilih**

Fitur ini memungkinkan Anda untuk mengukur skala kerja pencetakan Anda ke ukuran kertas yang dipilih, berapapun ukuran dokumen digitalnya. Ini dapat berguna jika Anda ingin memeriksa detil halus pada dokumen berukuran kecil.

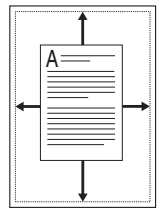

- **1.** Untuk mengubah setelan pencetakan dari aplikasi perangkat lunak Anda, akses **Printing Preferences**. (Lihat ["Membuka preferensi](#page-37-0)  [pencetakan" pada halaman](#page-37-0) 38.)
- **2.** Klik tab **Paper**.
- **3.** Pilih ukuran kertas yang Anda inginkan dari **Fit to Page**.
- **4.** Pilih **Size**, **Source**, dan **Type** dalam **Paper Options**.
- **5.** Klik **OK** atau **Print** hingga Anda keluar dari jendela **Print**.

## <span id="page-39-2"></span>**Menggunakan tanda air**

Opsi tanda air memungkinkan Anda mencetak teks di atas dokumen yang telah ada. Misalnya, Anda menggunakannya jika ingin mencetak huruf-huruf abu-abu besar yang membentuk kata "DRAF" atau "RAHASIA" secara diagonal di atas halaman pertama atau semua halaman dokumen.

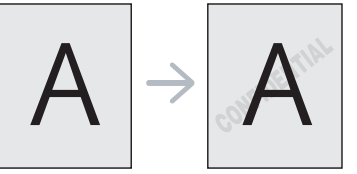

Ada beberapa tanda air tertentu yang menyertai perangkat. Tanda air tersebut dapat diubah, atau Anda dapat menambah tanda air baru ke daftar.

## **Menggunakan tanda air yang sudah ada**

- **1.** Untuk mengubah setelan pencetakan dari aplikasi perangkat lunak Anda, akses **Printing Preferences**. (Lihat ["Membuka preferensi](#page-37-0)  [pencetakan" pada halaman](#page-37-0) 38.)
- **2.** Klik tab **Advanced**, dan pilih tanda air yang dikehendaki dari daftar pilih vertikal **Watermark**. Anda akan melihat tanda air yang dipilih pada gambar pratinjau.
- **3.** Klik **OK** atau **Print** hingga Anda keluar dari jendela pencetakan.

## **Membuat tanda air**

- **1.** Untuk mengubah setelan pencetakan dari aplikasi perangkat lunak Anda, akses **Printing Preferences**. (Lihat ["Membuka preferensi](#page-37-0)  [pencetakan" pada halaman](#page-37-0) 38.)
- **2.** Dari tab **Advanced**, pilih **Edit...** dari daftar pilih vertikal **Watermark**. Jendela **Edit Watermarks** muncul.
- **3.** Masukkan pesan teks pada kotak **Watermark Message**. Anda dapat memasukkan sampai 256 karakter. Pesan ditampilkan pada jendela pratinjau.

Saat kotak **First Page Only** ditandai, tanda air hanya tercetak pada halaman pertama.

**4.** Memilih opsi-opsi tanda air.

Anda dapat memilih nama font, gaya, ukuran, dan bayangan dari bagian **Font Attributes**, dan menyetel sudut tanda air dari bagian **Message Angle**.

- **5.** Klik **Add** untuk menambahkan tanda air baru ke daftar **Current Watermarks**.
- **6.** Jika Anda telah selesai, klik **OK** atau **Print** hingga Anda keluar dari jendela **Print**.

Untuk menghentikan pencetakan tanda air, pilih **None** pada daftar pilih vertikal **Watermark**.

#### **Mengedit tanda air**

- **1.** Untuk mengubah setelan pencetakan dari aplikasi perangkat lunak Anda, akses **Printing Preferences**. (Lihat ["Membuka preferensi](#page-37-0)  [pencetakan" pada halaman](#page-37-0) 38.)
- **2.** Klik tab **Advanced**, pilih **Edit...** dari daftar pilih vertikal **Watermark**. Jendela **Edit Watermarks** muncul.
- **3.** Pilih tanda air yang ingin Anda edit pada daftar **Current Watermarks**, dan ubah pesan tanda air dan opsi-opsinya.
- **4.** Klik **Update** untuk menyimpan perubahan.
- **5.** Klik **OK** atau **Print** hingga Anda keluar dari jendela **Print**.

#### **Menghapus tanda air**

- **1.** Untuk mengubah setelan pencetakan dari aplikasi perangkat lunak Anda, akses **Printing Preferences**. (Lihat ["Membuka preferensi](#page-37-0)  [pencetakan" pada halaman](#page-37-0) 38.)
- **2.** Klik tab **Advanced**, pilih **Edit...** dari daftar pilih vertikal **Watermark**. Jendela **Edit Watermarks** muncul.
- **3.** Pilih tanda air yang ingin Anda hapus pada daftar **Current Watermarks** dan klik **Delete**.
- **4.** Klik **OK** atau **Print** hingga Anda keluar dari jendela **Print**.

## <span id="page-40-0"></span>**Menggunakan overlay**

Sebuah overlay adalah konten yang Anda simpan di dalam hard disk yang dapat ditumpukkan pada dokumen apa pun yang Anda cetak. Sebuah overlay sering kali digunakan untuk menggantikan kertas berkop. Daripada menggunakan kertas berkop yang telah dicetak terlebih dahulu, Anda dapat membuat overlay berisi informasi yang sama persis yang kini ada pada kop Anda. Untuk mencetak surat dengan kop surat perusahaan Anda, Anda tidak perlu memasukkan kertas berkop yang sudah dicetak sebelumnya ke perangkat, hanya cukup dengan mencetak overlay kop pada dokumen Anda.

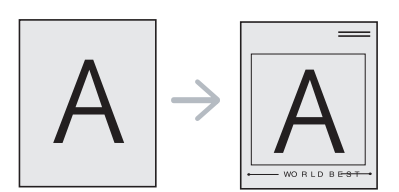

## **Membuat overlay baru**

Untuk menggunakan overlay halaman, Anda harus membuat file overlay halaman baru yang berisi konten Anda.

- **1.** Buat atau buka dokumen yang berisi konten yang akan digunakan untuk overlay halaman baru. Letakkan item tepat di tempat Anda ingin item tersebut tampak saat ditambahkan pada file aslinya.
- **2.** Untuk menyimpan dokumen sebagai overlay, akses **Printing Preferences**. (Lihat ["Membuka preferensi pencetakan" pada](#page-37-0)  [halaman](#page-37-0) 38.)
- **3.** Klik tab **Advanced**, pilih **Edit...** dari daftar turun-bawah **Text**. Jendela **Edit Overlay** muncul.
- **4.** Pada jendela **Edit Overlay**, klik **Create**.
- **5.** Pada jendela **Save As**, ketik sebuah nama sampai delapan karakter pada kotak **File name**. Pilih jalur tujuan, jika perlu. (Aturan bawaannya adalah di C:\Formover.)
- **6.** Klik **Save**. Nama tersebut muncul pada **Overlay List**.
- **7.** Klik **OK** atau **Print** hingga Anda keluar dari jendela **Print**.
- **8.** Berkas tidak tercetak. Sebaliknya, berkas disimpan dalam drive hard disk komputer Anda.
- Ukuran dokumen overlay harus sama dengan dokumen yang  $\mathbb Z$ Anda cetak. Jangan membuat overlay dengan tanda air.

## **Menggunakan overlay**

Setelah overlay dibuat, overlay siap untuk dicetak pada dokumen Anda. Untuk mencetak overlay dengan dokumen Anda:

- **1.** Buat atau buka dokumen yang Anda ingin cetak.
- **2.** Untuk mengubah setelan pencetakan dari aplikasi perangkat lunak Anda, akses **Printing Preferences**. (Lihat ["Membuka preferensi](#page-37-0)  [pencetakan" pada halaman](#page-37-0) 38.)
- **3.** Klik tab **Advanced**.
- **4.** Pilih overlay yang dikehendaki dari daftar pilih vertikal **Text**.
- **5.** Jika file overlay yang Anda kehendaki tidak muncul dalam daftar turun-bawah **Text**, pilih **Edit...** dari daftar, lalu klik **Load**. Pilih file overlay yang ingin Anda gunakan.

Jika Anda telah menyimpan berkas overlay yang ingin Anda gunakan ke dalam sumber eksternal, Anda juga dapat memasukkan berkas tersebut saat Anda mengakses jendela **Open**.

Setelah Anda memilih file, klik **Open**. File muncul pada kotak **Overlay List** dan siap untuk dicetak. Pilih overlay dari kotak **Overlay List**.

**6.** Bila perlu, periksa kotak **Confirm Page Overlay When Printing**. Jika kotak ini ditandai, jendela pesan muncul setiap kali Anda menyerahkan dokumen untuk dicetak, menanyakan apakah Anda ingin mencetak overlay di atas dokumen Anda.

Jika kotak ini kosong dan overlay telah dipilih, overlay akan dicetak secara otomatis bersama dengan dokumen Anda.

- **7.** Klik **OK** atau **Print** hingga Anda keluar dari jendela **Print**. Overlay yang telah dipilih dicetak pada dokumen Anda.
- Resolusi dokumen overlay harus sesuai dengan resolusi pekerjaan cetak dokumen asli.

## **Menghapus overlay**

Anda dapat menghapus overlay halaman yang tidak lagi digunakan.

- **1.** Pada jendela **Printing Preferences**, klik tab **Advanced**.
- **2.** Pilih **Edit...** pada daftar pilih vertikal **Overlay**.
- **3.** Pilih overlay yang Anda ingin hapus dari kotak **Overlay List**.
- **4.** Klik **Delete**.
- **5.** Saat jendela pesan konfirmasi muncul, klik **Yes**.
- **6.** Klik **OK** atau **Print** hingga Anda keluar dari jendela **Print**.

## <span id="page-40-1"></span>**Pilihan kualitas cetakan**

Gunakan opsi Grafis berikut untuk mengatur kualitas cetak untuk kebutuhan pencetakan khusus Anda.

- **1.** Untuk mengubah setelan pencetakan dari aplikasi perangkat lunak Anda, akses **Printing Preferences**. (Lihat ["Membuka preferensi](#page-37-0)  [pencetakan" pada halaman](#page-37-0) 38.)
- **2.** Klik tab **Graphics**.
	- Opsi yang dapat dipilih dapat bervariasi, tergantung pada  $\cancel{\mathbb{Z}}$ model printer Anda.
		- Lihat bantuan online untuk informasi tiap opsi yang disediakan oleh **Printing Preferences**.
	- **Font/Text:** pilih **Darken Text** untuk mencetak teks lebih gelap daripada dokumen normal. Gunakan **All Text Black** untuk mencetak dengan warna hitam solid, tanpa memperhitungkan warna yang muncul di layar.
	- **Graphic Controller: Fine Edge** membuat Anda dapat menegaskan pingiran teks dan garis halus untuk meningkatkan keterbacaan.
	- **Toner Save:** memilih opsi ini akan memperpanjang usia kartrid toner Anda dan mengurangi biaya per halaman tanpa pengurangan kualitas cetak yang signifikan.
		- Printer Setting: jika Anda memilih opsi ini, fitur ini ditentukan oleh setelan yang telah Anda buat pada printer (Untuk beberapa model, Anda tidak dapat mengubah setelan dari printer. Dalam kasus ini, setelan defaultnya Off).
		- **On**: pilih opsi ini untuk membuat printer menggunakan lebih sedikit toner pada masing-masing halaman.
		- **Off**: pilih opsi ini jika Anda tidak ingin menghemat toner saat mencetak dokumen.
	- **Darkness:** opsi tersebut akan menyesuaikan kepekatan toner pada hasil cetak. Nilainya adalah **Normal**, **Light**, dan **Dark**.
- **3.** Klik **OK** atau **Print** hingga Anda keluar dari jendela **Print**.

## <span id="page-41-0"></span>**Mengubah setelan pencetakan asal**

- Kebanyakan aplikasi Windows akan mengubah setelan yang Anda  $\cancel{\mathbb{V}}$ terapkan pada driver printer. Ubah semua setelan cetak yang tersedia pada aplikasi perangkat lunak terlebih dahulu, dan ubah setelan lainnya menggunakan driver printer.
- **1.** Klik menu **Start** Windows.
- **2.** Untuk Windows 2000, pilih **Settings** > **Printers**.
	- Untuk Windows XP/2003, pilih **Printers and Faxes**.
	- Untuk Windows 2008/Vista, pilih **Control Panel** > **Perangkat keras dan Suara** > **Pencetak**.
	- Untuk Windows 7, pilih **Panel Kontrol** > **Hardware and Sound** > **Devices and Printers**.
	- Untuk Windows Server 2008 R2, pilih **Control Panel** > **Hardware** > **Devices and Printers**.
- **3.** Klik kanan printer.
- **4.** Untuk Windows XP/2003/2008/Vista, tekan **Printing Preferences**. Untuk Windows 7 dan Windows Server 2008 R2, dari menu konteks, pilih **Printing preferences**.
	- Jika item **Printing preferences** memiliki tanda ►, Anda dapat memilih driver printer lain yang tersambung dengan printer yang dipilih.
- **5.** Ganti setelan pada setiap tab.
- **6.** Klik **OK**.
- Jika Anda ingin mengubah setelan untuk setiap tugas cetak, ubah M setelan pada **Printing Preferences**.

## <span id="page-41-1"></span>**Menyetel perangkat Anda sebagai perangkat default**

- **1.** Klik menu **Start** Windows.
- **2.** Untuk Windows 2000, pilih **Settings** > **Printers**.
	- Untuk Windows XP/2003, pilih **Printers and Faxes**.
	- Untuk Windows 2008/Vista, pilih **Control Panel** > **Hardware and Sound** > **Printers**.
	- Untuk Windows 7, pilih **Control Panel** > **Hardware and Sound** > **Devices and Printers**.
	- Untuk Windows Server 2008 R2, pilih **Control Panel** > **Hardware** > **Devices and Printers**.
- **3.** Pilih perangkat Anda.
- **4.** Klik-kanan perangkat Anda dan pilih **Set as Default Printer**.
	- Untuk Windows 7 dan Windows Server 2008 R2 Jika item **Set as default printer** memiliki tanda ►, Anda dapat memilih driver printer lain yang terhubung ke printer yang dipilih.

## <span id="page-41-2"></span>**Mencetak ke file (PRN)**

Terkadang Anda perlu menyimpan data cetak sebagai file.

- Untuk menyimpan pekerjaan pencetakan sebagai sebuah file:
- **1.** Centang kotak **Print to file** pada jendela **Print**.

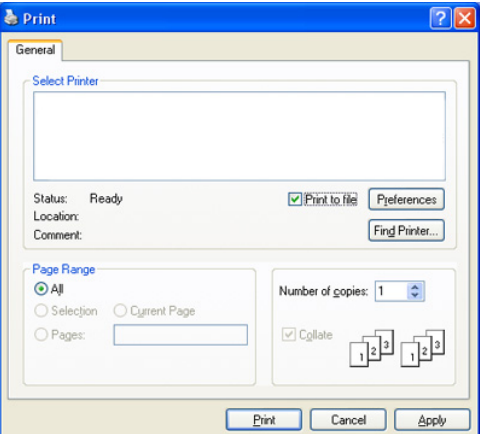

#### **2.** Klik **Print**.

- **3.** Ketik jalur tujuan dan nama file, lalu klik **OK**. Misalnya c:\Temp\nama file.
	- Jika Anda hanya mengetikkan nama file, file secara otomatis  $\cancel{w}$ tersimpan di **Documents and Settings** atau **Users**. Folder yang tersimpan berikut mungkin berbeda, tergantung pada sistem operasi atau aplikasi yang digunakan.

## <span id="page-41-3"></span>**Pencetakan Macintosh**

Bab ini menjelaskan cara mencetak menggunakan Macintosh. Anda perlu mengatur lingkungan pencetakan sebelum mencetak.

• Terhubung dengan USB. (Lihat ["Macintosh" pada halaman](#page-28-0) 29.)

## **Mencetak dokumen**

Saat Anda mencetak dengan Macintosh, Anda perlu memeriksa setelan driver printer pada masing-masing aplikasi yang Anda gunakan. Ikuti langkah-langkah di bawah ini untuk mencetak dari Macintosh:

- **1.** Buka aplikasi Macintosh, lalu pilih file yang akan dicetak.
- **2.** Buka menu **File** dan klik **Page Setup** (**Document Setup** dalam beberapa aplikasi).
- **3.** Pilih ukuran kertas Anda, orientasi, skala, opsi lainnya, dan pastikan perangkat Anda terpilih. Klik **OK**.

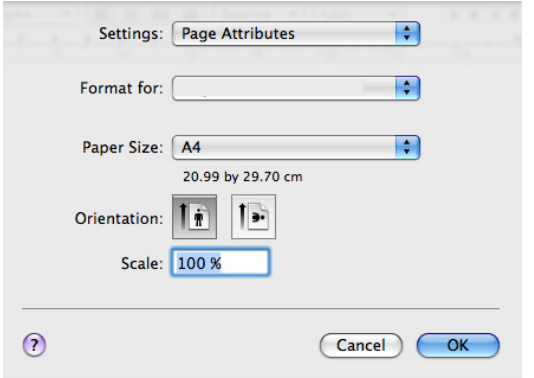

- **4.** Buka menu **File** dan klik **Print**.
- **5.** Pilih jumlah salinan yang Anda kehendaki dan tentukan halaman mana yang ingin Anda cetak.
- **6.** Klik **Print**.

## **Mengubah setelan printer**

Anda dapat menggunakan fitur pencetakan lanjut yang disediakan perangkat Anda.

Buka aplikasi dan pilih **Print** dari menu **File**. Nama perangkat, yang muncul pada jendela properti printer mungkin berbeda tergantung pada perangkat yang digunakan. Selain nama, komposisi jendela properti printer serupa dengan komposisi berikut.

- Opsi setelan ini dapat berbeda, bergantung pada mode dan versi  $\not\!\! \nabla$ Mac OS.
	- Jendela-jendela berikut ini mungkin berbeda, tergantung pada sistem operasi dan aplikasi yang Anda gunakan.

Jendela berikut adalah jendela pertama yang akan terlihat bila jendela properti printer dibuka. Pilih fitur lanjutan lainnya dari daftar turun-bawah.

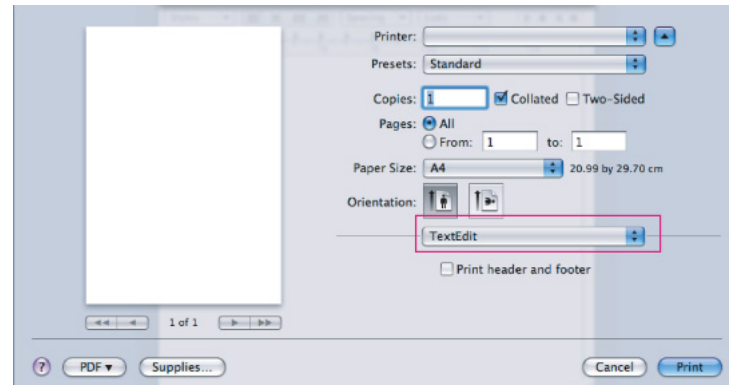

#### **Layout**

Bagian **Layout** memberikan opsi-opsi untuk mengatur tampilan dokumen pada halaman yang dicetak. Anda dapat mencetak banyak halaman pada selembar kertas. Pilih **Layout** dari daftar pilih vertikal di bawah **Orientation** untuk mengakses fitur berikut.

- **Pages per Sheet:** opsi ini menentukan berapa banyak halaman yang akan dicetak pada satu halaman. (Lihat ["Mencetak banyak](#page-42-0)  [halaman pada selembar kertas" pada halaman](#page-42-0) 43.)
- **Layout Direction:** opsi ini memungkinkan Anda memilih arah pencetakan pada satu halaman yang serupa dengan contoh pada UI.
- **Border:** opsi ini memungkinkan Anda untuk mencetak batas mengelilingi masing-masing halaman pada kertas.
- **Reverse Page Orientation:** opsi ini memungkinkan Anda memutar kertas 180 derajat.

## **Graphics**

Bagian **Graphics** memberi opsi untuk memilih **Resolution**. Pilih **Graphics** dari daftar pilih vertikal di bawah **Orientation** untuk mengakses fitur grafis.

- **Resolution (Quality):** opsi ini memungkinkan Anda memilih resolusi pencetakan. Semakin tinggi setelan, semakin tajam kejelasan karakter dan gambar hasil cetak. Setelan yang semakin tinggi juga akan menambah waktu yang diperlukan untuk mencetak dokumen.
- **Darkness:** opsi ini membuat Anda dapat meningkatkan kehitaman/ kegelapan hasil cetakan. Opsi yang tersedia **Normal**, **Light** dan **Dark**.

## **Printer Features**

• **Paper Type:** setel jenis kertas agar sesuai dengan kertas yang dimasukkan di baki tempat kertas yang ingin dicetak. Ini akan memberikan hasil cetakan dengan kualitas terbaik. Jika Anda memasukkan jenis bahan cetak yang berbeda, pilih jenis kertas yang sesuai.

#### **Printer Settings**

- **Toner Save Mode:** jika opsi ini dipilih, masa pakai kartrid toner Anda akan lebih lama dan biaya per halaman akan lebih murah, tanpa mengurangi kualitas cetak secara signifikan.
	- **Printer Setting:** jika Anda memilih opsi ini, fitur ini ditentukan oleh setelan yang telah Anda buat pada printer (Untuk beberapa model, Anda tidak dapat mengubah setelan dari printer. Dalam kasus ini, setelan defaultnya Off).
	- **On**: pilih opsi ini untuk membuat printer menggunakan lebih sedikit toner pada masing-masing halaman.
	- **Off**: jika Anda tidak perlu menghemat toner saat mencetak dokumen, atur opsi ini.
- **Power Save:** jika untuk beberapa waktu Anda tidak menggunakan printer, Anda dapat menggunakan fitur ini untuk menghemat daya. Pilih nilai dari daftar menurun di **Time Delay**.

## <span id="page-42-0"></span>**Mencetak banyak halaman pada selembar kertas**

Anda dapat mencetak lebih dari satu halaman pada selembar kertas. FItur ini memberikan cara yang hemat biaya untuk mencetak halaman draf.

- **1.** Buka aplikasi, dan pilih **Print** dari menu **File**.
- **2.** Pilih **Layout** dari daftar pilih vertikal di bawah **Orientation**. Pada daftar pilih vertikal **Pages per Sheet**, pilih jumlah halaman yang ingin Anda cetak pada selembar kertas.

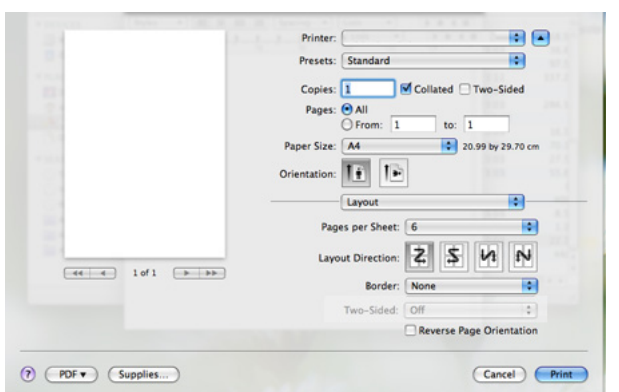

- **3.** Pilih opsi lain yang ingin Anda gunakan.
- **4.** Klik **Print**, kemudian perangkat mencetak jumlah halaman terpilih yang ingin Anda cetak pada selembar kertas.

## <span id="page-43-0"></span>**Pencetakan Linux**

## **Mencetak dari aplikasi**

Ada beberapa aplikasi Linux yang memungkinkan Anda untuk mencetak menggunakan Common UNIX Printing System (CUPS). Anda dapat mencetak menggunakan salah satu dari apikasi ini.

- **1.** Buka aplikasi, lalu pilih **Print** dari menu **File**.
- **2.** Pilih **Print** secara langsung menggunakan LPR.
- **3.** Dari jendela LPR GUI, pilih nama model printer Anda dari daftar printer dan klik **Properties**.

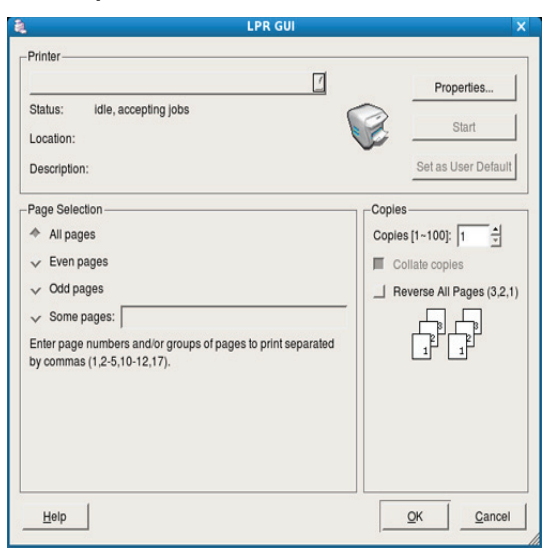

**4.** Ubah properti kerja pencetakan menggunakan keempat tab berikut yang ditampilkan di atas jendela.

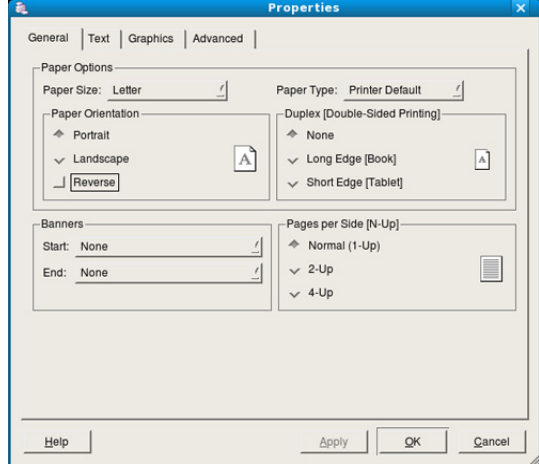

- **General:** opsi ini memungkinkan Anda untuk mengubah ukuran kertas, jenis kertas, dan orientasi dokumen. Opsi tersebut memungkinkan fitur dupleks, menambahkan banner awal dan akhir, dan mengubah jumlah halaman per lembar.
- **Text:** opsi ini memungkinkan Anda menentukan margin halaman dan menyetel opsi teks, seperti spasi atau kolom.
- **Graphics:** opsi ini memungkinkan Anda untuk menetapkan opsi gambar yang digunakan saat mencetak gambar/file, seperti opsi warna, ukuran gambar, atau posisi gambar.
- **Advanced:** Opsi ini memungkinkan Anda untuk menyetel resolusi cetak, kertas, dan fitur cetak khusus.
- Jika opsi berwarna abu-abu, berarti opsi yang berwarna abu-abu tersebut tidak didukung printer Anda.
- **5.** Klik **Apply** untuk menerapkan perubahan dan menutup jendela **Properties**.
- **6.** Klik **OK** pada jendela **LPR GUI** untuk memulai pencetakan.
- **7.** Jendela Printing akan muncul, sehingga Anda dapat memonitor status kerja pencetakan Anda.

Untuk membatalkan tugas saat ini, klik **Cancel**.

## **Pencetakan file**

Anda dapat mencetak berbagai jenis file pada perangkat Anda menggunakan cara CUPS standar, langsung dari antarmuka baris perintah. Utilitas CUPS LPR memungkinkan Anda untuk melakukannya. Tetapi, paket driver tersebut menggantikan alat LPR standar dengan program LPR GUI yang sangat lebih ramah pengguna.

Untuk mencetak berkas dokumen apa pun:

**1.** Ketikkan Ipr <nama file> dari Linux shell command line dan tekan Enter. Jendela **LPR GUI** muncul.

Bila Anda hanya mengetikkan lpr dan menekan **Enter**, jendela **Select file(s) to print** muncul terlebih dahulu. Pilih file yang akan dicetak, lalu klik **Open**.

- **2.** Dari jendela **LPR GUI**, pilih perangkat Anda dari daftar, dan ubah properti pekerjaan pencetakan.
- **3.** Klik **OK** untuk mulai mencetak.

## **Mengkonfigurasi properti printer**

Menggunakan jendela **Printer Properties** yang disediakan **Printers configuration**, Anda dapat mengubah berbagai properti untuk printer Anda.

- **1.** Buka **Unified Driver Configurator**. Bila perlu, pindah ke **Printers configuration**.
- **2.** Pilih perangkat Anda pada daftar printer yang tersedia dan klik **Properties**.
- **3.** Jendela **Printer Properties** terbuka.

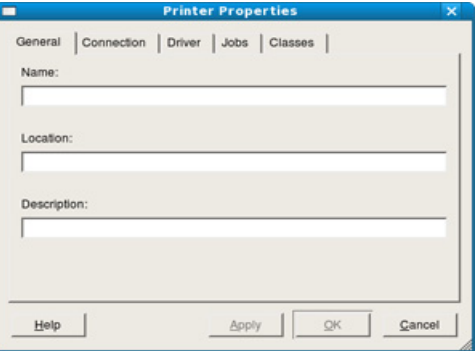

Lima tab berikut berada di bagian atas jendela.

- **General:** opsi ini memungkinan Anda mengubah lokasi dan nama printer. Nama yang dimasukkan dalam tab ini muncul pada daftar printer dalam **Printers configuration**.
- **Connection:** opsi ini memungkinkan Anda untuk melihat atau memilih port lain. Jika Anda mengubah port perangkat dari USB ke paralel atau sebaliknya saat digunakan, Anda harus mengkonfigurasi kembali port perangkat pada tab ini.
- **Driver:** memungkinkan Anda untuk melihat atau memilih printer driver lain. Dengan mengklik **Options**, Anda dapat menyetel opsi perangkat default.
- **Jobs:** opsi ini menampilkan daftar kerja pencetakan. Klik **Cancel job** untuk membatalkan tugas pilihan, lalu centang kotak **Show completed jobs** untuk melihat tugas dalam daftar tugas sebelumnya.
- **Classes:** opsi ini menunjukkan kelas perangkat Anda. Klik **Add to Class** untuk menambahkan perangkat Anda ke kelas tertentu atau klik **Remove from Class** untuk menghapus perangkat Anda dari kelas yang dipilih.
- **4.** Klik **OK** untuk menerapkan perubahan dan menutup jendela **Printer Properties**.

# 6.Alat manajemen

Bab ini memperkenalkan alat manajemen yang disediakan untuk membantu Anda menggunakan printer secara maksimal.

#### **Bab ini mencakup:**

- [Memperkenalkan alat-alat manajemen yang berguna](#page-45-0)
- [Menggunakan Samsung Easy Printer Manager \(Windows saja\)](#page-45-1)
- [Menggunakan Samsung Printer Status \(Windows saja\)](#page-46-0)

## <span id="page-45-0"></span>**Memperkenalkan alat-alat manajemen yang berguna**

Program di bawah ini membantu Anda menggunakan printer Anda dengan nyaman.

- ["Menggunakan Samsung Easy Printer Manager \(Windows saja\)" pada](#page-45-1)  [halaman](#page-45-1) 46
- ["Menggunakan Samsung Printer Status \(Windows saja\)" pada](#page-46-0)  [halaman](#page-46-0) 47
- ["Menggunakan program Smart Panel \(Macintosh dan Linux saja\)" pada](#page-47-0)  [halaman](#page-47-0) 48
- ["Menggunakan Unified Linux Driver Configurator" pada halaman](#page-47-1) 48

## <span id="page-45-1"></span>**Menggunakan Samsung Easy Printer Manager (Windows saja)**

Samsung Easy Printer Manager adalah aplikasi berbasis Widnows yang menggabungkan pengaturan printer Samsung ke dalam satu lokasi. Samsung Easy Printer Manager menggabungkan pengaturan perangkat sekaligus lingkungan, pengaturan/tindakan, dan peluncuran pencetakan. Semua fitur ini membuka gerbang ke kenyamanan penggunaan mesin Samsung Anda.

Internet Explorer 6.0 atau lebih tinggi adalah persyaratan minimal untuk Samsung Easy Printer Manager.

- [Menggunakan program Smart Panel \(Macintosh dan Linux saja\)](#page-47-0)
- [Menggunakan Unified Linux Driver Configurator](#page-47-1)

## **Memahami Samsung Easy Printer Manager**

Untuk membuka program:

Pilih **Start** > **Programs** atau **All Programs** > **Samsung Printers** > **Samsung Easy Printer Manager** > **Samsung Easy Printer Manager**.

Antarmuka Easy Printer Manager meliputi berbagai bagian dasar seperti yang dijelaskan pada tabel di bawah ini:

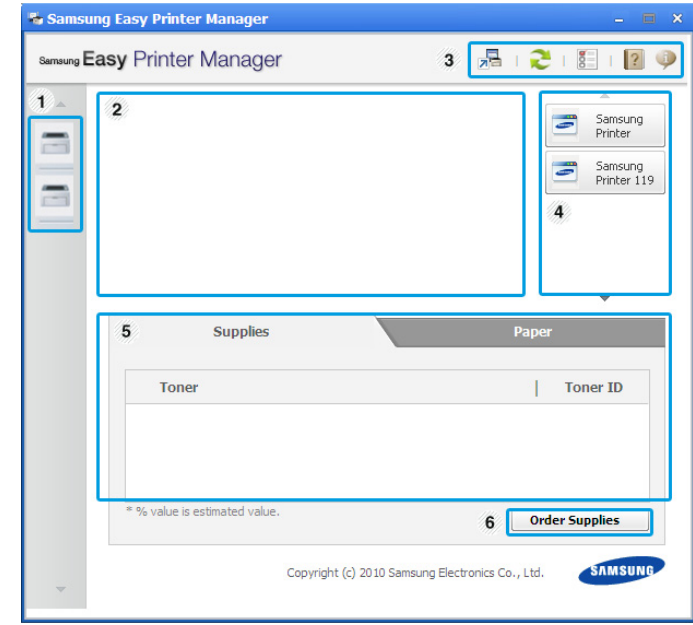

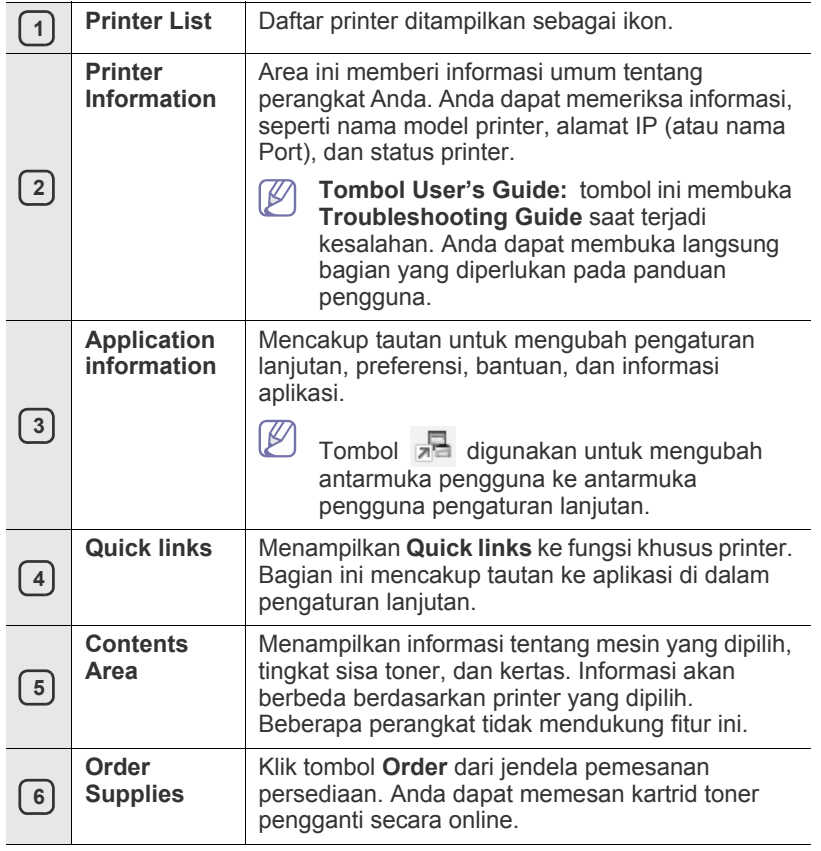

M Klik tombol **Help** ( ) dari pojok kanan atas jendela dan klik opsi manapun yang ingin Anda ketahui.

## **Menggunakan Easy Capture Manager**

Anda dapat menggunakan program Easy Capture Manager setelah menginstal Samsung Easy Printer Manager. Tekan tombol **Print Screen** pada keyboard. Program Easy Capture Manager muncul. Program ini membantu Anda mengumpulkan bagian-bagian layar dan menyatukannnya dalam beberapa halaman dari pada mencetak setiap bagian pada halaman yang terpisah, untuk mencetak bagian yang ingin dicetak saja sehingga menghemat kertas dan toner.

## <span id="page-46-0"></span>**Menggunakan Samsung Printer Status (Windows saja)**

Program Samsung Printer Status adalah program yang memonitor dan memberitahukan status printer Anda.

- Jendela Samsung Printer Status dan isinya yang ditunjukkan  $\mathscr V$ dalam panduan pengguna mungkin berbeda bergantung pada perangkat atau sistem operasi yang digunakan.
	- Periksa sistem operasi yang kompatibel dengan perangkat Anda (lihat Panduan dasar).

## **Gambaran Samsung Printer Status**

Jika terjadi kesalahan saat mencetak, Anda dapar memeriksa kesalahan itu dari Samsung Printer Status. Samsung Printer Status diinstal secara otomatis saat Anda menginstal perangkat lunak perangkat.

Anda juga dapat meluncurkan Samsung Printer Status secara manual. Buka **Printing Preferences**, klik tab **Basic** > tombol **Printer Status**. Ikon ini muncul pada bilah tugas Windows:

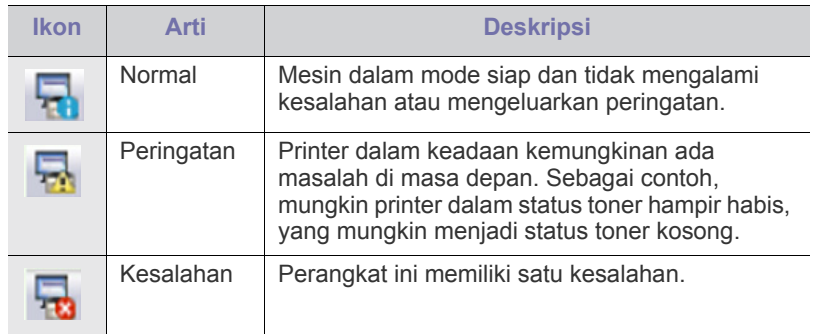

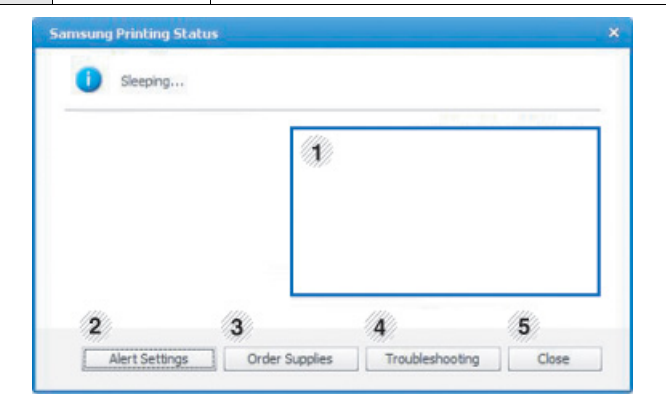

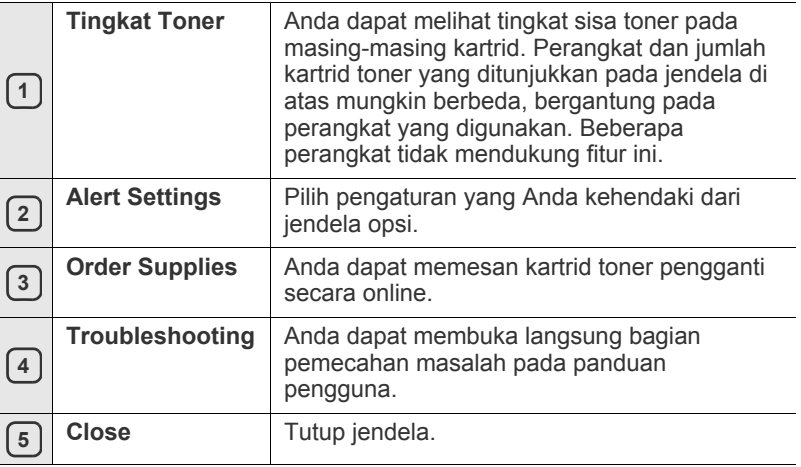

## <span id="page-47-0"></span>**Menggunakan program Smart Panel (Macintosh dan Linux saja)**

Smart Panel adalah program yang memantau dan menginformasikan tentang status printer serta memungkinkan Anda untuk menyesuaikan setelan driver printer. Untuk Macintosh, Smart Panel diinstal secara otomatis saat Anda menginstal perangkat lunak perangkat. Untuk Linux, Anda dapat mengunduh Smart Panel dari situs web Samsung (Lihat ["Menginstal SmartPanel" pada halaman](#page-29-0) 30).

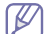

Untuk menggunakan program ini, komputer Anda harus memenuhi persyaratan sistem berikut:

- Mac OS X 10.3 atau lebih tinggi. Periksa apakah CPU, RAM dan HDD komputer Anda memenuhi atau melebihi spesifikasi. (Lihat ["Persyaratan sistem" pada halaman](#page-26-0) 27.)
- Linux. Periksa apakah CPU, RAM dan HDD komputer Anda memenuhi atau melebihi spesifikasi. (Lihat ["Persyaratan sistem"](#page-26-0)  [pada halaman](#page-26-0) 27.)

Jika Anda ingin mengetahui nomor model pasti dari printer Anda, silakan memeriksa CD perangkat lunak yang disertakan.

## **Memahami Smart Panel**

Jika terjadi kesalahan saat mencetak, Anda dapat memeriksa kesalahan itu dari Smart Panel.

Anda dapat juga meluncurkan Smart Panel secara manual. Klik-ganda ikon monitor Smart Panel pada Notification Area (pada Linux).

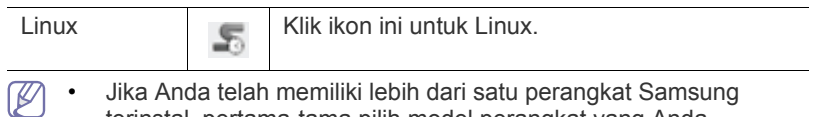

- terinstal, pertama-tama pilih model perangkat yang Anda kehendaki agar dapat mengakses Smart Panel yang sesuai. Klik kanan (pada Linux) ikon Smart Panel dan pilih perangkat Anda.
	- Jendela Smart Panel dan isinya yang ditunjukkan dalam panduan pengguna mungkin berbeda bergantung pada perangkat atau sistem operasi yang digunakan.

Pada Mac OS 10.3

- **1.** Klik "**Print & Fax**" pada System Preferences.
- **2.** Klik "**Set up Printers...**".
- **3.** Pilih printer dari daftar dan klik dua kali printer.
- **4.** Klik "**Utility**".

Pada Mac OS 10.4

- **1.** Klik "**Print & Fax**" pada System Preferences.
- **2.** Pilih printer dari daftar dan klik "**Printer Queue…**".
- **3.** Klik "**Utility**".

#### Pada Mac OS 10.5

- **1.** Klik "**Print & Fax**" pada System Preferences.
- **2.** Pilih printer dari daftar dan klik "**Open Printer Queue...**".
- **3.** Klik "**Utility**".

#### Pada Mac OS 10.6

- **1.** Klik "**Print & Fax**" pada System Preferences.
- **2.** Pilih printer dari daftar dan klik "**Open Printer Queue...**".
- **3.** Klik "**Printer Setup**".
- **4.** Klik tab "**Utility**".
- **5.** Klik "**Open Printer Utility**".

Program Smart Panel menampilkan status aktif perangkat, tingkat toner yang tersisa dalam kartrid toner dan informasi lainnya. Anda juga dapat mengubah setelan.

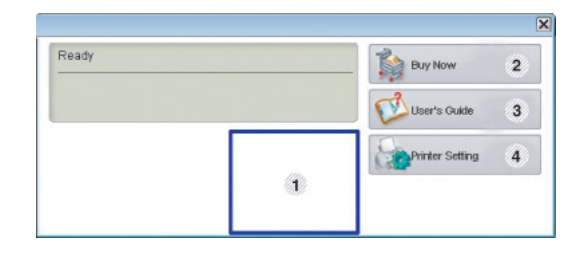

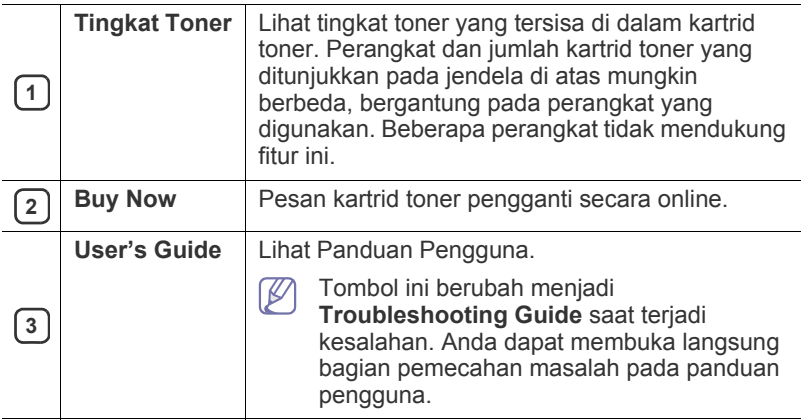

## **Membuka Troubleshooting Guide**

Cari solusi untuk masalah tersebut dengan menggunakan **Troubleshooting Guide**.

Klik kanan (pada Linux) ikon Smart Panel dan pilih **Troubleshooting Guide**.

## **Mengubah Pengaturan Program Smart Panel**

Klik kanan (pada Linux) ikon Smart Panel dan pilih **Options**. Pilih setelan yang Anda inginkan dari jendela **Options**.

## <span id="page-47-1"></span>**Menggunakan Unified Linux Driver Configurator**

Unified Driver Configurator adalah alat bantu yang terutama dimaksudkan untuk mengonfigurasi perangkat printer. Anda harus menginstal Unified Linux Driver agar dapat menggunakan Unified Driver Configurator. (Lihat ["Menginstal Unified Linux Driver" pada halaman](#page-28-1) 29.)

Setelah driver terinstal di sistem Linux Anda, ikon Unified Driver Configurator akan secara otomatis dibuat di desktop.

## **Membuka Unified Driver Configurator**

- **1.** Klik dua kali **Unified Driver Configurator** di desktop. Anda juga dapat mengklik ikon **Startup** Menu dan pilih **Samsung Unified Driver** > **Unified Driver Configurator**.
- **2.** Klik setiap tombol di sebelah kiri untuk beralih ke jendela konfigurasi yang sesuai.

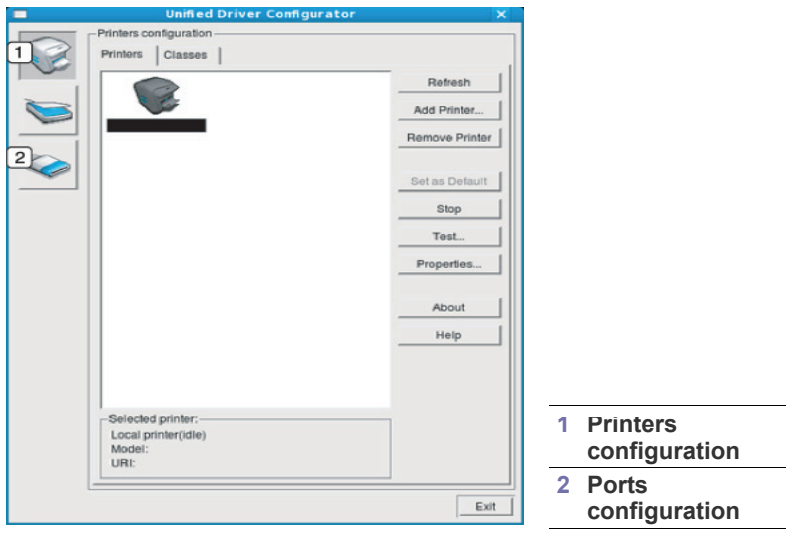

- Untuk menggunakan bantuan di layar, klik **Help**.  $\mathbb {Z}$
- **3.** Setelah mengubah konfigurasi, klik **Exit** untuk menutup Unified Driver Configurator.

## **Jendela Printers configuration**

**Printers configuration** memiliki dua tab: **Printers** dan **Classes**.

#### **Tab Printers**

Lihat konfigurasi aktif printer sistem dengan mengklik tombol ikon perangkat pada sisi kiri jendela Unified Driver Configurator.

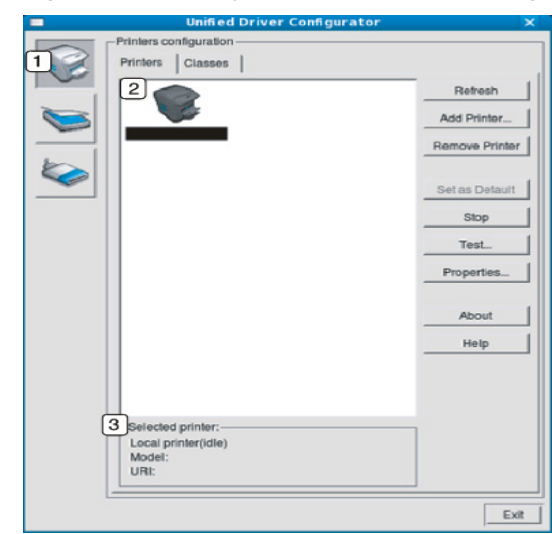

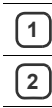

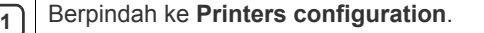

**<sup>2</sup>** Memperlihatkan semua perangkat yang terinstal.

**3** Memperlihatkan status, nama model, dan URI perangkat Anda.

Tombol kontrol printer, meliputi:

- **Refresh:** memperbarui daftar perangkat yang ada.
- **Add Printer:** memungkinkan Anda untuk menambah perangkat baru.
- **Remove Printer:** menghapus perangkat yang dipilih.
- **Set as Default:** menyetel perangkat yang dipilih sebagai perangkat setelan default.
- **Stop/Start:** menghentikan/menjalankan perangkat.
- **Test:** memungkinkan Anda mencetak halaman percobaan untuk memastikan perangkat bekerja dengan baik.
- **Properties:** memungkinkan Anda untuk melihat dan mengubah properti printer.

#### **Tab Classes**

Tab Classes memperlihatkan daftar kelas perangkat yang ada.

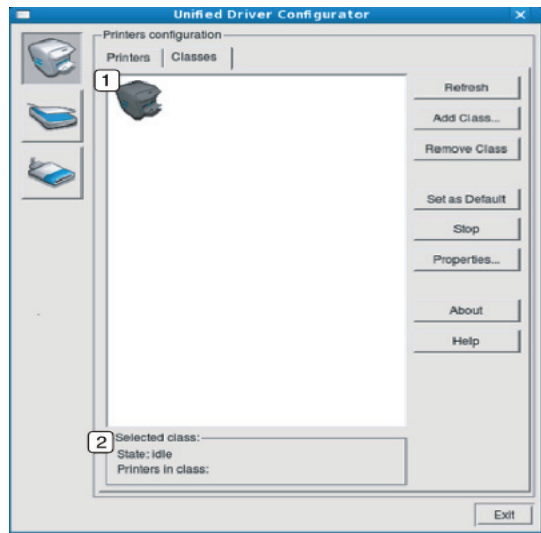

**1** Memperlihatkan semua kelas perangkat.

**2** Memperlihatkan status kelas dan jumlah perangkat dalam kelas<br>Liersehut tersebut.

- **Refresh:** memperbarui daftar kelas.
- **Add Class:** memungkinkan Anda untuk menambah kelas perangkat baru.
- **Remove Class:** menghapus kelas perangkat yang dipilih.

## **Ports configuration**

Pada jendela ini, Anda dapat melihat daftar port yang tersedia, memeriksa status masing-masing port dan membuka port yang terhenti dalam kondisi sibuk karena pemiliknya menghentikannya karena suatu hal.

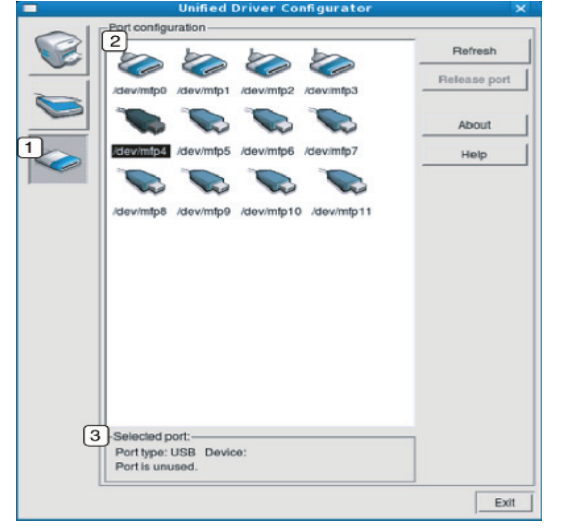

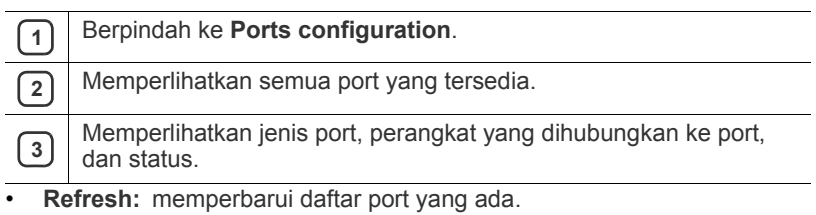

• **Release port:** menghapus port yang dipilih.

## **Perawatan**

## Bab ini berisi informasi tentang perawatan printer Anda dan kartrid toner.

#### **Bab ini mencakup:**

- [Mencetak laporan printer](#page-50-0)
- Membersihkan printer

## <span id="page-50-0"></span>**Mencetak laporan printer**

Anda dapat mencetak halaman konfigurasi untuk melihat pengaturan printer yang sedang aktif atau memecahkan masalah printer.

(Lihat ["Mencetak halaman konfigurasi" pada halaman](#page-25-0) 26.)

## <span id="page-50-1"></span>**Membersihkan printer**

Jika muncul masalah kualitas pencetakan atau printer Anda berada dalam lingkungan berdebu, Anda perlu membersihkan printer Anda secara teratur untuk menjaga kondisi pencetakan tetap yang terbaik.

- Membersihkan bagian luar printer dengan bahan-bahan
- pembersih yang mengandung banyak alkohol, cairan pelarut, atau bahan-bahan kimia keras lainnya dapat membuat warnanya luntur atau merusaknya.
	- Jika printer atau area sekitarnya terkontaminasi toner, sebaiknya Anda menggunakan lap atau tisu yang dilembabkan dengan air untuk membersihkannya. Jika Anda menggunakan pembersih debu, toner dapat tertiup ke udara dan dapat berbahaya bila terhirup.

## **Membersihkan bagian luar**

Bersihkan badan printer dengan kain lembut yang tidak berserabut. Basahi kain tersebut dengan sedikit air, tetapi berhati-hatilah jangan sampai ada air yang menetes ke atas atau ke dalam printer.

## <span id="page-50-2"></span>**Membersihkan bagian dalam**

Selama proses pencetakan, debu kertas, toner dan partikel debu dapat terakumulasi di dalam perangkat. Penumpukan ini dapat menyebabkan masalah kualitas cetak, seperti noda toner atau corengan. Membersihkan bagian dalam printer akan mengatasi dan mengurangi masalah ini.

- [Menyimpan kartrid toner](#page-51-0)
- [Tips untuk memindahkan & menyimpan printer Anda](#page-51-1)
- **1.** Matikan printer, kemudian lepaskan kabel daya. Tunggu hingga printer menjadi dingin.
- **2.** Buka penutup atas dan tarik keluar kartrid toner. Tempatkan pada permukaan yang datar dan bersih.

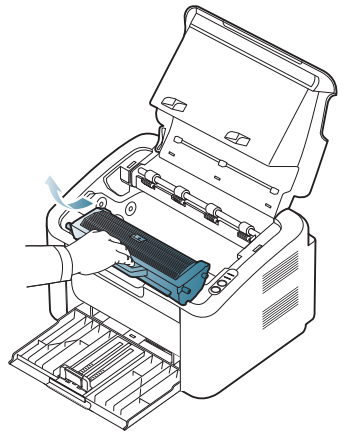

- Untuk mencegah kerusakan pada kartrid toner, jangan memaparkannya ke cahaya selama lebih dari beberapa menit. Tutuplah kartrid dengan selembar kertas, jika perlu.
	- Jangan menyentuh permukaan hijau pada tabung yang berada pada kartrid toner atau unit imaging. Gunakan pegangan pada kartrid agar area ini tidak tersentuh.
- **3.** Dengan lap kering bebas serat, sekalah semua debu dan ceceran toner dari area kartrid toner.

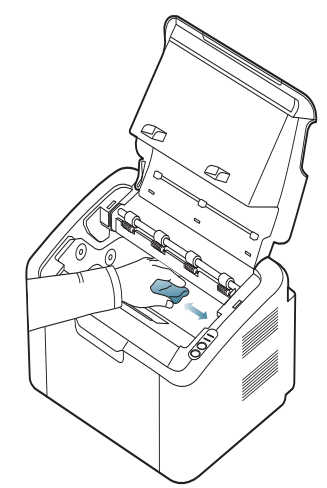

- Ketika membersihkan sisi dalam printer, berhati-hatilah agar tidak merusak penggulung transfer atau komponen bagian dalam lainnya. Jangan gunakan cairan pelarut seperti benzena atau tiner untuk membersihkannya. Masalah kualitas pencetakan dapat terjadi dan menyebabkan kerusakan pada printer.
- **4.** Masukkan lagi kartrid toner, dan tutuplah penutup atas.
- **5.** Pasang kabel daya, kemudian hidupkan printer.

## <span id="page-51-0"></span>**Menyimpan kartrid toner**

Kartrid toner terbuat dari komponen yang peka terhadap cahaya, suhu, dan kelembaban. Samsung menyarankan agar pengguna mengikuti saran di bawah ini untuk memastikan kartrid toner Samsung baru Anda memberikan performa optimal, kualitas tertinggi, dan masa pakai terlama.

Simpan kartrid ini di tempat yang sama seperti printer yang akan digunakan. Tempat tersebut harus memiliki kondisi kelembaban dan suhu ruang terkontrol. Kartrid toner harus tetap tersimpan dalam kemasan awal yang belum dibuka hingga pemasangan – Jika kemasan awal tidak tersedia, tutup lubang atas kartrid dengan kertas, kemudian simpan di dalam lemari yang tertutup.

Membuka kemasan kartrid sebelum digunakan akan mempersingkat masa penyimpanan dan pengoperasian secara drastis. Jangan letakkan di lantai. Jika kartrid toner dikeluarkan dari printer, selalu simpan kartrid sesuai panduan berikut:

- Simpan dalam kantong pelindung dari kemasan awal.
- Rebahkan (jangan letakkan pada posisi tegak) dengan sisi yang sama menghadap ke atas seperti bila dipasang pada printer.
- Jangan menyimpan toner dan kertas pada kondisi berikut:
	- Tempat bersuhu lebih dari 40 °C.
	- Tempat dengan kisaran kelembaban kurang dari 20% dan lebih dari 80%.
	- Lingkungan yang mengalami perubahan kelembaban atau suhu drastis.
	- Tempat yang terkena lampu atau cahaya matahari langsung. Tempat berdebu.
	- Di dalam mobil dalam jangka waktu lama.
	- Lingkungan yang mengandung gas korosif.
	- Lingkungan dengan udara yang mengandung garam.

## **Petunjuk penanganan**

- Jangan sentuh permukaan tabung fotokonduktif pada kartrid.
- Pastikan kartrid tidak terkena getaran atau guncangan yang tidak perlu.
- Jangan putar tabung secara manual, terutama ke arah berlawanan, karena dapat membuat toner tumpah dan mengakibatkan kerusakan internal.

## **Penggunaan kartrid toner selain Samsung dan kartrid toner isi ulang**

Samsung Electronics tidak menyarankan atau menyetujui penggunaan kartrid toner selain merek Samsung untuk printer Anda, termasuk kartrid toner biasa, merek toko, isi ulang atau produksi ulang.

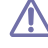

Jaminan printer Samsung tidak mencakup kerusakan printer akibat penggunaan kartrid toner isi ulang, produksi ulang atau selain merek Samsung.

## **Perkiraan masa pakai kartrid**

Perkiraan masa pakai kartrid (masa pakai kartrid toner yang tersedia) tergantung pada jumlah toner yang diperlukan untuk tugas cetak. Jumlah hasil cetak yang sebenarnya dapat beragam, tergantung pada kepekatan hasil cetak pada halaman cetak, lingkungan pengoperasian, interval pencetakan, jenis media, dan/atau ukuran media. Misalnya, jika Anda mencetak banyak gambar, maka tingkat penggunaan toner akan tinggi dan kartrid mungkin harus lebih sering diganti.

## <span id="page-51-1"></span>**Tips untuk memindahkan & menyimpan printer Anda**

Saat memindahkan perangkat, jangan memiringkan atau memutarnya hingga terbalik. Jika tidak, bagian dalam printer dapat tercemar oleh toner, yang dapat menyebabkan kerusakan pada printer atau mengurangi kualitas cetak.

## 8.Pemecahan Masalah

Bab ini memberikan informasi yang bermanfaat untuk menentukan apa yang harus dilakukan apabila Anda menemui masalah.

#### **Bab ini mencakup:**

- [Meratakan ulang toner](#page-52-0)
- Kiat menghindari kemacetan kertas [Memecahkan masalah lainnya](#page-54-0)

## <span id="page-52-0"></span>**Meratakan ulang toner**

Apabila kartrid toner sudah mendekati akhir masa pakainya:

- Muncul corengan putih atau cetakan yang tidak jelas.
- Lampu LED <->>>>>>// berkedip merah.

Jika berkedip merah, Anda dapat meningkatkan kualitas hasil cetak dengan meratakan ulang sisa toner pada kartrid untuk sementara waktu. Dalam beberapa kasus, garis putih atau hasil cetak tipis masih tetap muncul walaupun Anda sudah meratakan ulang toner.

- **1.** Buka penutup atas.
	- Ketika Anda membuka penutup atas, pastikan baki keluaran tertutup.
- **2.** Tarik keluar kartrid toner.

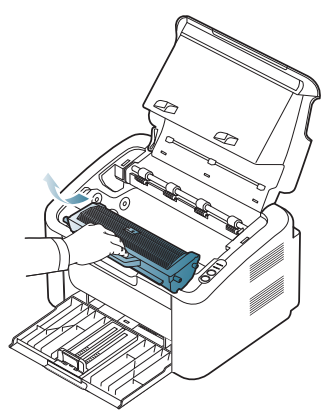

**3.** Goncang kartrid secara menyeluruh lima atau enam kali untuk meratakan ulang toner di dalam kartrid.

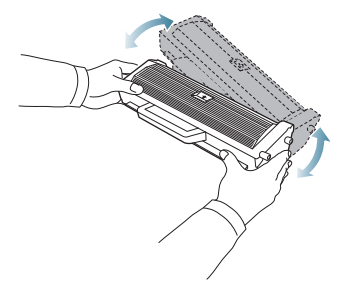

Jika toner mengotori pakaian Anda, seka dengan lap kering, kemudian cuci pakaian tersebut dengan air dingin. Air panas membuat toner meresap ke serat kain.

- [Membebaskan kertas yang macet](#page-53-0)
- 

Jangan menyentuh tabung di dalam kartrid toner atau unit penggambaran. Gunakan pegangan pada kartrid agar area ini tidak tersentuh.

**4.** Pegang kartrid toner pada pegangan, lalu masukkan kartrid pelan-pelan ke celah pada printer.

Bagian sisi kartrid yang menonjol dan lekukan di dalam mesin yang merupakan pasangannya akan memandu kartrid ke dalam posisinya yang benar sampai kartrid sepenuhnya terkunci ditempatnya.

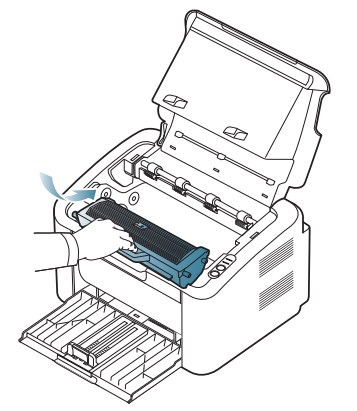

**5.** Tutup penutup atas. Pastikan penutup tertutup dengan rapat.

## <span id="page-52-1"></span>**Kiat menghindari kemacetan kertas**

Dengan memilih jenis media yang benar, sebagian besar kemacetan kertas dapat dihindari. Jika terjadi kemacetan kertas, lihat petunjuk di bawah ini.

- Pastikan posisi pembatas kertas yang dapat disesuaikan sudah benar. (Lihat ["Memasukkan kertas ke dalam baki" pada halaman](#page-32-0) 33.)
- Jangan memasukkan terlalu banyak kertas ke baki. Pastikan ketinggian kertas berada di bawah tanda kapasitas kertas yang ada di bagian dalam baki.
- Jangan mengeluarkan kertas dari baki ketika perangkat Anda sedang mencetak.
- Lenturkan, kibas-kibaskan, dan luruskan kertas sebelum dimasukkan.
- Jangan menggunakan kertas yang berkerut, lembab, atau yang sangat menggulung.
- Jangan mencampur berbagai jenis kertas dalam satu baki.
- Gunakan hanya media pencetakan yang dianjurkan.
- Pastikan sisi cetak dari media cetak yang dianjurkan menghadap ke sisi yang benar. (Lihat ["Memasukkan kertas ke dalam baki" pada](#page-32-0)  [halaman](#page-32-0) 33.)

• Jika melakukan pencetakan dupleks, cetak lembaran satu per satu

menggunakan (+9). (Lihat "Mencetak pada kedua sisi kertas (Manual)" [pada halaman](#page-38-6) 39.)

• Jika Anda mencetak pada kertas khusus, ceta lebaran satu per satu

menggunakan  $(\blacksquare \blacksquare)$ . (Lihat "Pengumpanan manual pada baki" pada [halaman](#page-32-1) 33.)

## <span id="page-53-0"></span>**Membebaskan kertas yang macet**

Jika terjadi kertas macet, LED  $8\sqrt{ }$  pada panel kontrol akan menyala oranye. Temukan dan keluarkan kertas yang macet.

Untuk meneruskan mencetak setelah membersihkan kertas yang macet, Anda harus membuka dan menutup penutup atas.

Agar kertas tidak sobek, tarik kertas yang macet dengan pelan dan  $\sqrt{1}$ hati-hati. Ikuti petunjuk di bagian berikut untuk mengatasi kemacetan.

## **Dalam baki**

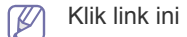

- [Klik link ini untuk membuka animasi tentang mengatasi kemacetan.](../common/swf/jam_tray1.htm)
- **1.** Jika baki keluaran terbuka, tutup terlebih dahulu.
- **2.** Buka dan tutup penutup atas. Kertas yang macet secara otomatis dikeluarkan dari perangkat. Pastikan Anda membuka baki keluaran sebelum kertas keluar dari printer.

Jika kertas tidak keluar, lanjutkan ke langkah berikutnya.

**3.** Keluarkan kertas yang macet dengan menariknya keluar secara perlahan dengan lurus.

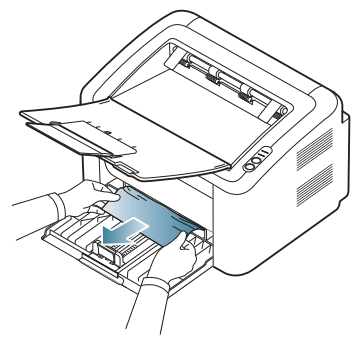

Jika kertas tidak bergerak saat ditarik, atau jika Anda tidak melihat kertas pada area ini, periksa ke dalam printer. (Lihat ["Di dalam](#page-53-1)  [perangkat" pada halaman](#page-53-1) 54.)

## <span id="page-53-1"></span>**Di dalam perangkat**

- [Klik link ini untuk membuka animasi tentang mengatasi kemacetan.](../common/swf/jam_inside.htm)
- Area fuser panas. Berhati-hatilah saat melepas kertas dari area ini  $\not\!\! \nabla$ agar jari Anda tidak terbakar.
- **1.** Jika baki keluaran terbuka, tutup terlebih dahulu.
- **2.** Buka dan tutup penutup atas. Kertas yang macet secara otomatis dikeluarkan dari printer. Pastikan Anda membuka baki keluaran sebelum kertas keluar dari printer.
	- Jika kertas tidak keluar, lanjutkan ke langkah berikutnya.
- **3.** Tutup baki keluaran dan buka penutup atas.

**4.** Buka penutup unit pelebur.

.

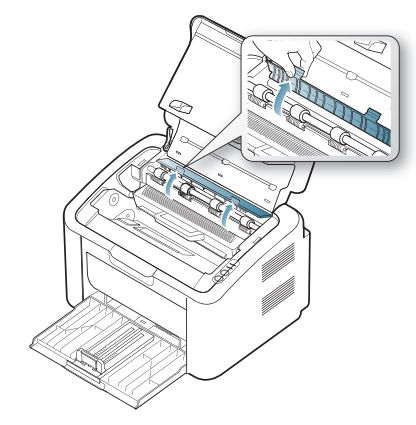

**5.** Keluarkan kertas yang macet dengan menariknya keluar secara perlahan dengan lurus.

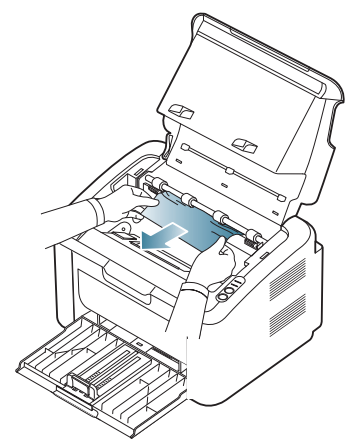

Jika Anda tetap tidak dapat melihat kertas yang macet, lanjutkan ke langkah berikutnya.

**6.** Tarik keluar kartrid toner.

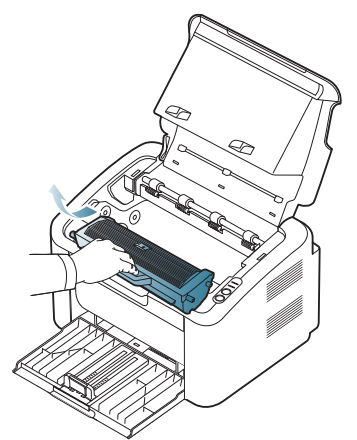

**7.** Keluarkan kertas yang macet dengan menariknya keluar secara perlahan dengan lurus.

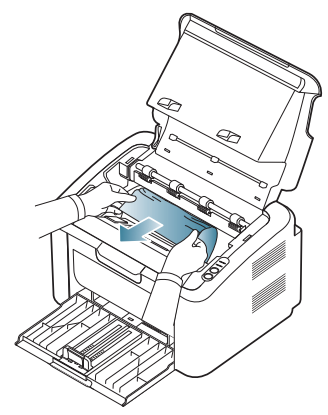

**8.** Masukkan kartrid toner kembali ke dalam printer.

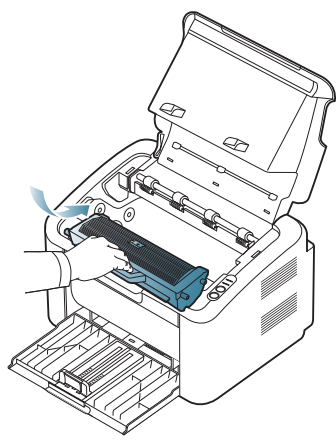

- **9.** Tutup penutup unit pelebur.
- **10.** Tutup penutup atas dan buka baki keluaran. Pencetakan secara otomatis dilanjutkan.

## <span id="page-54-0"></span>**Memecahkan masalah lainnya**

Diagram berikut mendaftar beberapa kondisi masalah yang dapat terjadi dan solusi yang direkomendasikan. Ikuti solusi yang disarankan sampai masalah terselesaikan. Jika masalah berlanjut, hubungi perwakilan servis. Masalah yang lain termasuk:

- Lihat ["Masalah daya" pada halaman](#page-54-1) 55.
- Lihat ["Masalah pengumpanan kertas" pada halaman](#page-55-0) 56.
- Lihat ["Masalah pencetakan" pada halaman](#page-55-1) 56.
- Lihat ["Masalah kualitas pencetakan" pada halaman](#page-57-0) 58.
- Lihat ["Masalah umum Windows" pada halaman](#page-59-0) 60.
- Lihat ["Masalah umum Linux" pada halaman](#page-60-0) 61.
- Lihat ["Masalah umum Macintosh" pada halaman](#page-60-1) 61.

## <span id="page-54-1"></span>**Masalah daya**

mer

**kon** 

[Klik tautan ini untuk membuka animasi tentang masalah daya.](../common/swf/jam_inside.htm) W

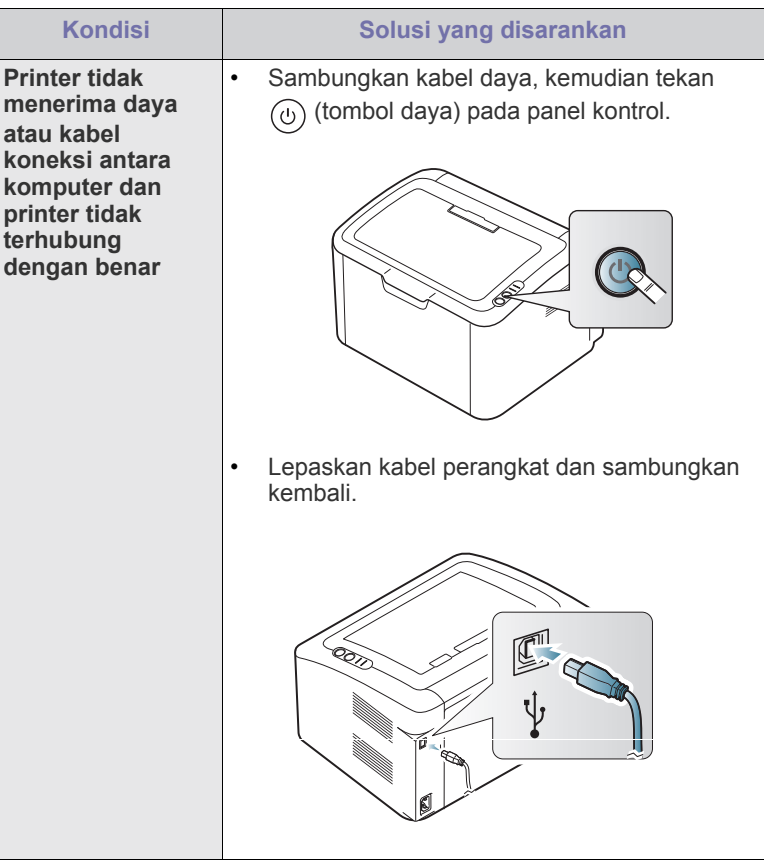

## <span id="page-55-0"></span>**Masalah pengumpanan kertas**

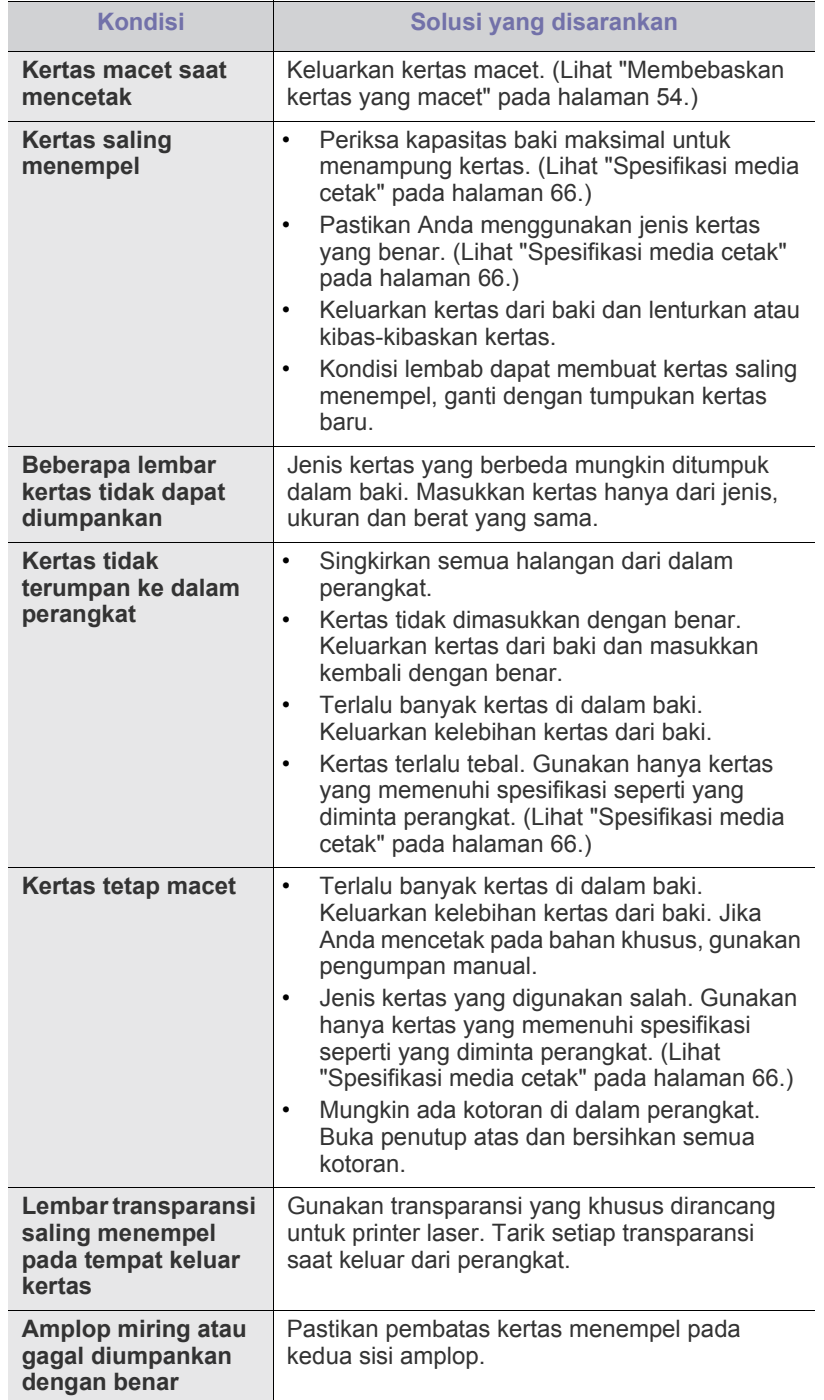

## <span id="page-55-1"></span>**Masalah pencetakan**

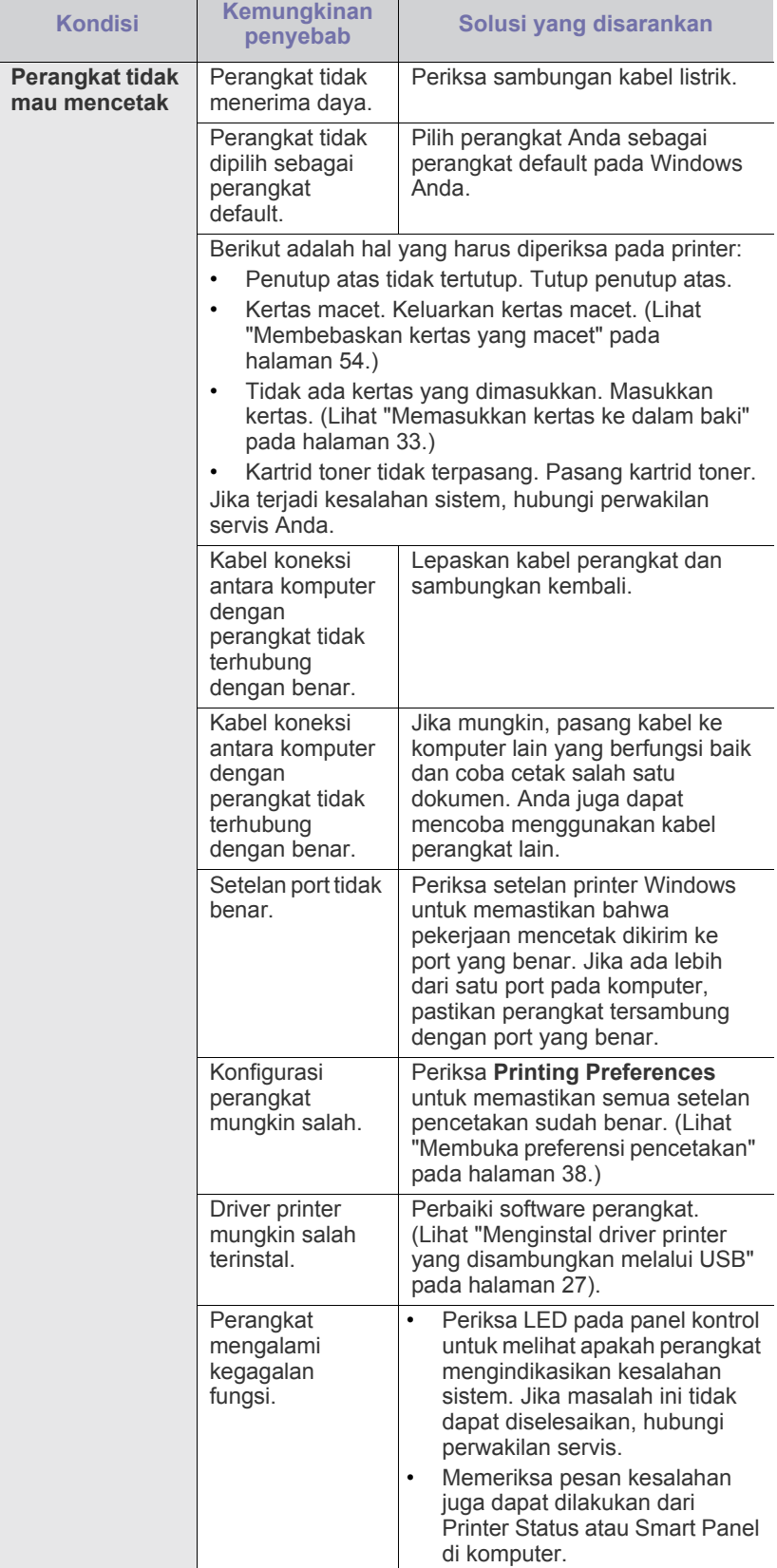

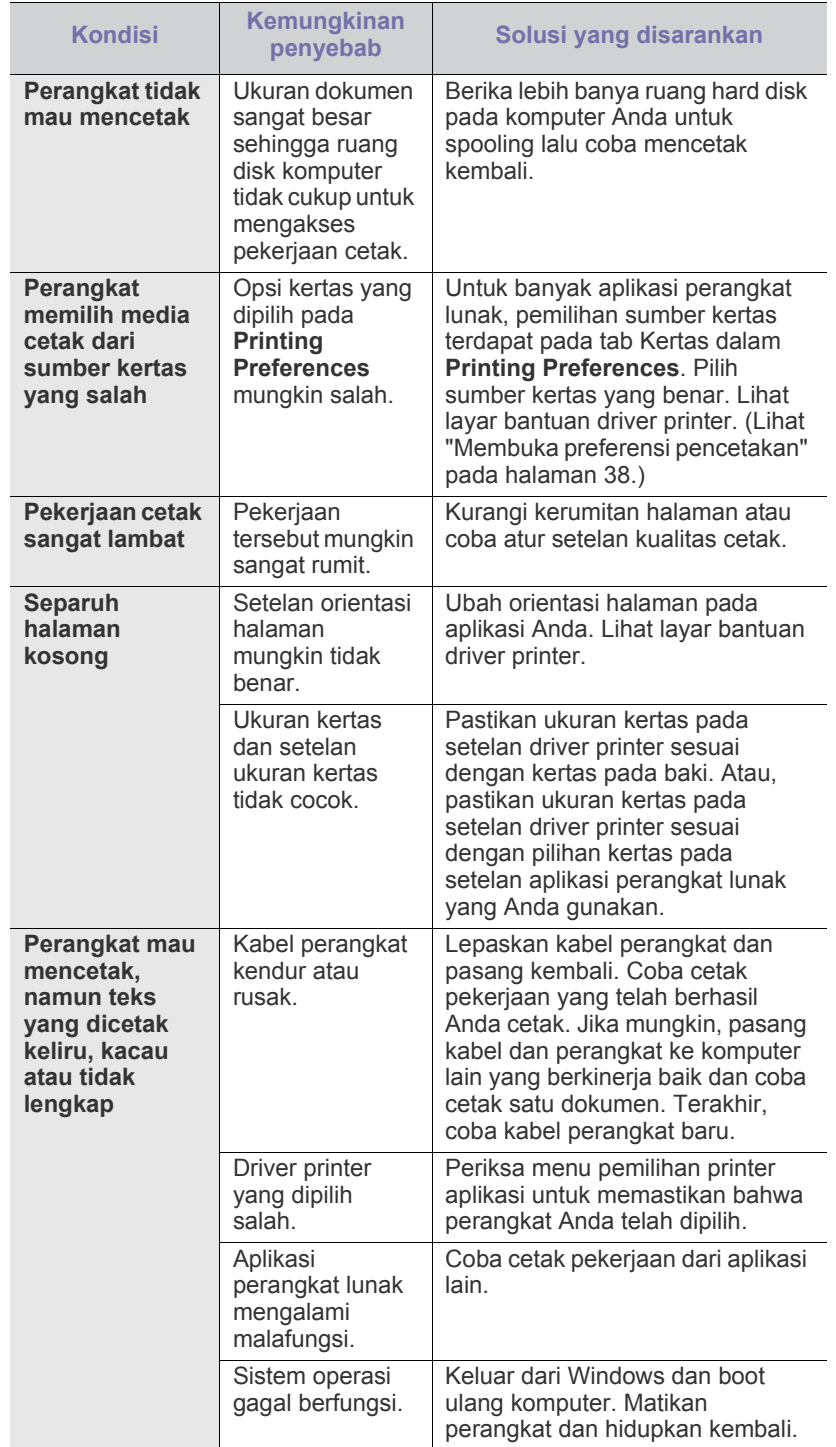

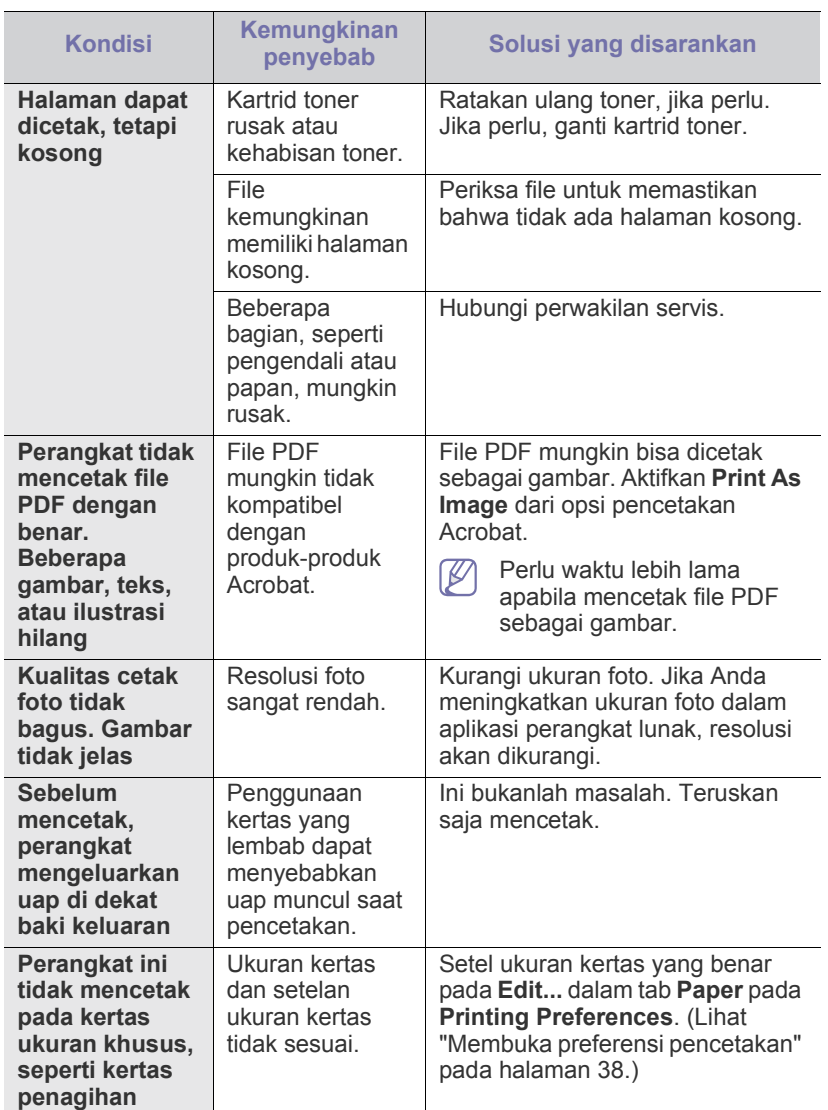

## <span id="page-57-0"></span>**Masalah kualitas pencetakan**

Jika bagian dalam perangkat kotor atau kertas dimasukkan dengan tidak benar, mungkin ada penurunan kualitas cetak. Lihat tabel di bawah untuk menyelesaikan masalah.

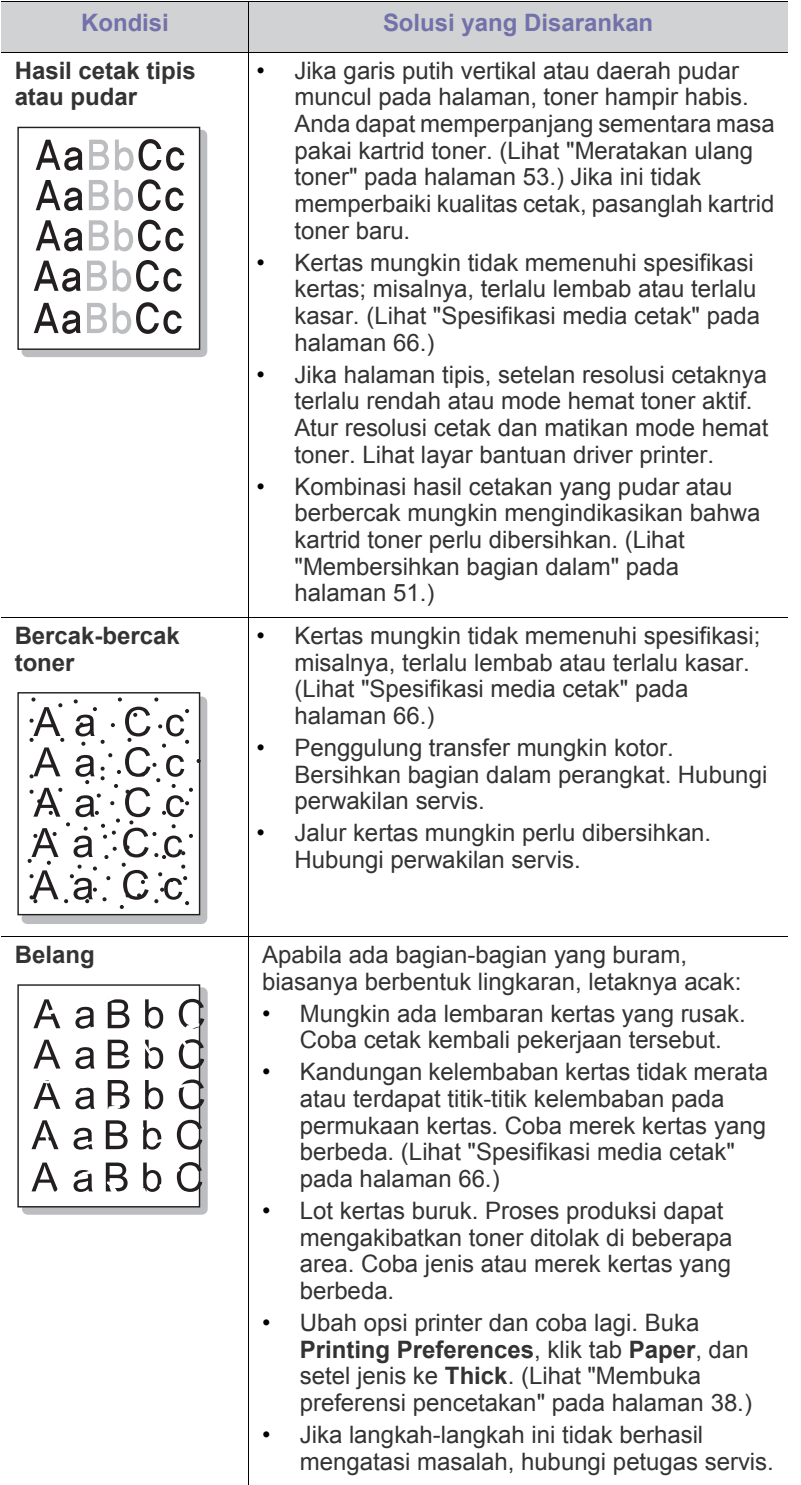

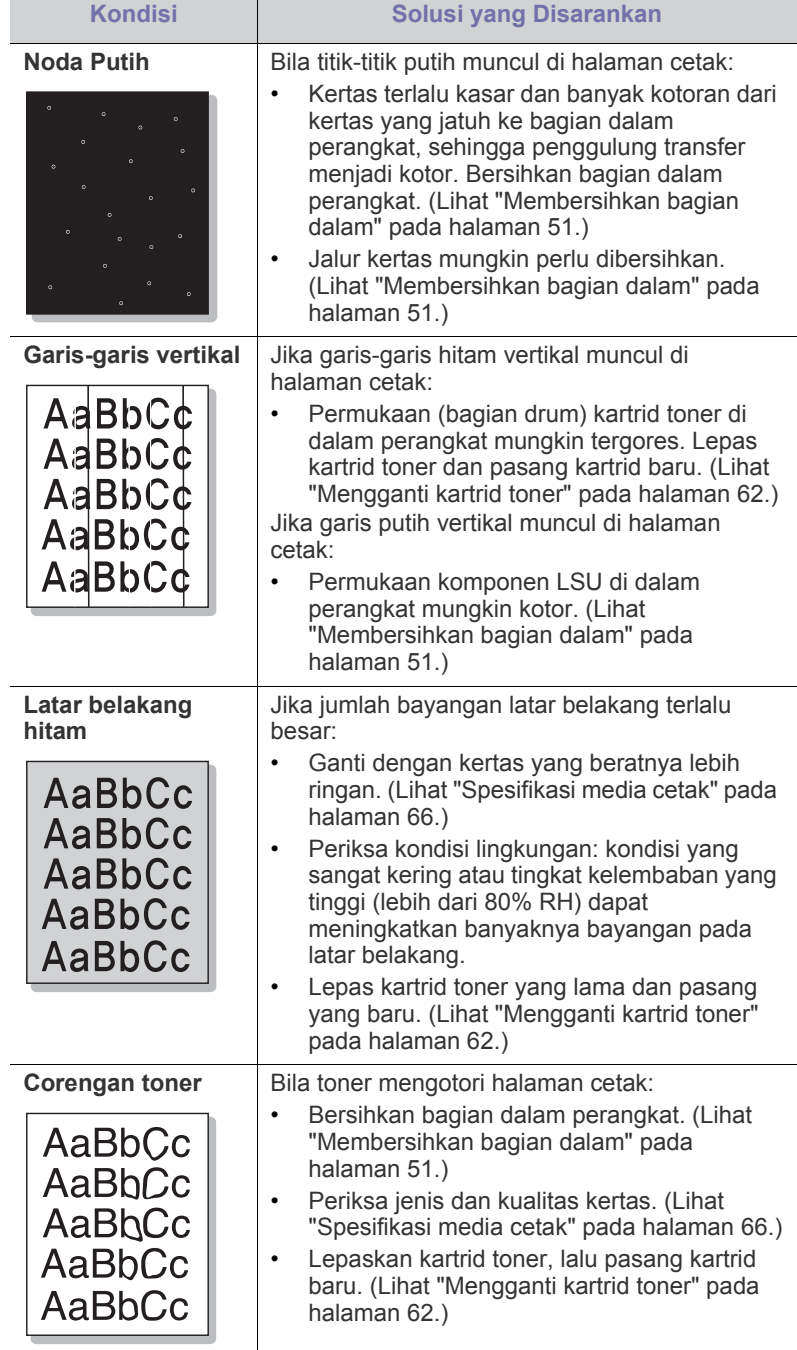

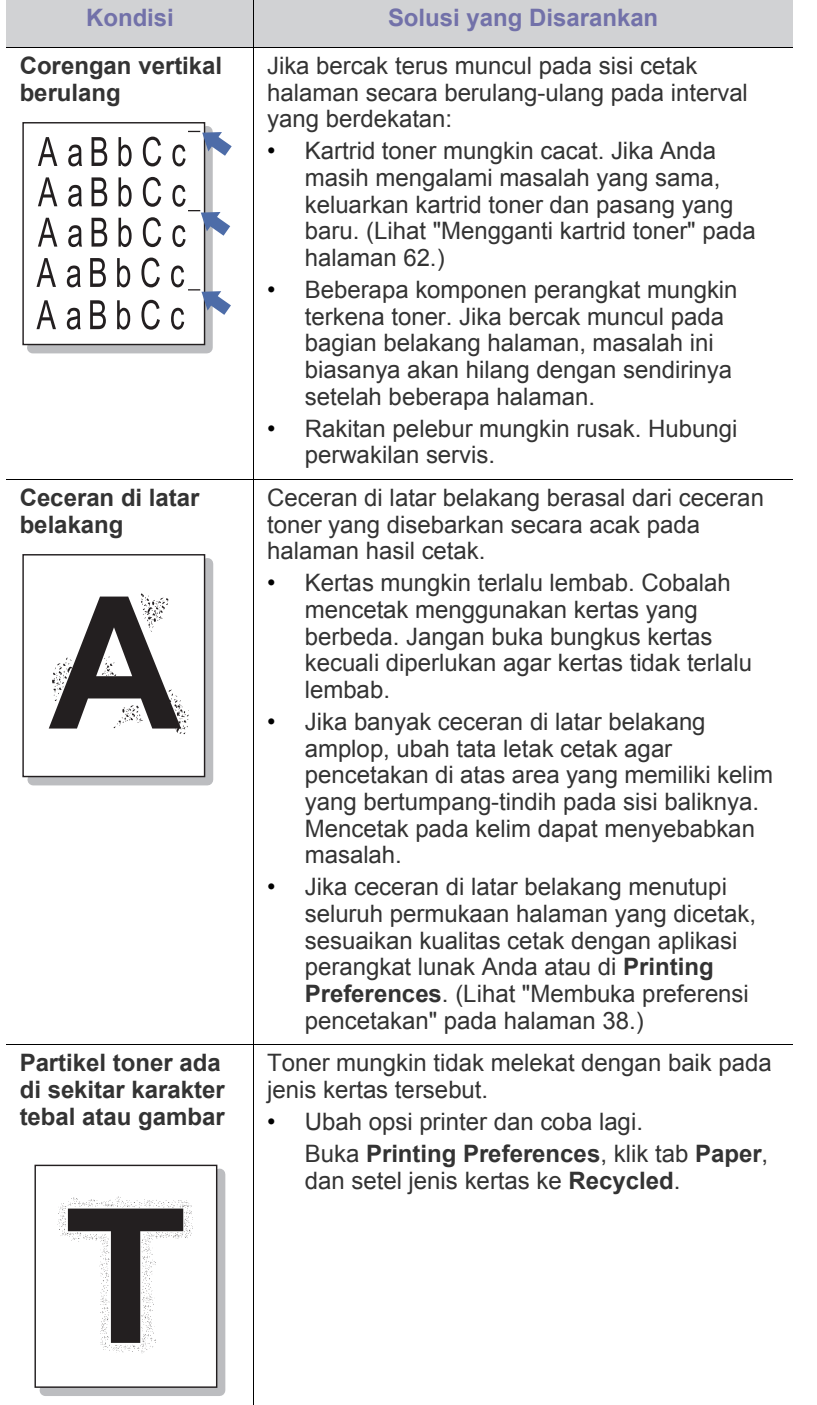

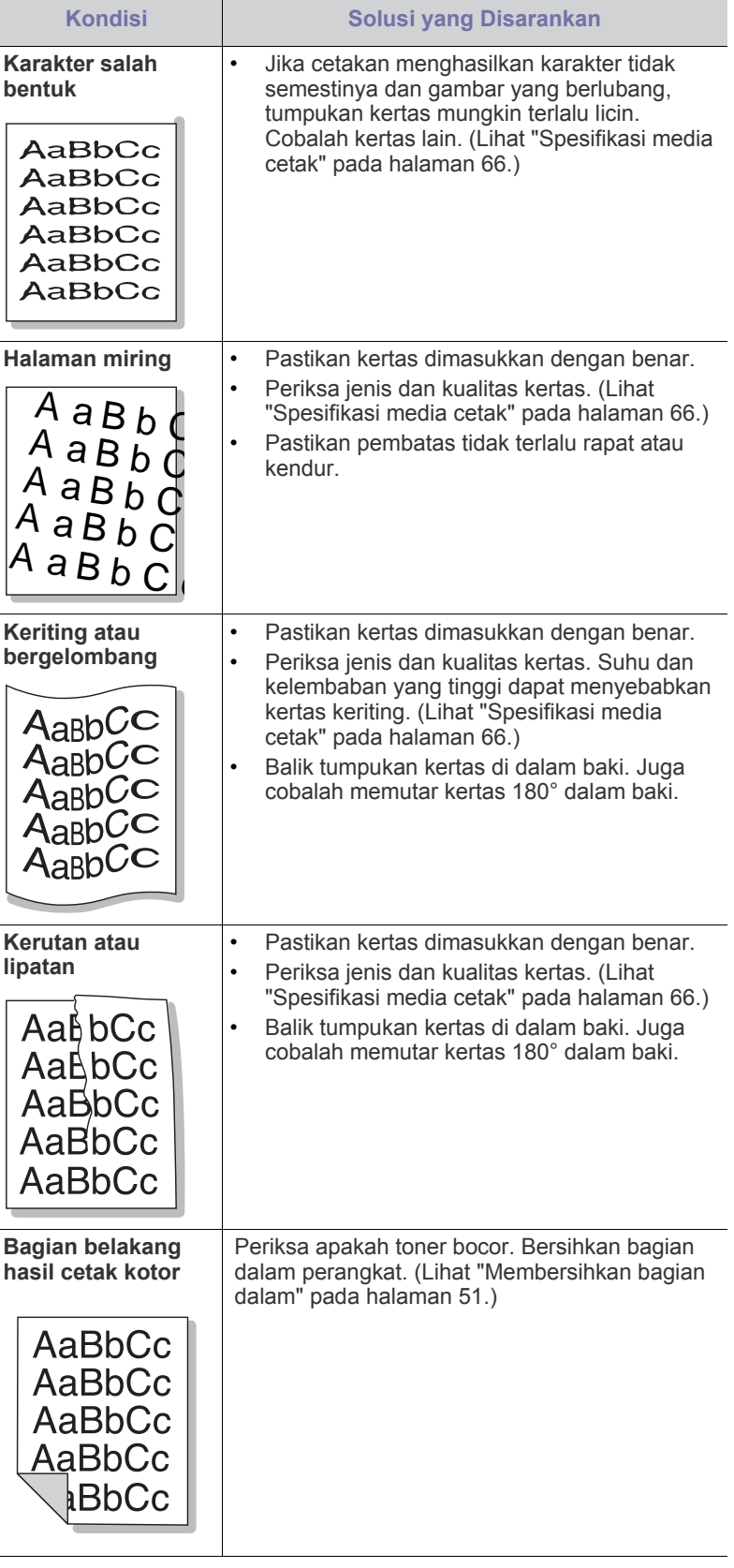

 $\overline{\phantom{a}}$ 

 $\overline{\phantom{a}}$ 

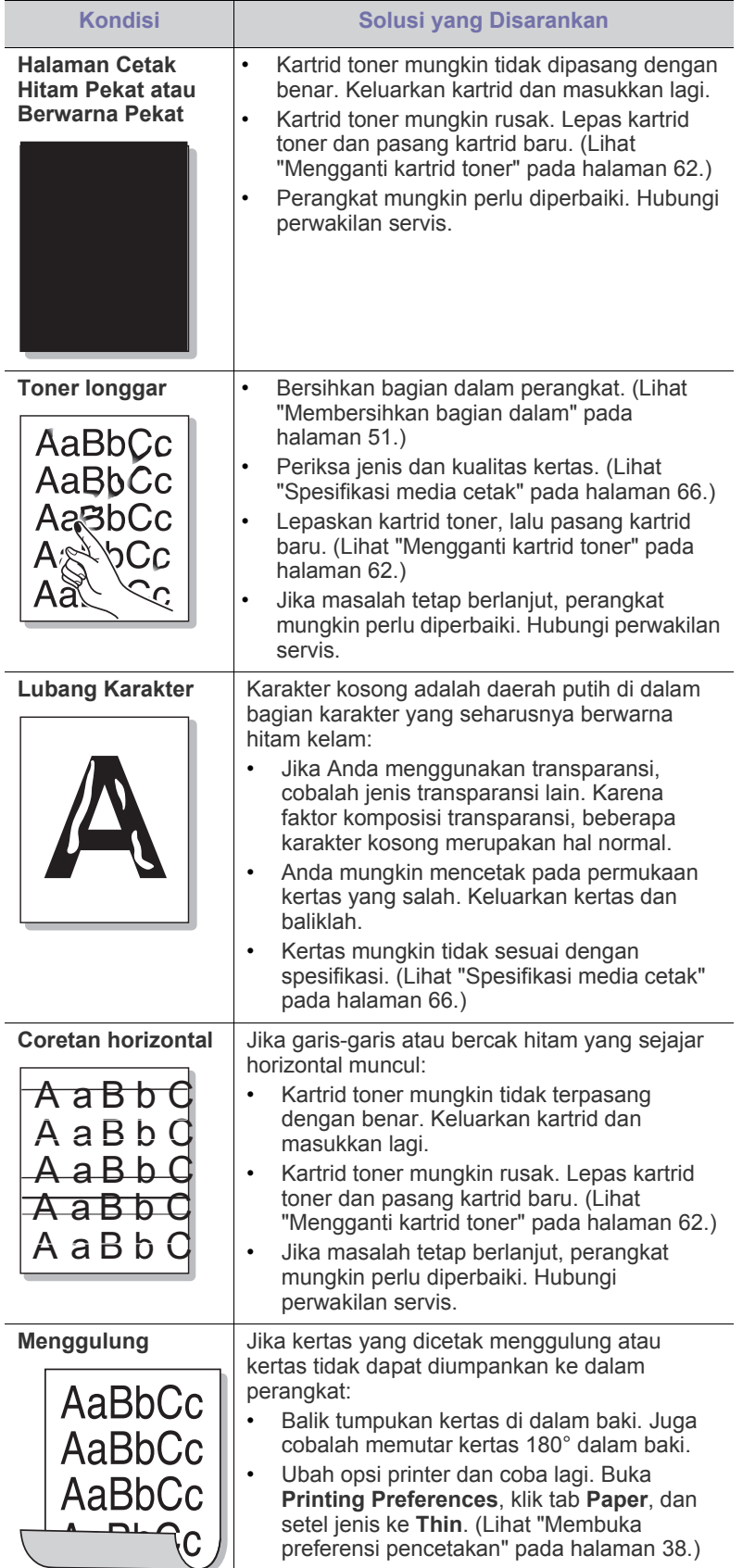

## <span id="page-59-0"></span>**Masalah umum Windows**

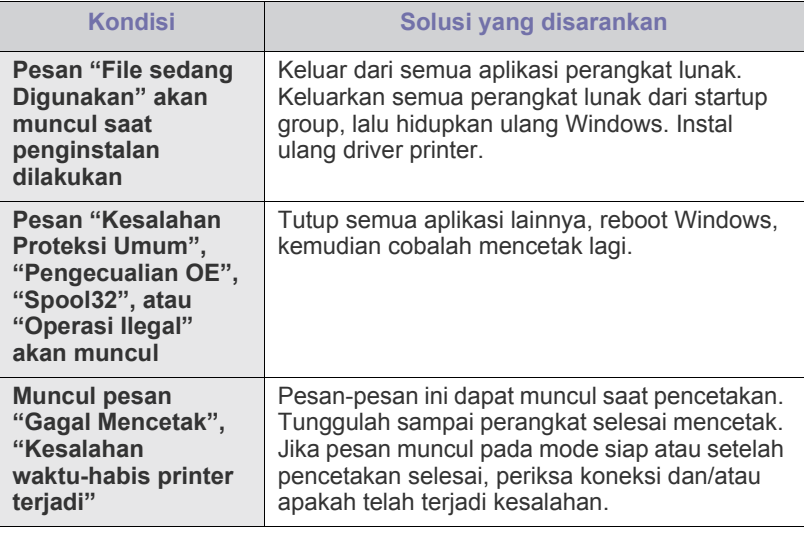

Lihat Panduan Pengguna Microsoft Windows yang disertakan dengan komputer Anda untuk informasi lebih lanjut mengenai pesan kesalahan Windows.

## <span id="page-60-0"></span>**Masalah umum Linux**

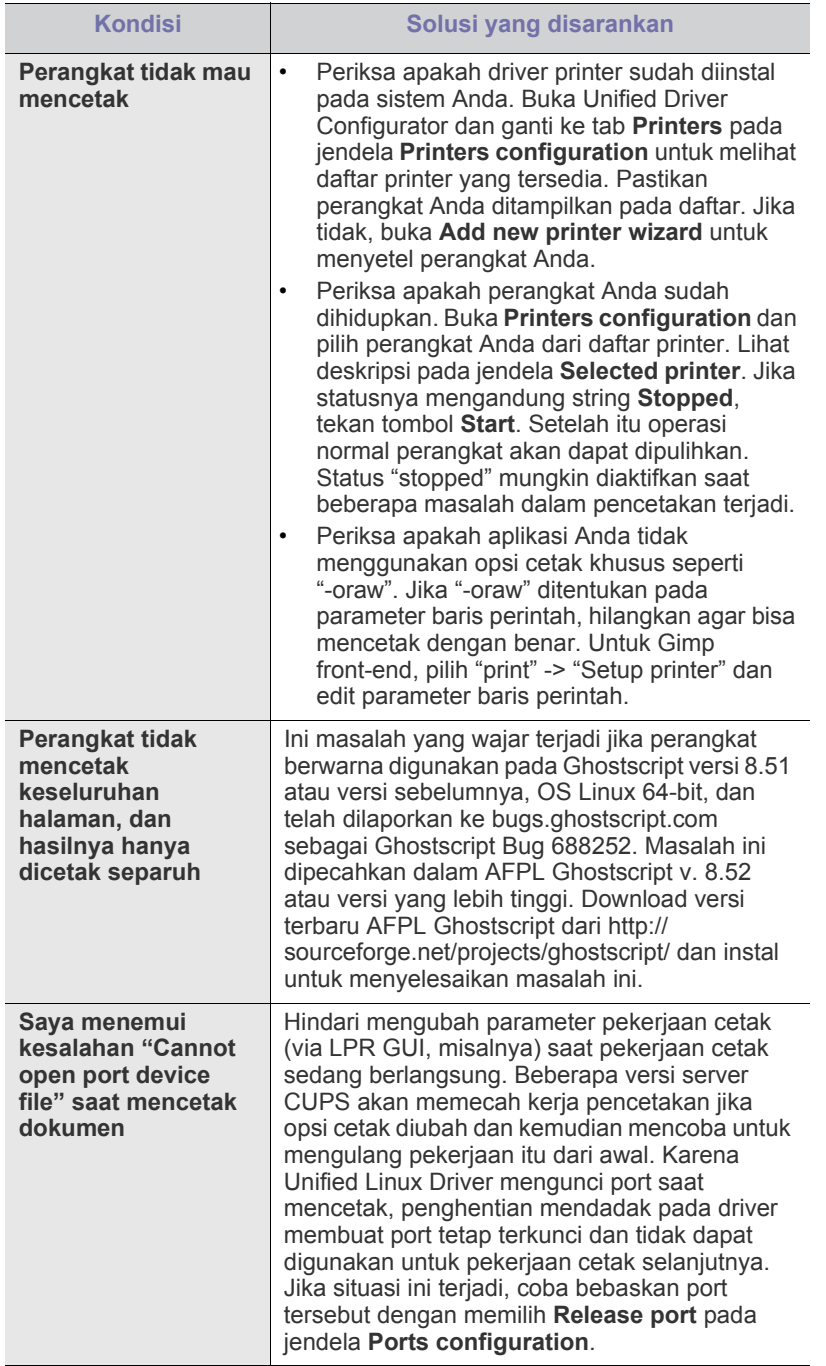

 $\mathscr{D}$ Lihat Panduan Pengguna Linux yang disertakan dengan komputer Anda untuk informasi lebih lanjut mengenai pesan kesalahan Linux.

## <span id="page-60-1"></span>**Masalah umum Macintosh**

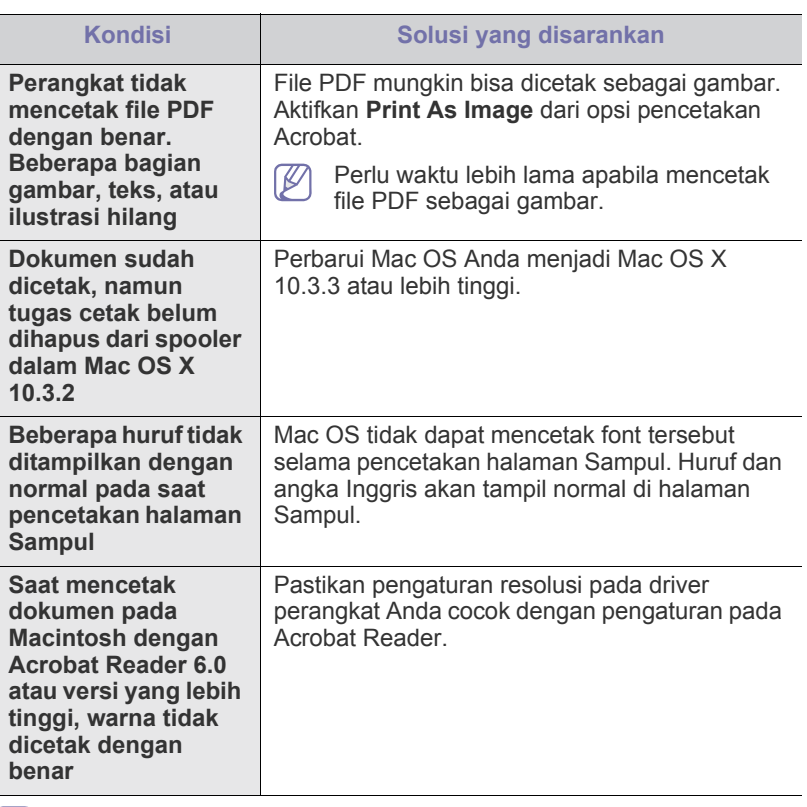

 $\mathscr{D}$ Lihat Panduan Pengguna Macintosh yang disertakan dengan komputer Anda untuk informasi lebih lanjut mengenai pesan kesalahan Macintosh.

## Persediaan

Bab ini memberikan informasi tentang pembelian persediaan dan komponen perawatan yang tersedia untuk printer Anda.

#### **Bab ini mencakup:**

- [Cara membeli](#page-61-1)
- Persediaan yang tersedia [Mengganti kartrid toner](#page-61-4)
- Aksesori yang tersedia mungkin berbeda dari satu negara dengan negara lainnya. Hubungi perwakilan penjualan Anda untuk mendapatkan daftar aksesori yang tersedia.

## <span id="page-61-1"></span>**Cara membeli**

Untuk memesan persediaan, aksesori dan komponen perawatan resmi [Samsung, hubungi dealer atau pengecer Samsung setempat di mana Anda](http://www.samsung.com/supplies)  membeli perangkat Anda. Anda juga dapat menghubungi www.samsung.com/supplies, pilih negara/kawasan Anda, dan dapatkan informasi saat meminta servis.

## <span id="page-61-2"></span>**Persediaan yang tersedia**

Bila masa pakai persediaan habis, Anda dapat memesan jenis persediaan berikut untuk perangkat Anda:

#### **Nomor Model**

- 104 (MLT-D104S): Tersedia di semua wilayah kecuali yang ada di daftar Wilayah A dan B.
- 1042 (MLT-D1042S): Kawasan A<sup>a</sup>
- 1043 (MLT-D1043S): Kawasan B<sup>b</sup>:
- 104 (MLT-D104X): Tidak tersedia di semua kawasan. \*Untuk informasi ketersediaan, kunjungi situs Web Samsung lokal.
- a.Kawasan A: Albania, Austria, Belgia, Bosnia, Bulgaria, Kroatia, Siprus, Republik Ceska, Denmark, Estonia, Finlandia, Perancis, Jerman, Yunani, Hungaria, Italia, Latvia, Lithuania, Makedonia, Belanda, Norwegia, Polandia, Portugal, Rumania, Serbia, Slovakia, Slovenia, Spanyol, Swedia, Swiss, Inggris.
- b.Kawasan B: China, Bangladesh, India, Nepal, Ukraina, Vietnam.

Untuk mengganti kartrid toner, lihat ["Mengganti kartrid toner" pada](#page-61-4)  [halaman](#page-61-4) 62.

- Tergantung pada opsi dan mode kerja yang digunakan, masa pakai Ľ kartrid toner mungkin berbeda.
- Anda harus membeli persediaan, termasuk kartrid toner, di negara  $\sqrt{1}$ yang sama tempat Anda membeli perangkat. Jika tidak, persediaan tidak akan sesuai dengan perangkat Anda karena konfigurasi sistem persediaan ini berbeda antara satu negara dengan negara lainnya.

Samsung tidak menyarankan penggunaan selain kartrid toner Samsung asli, misalnya kartrid toner isi ulang atau produksi ulang. Samsung tidak dapat menjamin kualitas selain kartrid toner Samsung asli. Layanan atau perbaikan yang diperlukan akibat penggunaan selain kartrid toner Samsung asli tidak akan tercakup dalam jaminan printer.

- [Komponen perawatan yang tersedia](#page-61-3)
- 

## <span id="page-61-3"></span>**Komponen perawatan yang tersedia**

Untuk menghindari masalah kualitas cetak dan pengumpanan kertas akibat komponen yang aus dan untuk menjaga agar perangkat tetap dalam kondisi pekerjaan terbaik, komponen berikut perlu diganti setelah mencetak sejumlah halaman, atau jika rentang usianya telah tercapai.

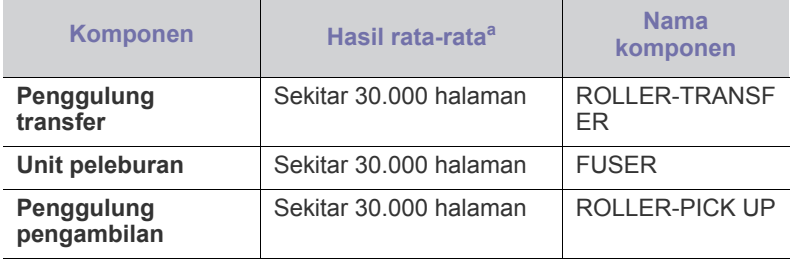

a.Hasil rata-rata dipengaruhi oleh sistem operasi yang digunakan, kinerja komputasi, perangkat lunak aplikasi, metode koneksi, jenis media, ukuran media, dan kompleksitas pekerjaan.

Untuk membeli komponen perawatan, hubungi sumber di mana Anda membeli perangkat.

**Mengganti komponen perawatan hanya dapat dilakukan oleh penyedia layanan, dealer, atau penjual resmi tempat Anda membeli printer. Garansi tidak termasuk penggantian suku cadang perawatan setelah printer mencapai "Hasil Rata-rata".**

## <span id="page-61-4"></span><span id="page-61-0"></span>**Mengganti kartrid toner**

[Klik link ini untuk membuka animasi tentang mengganti kartrid toner.](../common/swf/replace_toner.htm) M

Bila kartrid toner mencapai perkiraan masa pakai.

- Jendela program Printer Status atau Smart Panel yang memberitahukan bahwa kartrid toner harus diganti akan muncul di komputer.
- Perangkat berhenti mencetak.

Pada tahap ini, kartrid toner perlu diganti. Periksa jenis nomor model toner yang digunakan printer Anda. (Lihat ["Persediaan yang tersedia" pada](#page-61-2)  [halaman](#page-61-2) 62.)

- **1.** Buka penutup atas.
	- Ketika Anda membuka penutup atas, pastikan baki keluaran tertutup.

**2.** Tarik keluar kartrid toner.

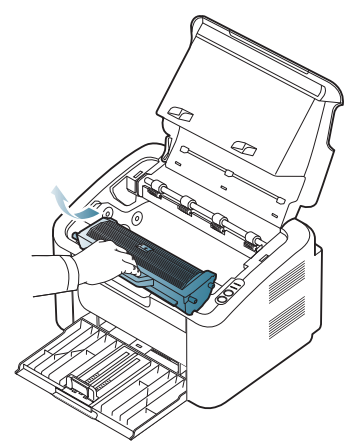

- **3.** Keluarkan kartrid toner baru dari kemasannya.
- **4.** Lepaskan tutup pelindung kartrid toner.

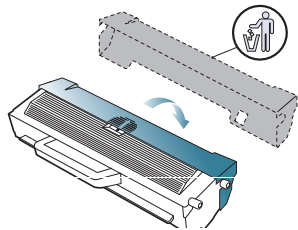

**5.** Guncang kartrid dari sisi ke sisi secara perlahan lima atau enam kali untuk mendistribusikan toner secara merata di dalam kartrid. Itu memastikan salinan maksimal per kartrid.

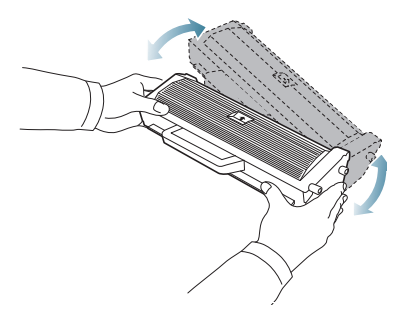

- Jika toner mengotori pakaian Anda, seka dengan lap kering,  $\mathbb{Z}$ kemudian cuci pakaian tersebut dengan air dingin. Air panas membuat toner meresap ke serat kain.
- Jangan menyentuh tabung ya ada di dalam kartrid toner atau unit <u>/I</u> penggambaran. Gunakan pegangan pada kartrid agar area ini tidak tersentuh.

**6.** Pegang kartrid toner pada pegangan, lalu masukkan kartrid pelan-pelan ke celah pada printer.

Bagian sisi kartrid yang menonjol dan alur yang sesuai pada printer akan menempatkan kartrid ke posisi yang tepat sehingga kartrid sepenuhnya masuk/terkunci.

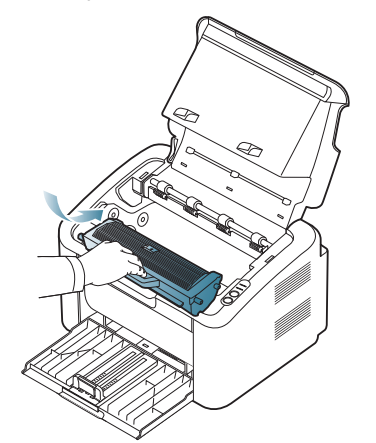

**7.** Tutup penutup atas. Pastikan penutup sudah tertutup dengan baik.

# Spesifikasi

Bab ini mencakup spesifikasi utama printer.

#### **Bab ini mencakup:**

- [Spesifikasi perangkat keras](#page-63-0)
- [Spesifikasi lingkungan](#page-63-1)
- [Spesifikasi listrik](#page-64-0)
- [Spesifikasi media cetak](#page-65-1)

Nilai spesifikasi tertulis di bawah ini: spesifikasi dapat berubah tanpa pemberitahuan: Kunjungi **[www.samsung.com/printer](http://www.samsung.com/printer)** untuk informasi perubahan yang  $\mathscr{D}% _{M_{1},M_{2}}^{\alpha,\beta}(\varepsilon)$ mungkin.

## <span id="page-63-0"></span>**Spesifikasi perangkat keras**

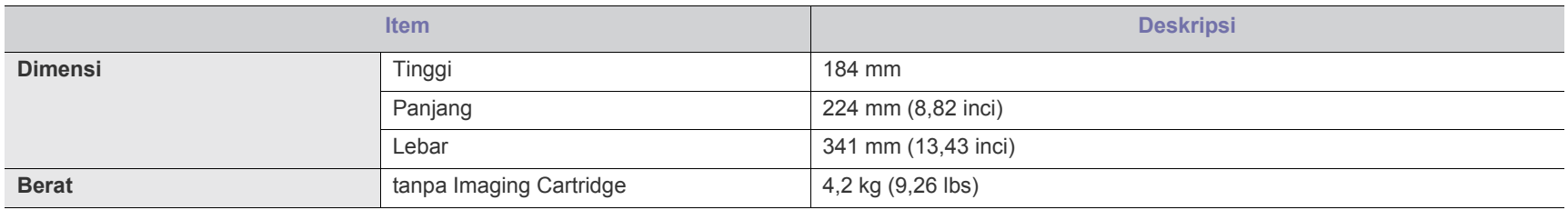

## <span id="page-63-1"></span>**Spesifikasi lingkungan**

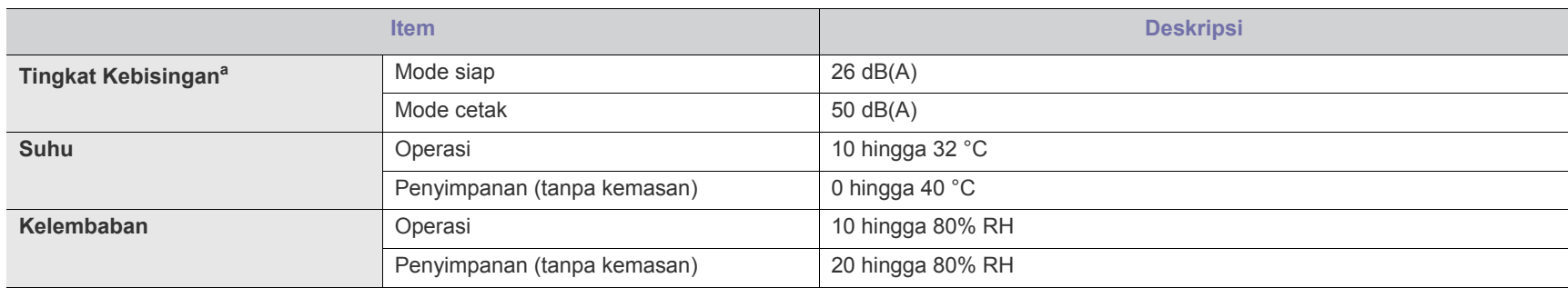

a.Tingkat Tekanan Suara, ISO 7779. Konfigurasi yang diuji: pemasangan dasar perangkat, kertas A4, pencetakan simpleks.

## <span id="page-64-0"></span>**Spesifikasi listrik**

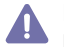

Persyaratan daya didasarkan pada negara/kawasan tempat penjualan perangkat. Jangan konversikan tegangan pengoperasian. Melakukannya dapat merusak perangkat dan membatalkan jaminan produk.

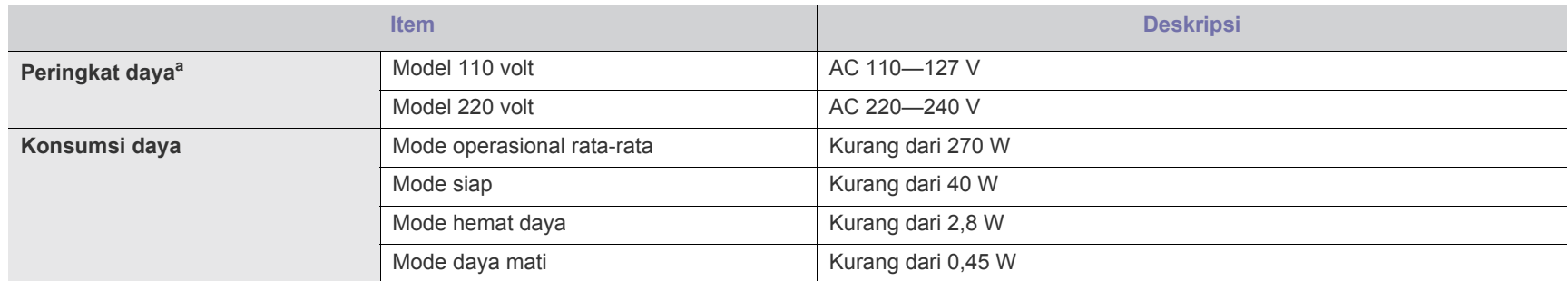

a.Lihat label tingkat daya pada printer untuk mengetahui tegangan (V), frekuensi (hertz), dan jenis arus (A) yang tepat untuk printer Anda.

## <span id="page-65-1"></span><span id="page-65-0"></span>**Spesifikasi media cetak**

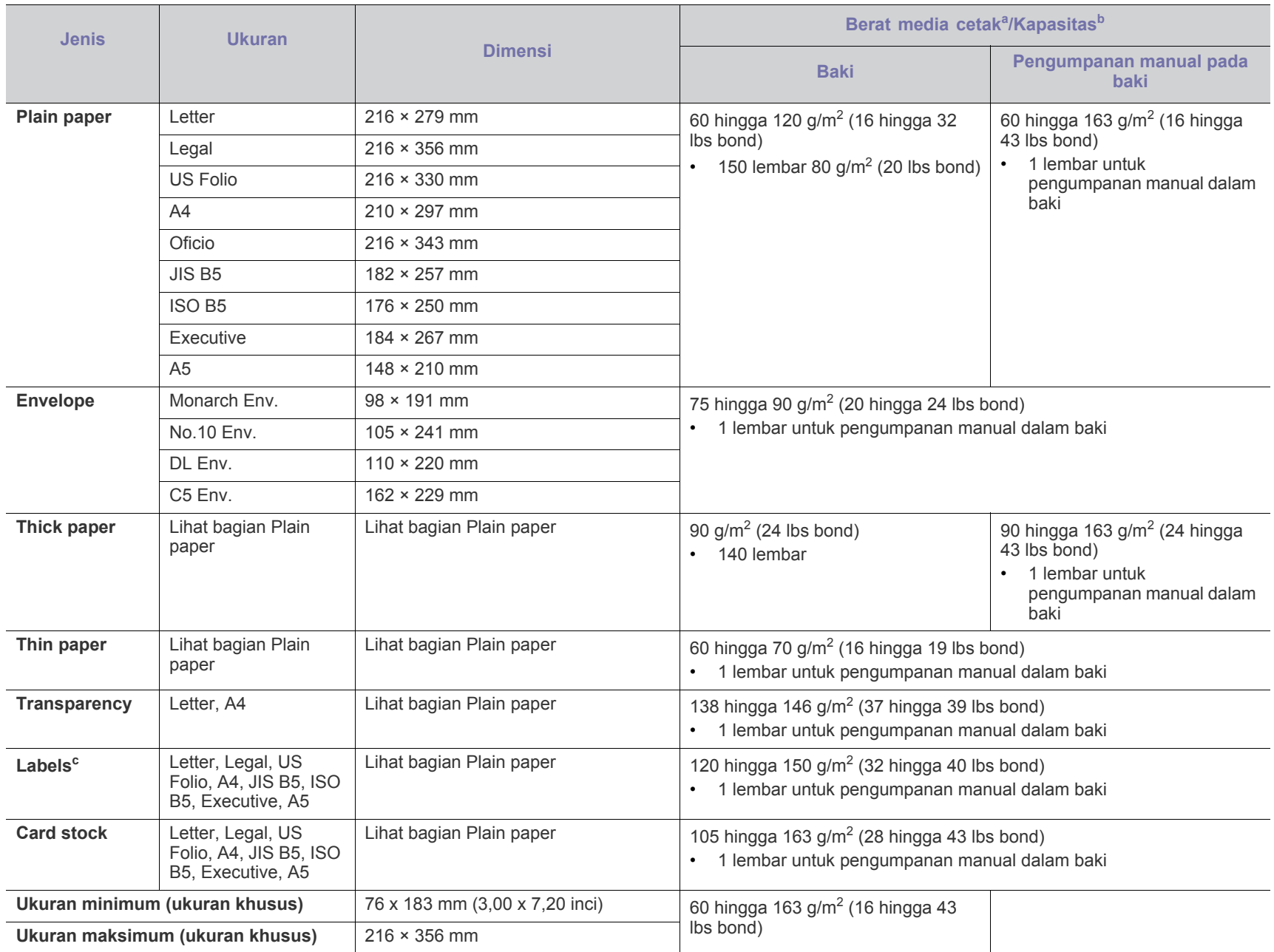

a. Jika berat media lebih dari 120 g/m<sup>2</sup> (32 lbs), masukkan kertas ke baki satu demi satu.

b.Kapasitas maksimum dapat bervariasi, tergantung pada berat dan ketebalan media serta kondisi lingkungan.

c. Kehalusan: 100 hingga 250 (sheffield).

## Contact SAMSUNG worldwide

If you have any comments or questions regarding Samsung products, contact the Samsung customer care center.

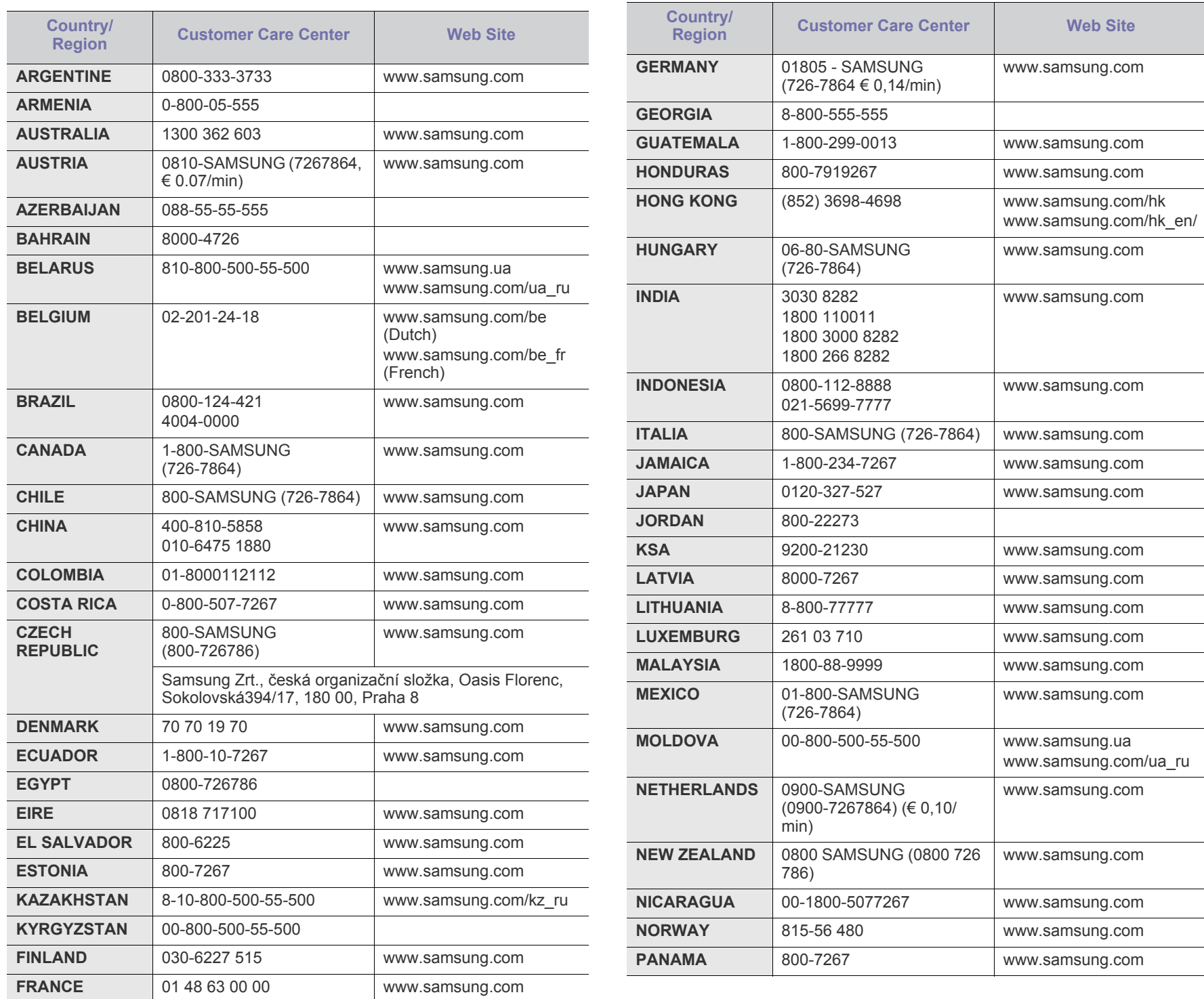

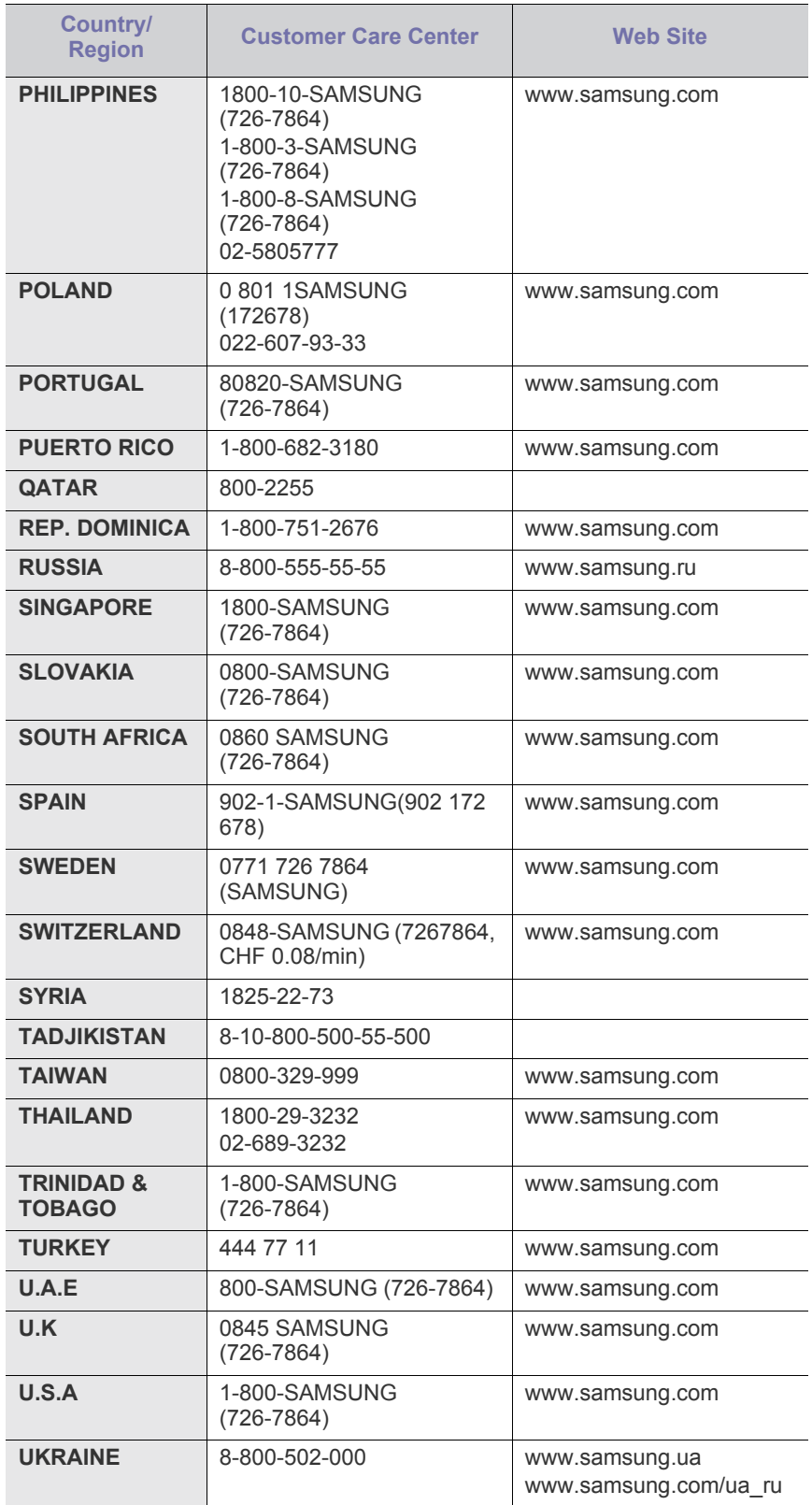

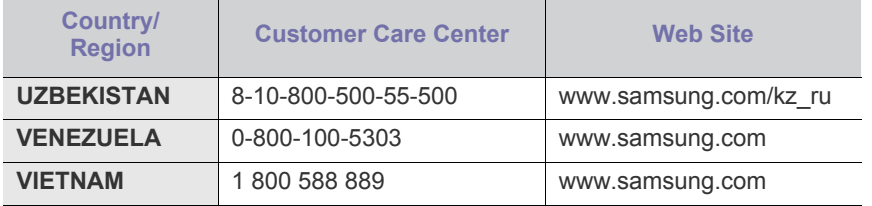

## Glosarium

Glosarium berikut berfungsi membantu Anda mengenal produk dengan memahami terminologi yang biasa digunakan dalam pencetakan dan yang digunakan dalam panduan pengguna ini.

#### **802.11**

802.11 adalah seperangkat standar untuk komunikasi jaringan area lokal nirkabel (WLAN), yang dikembangkan oleh Komite Standar IEEE LAN/MAN (IEEE 802).

## **802.11b/g**

802.11b/g dapat berbagi perangkat keras yang sama dan menggunakan band 2.4 GHz. 802.11b mendukung bandwidth hingga 11 Mbps; 802.11g hingga 54 Mbps. Perangkat 802.11b/g kadang-kadang mengalami gangguan dari oven microwave, telepon nirkabel, dan perangkat Bluetooth.

#### **Poin akses**

Access Point atau Wireless Access Point (AP atau WAP) adalah perangkat yang menghubungkan beberapa perangkat komunikasi nirkabel bersama-sama pada jaringan area lokal nirkabel (WLAN), dan bertindak sebagai transmiter pusat dan penerima sinyal radio WLAN.

#### **ADF**

Pengumpan Dokumen Otomatis (ADF) adalah unit pemindaian yang akan secara otomatis mengumpankan selembar kertas sumber (asli) agar printer dapat memindai sejumlah bidang kertas sekaligus.

## **AppleTalk**

AppleTalk adalah serangkaian protokol proprietari yang dikembangkan oleh Apple, Inc untuk penggunaan komputer di jaringan. Awalnya disertakan dalam Macintosh asli (1984) dan sekarang dikurangi penggunaannya oleh Apple karena ada sistem jaringan TCP/IP.

## **Kedalaman BIT**

Istilah grafis komputer yang menguraikan jumlah bit yang digunakan untuk menunjukkan warna sebuah piksel dalam gambar bitmap. Makin tinggi kedalaman warna, makin luas jangkauan warna berbeda yang ada. Dengan meningkatnya jumlah bit, jumlah warna yang mungkin menjadi terlalu besar untuk sebuah peta warna. Warna 1-bit biasanya disebut monokrom atau hitam putih.

#### **BMP**

Format grafis bitmap yang digunakan secara internal oleh subsistem grafis Microsoft Windows (GDI), dan umum digunakan sebagai format file grafis sederhana pada platform tersebut.

## **BOOTP**

Bootstrap Protocol. Protokol jaringan yang digunakan oleh klien jaringan untuk mendapatkan alamat IP secara otomatis. Biasanya dilakukan pada proses bootstrap komputer atau sistem operasi yang menjalankan komputer tersebut. Server BOOTP menetapkan alamat IP itu dari

sekumpulan alamat untuk setiap klien. BOOTP memungkinkan komputer "stasiun kerja tanpa disk" untuk mendapatkan alamat IP sebelum memuatkan sistem operasi tingkat lanjut.

## **CCD**

CCD (Charge Coupled Device) adalah perangkat keras yang memungkinkan dilakukannya pekerjaan pindai. Mekanisme penguncian CCD juga digunakan untuk memegang modul CCD untuk mencegah kerusakan apabila printer dipindahkan.

## **Pengumpulan**

Pengumpulan adalah proses mencetak pekerjaan yang memiliki banyak salinan dalam bentuk tersusun/terkumpul per set. Apabila pengumpulan dipilih, printer akan mencetak satu set sampai lengkap sebelum mencetak salinan lain.

## **Panel Kontrol**

Panel kontrol adalah area datar yang biasanya vertikal, di mana terdapat instrumen kontrol atau pemantauan. Biasanya terdapat di bagian depan printer.

#### **Cakupan**

Ini adalah istilah pencetakan yang digunakan untuk mengukur penggunaan toner dalam mencetak. Misalnya, cakupan 5% berarti dalam selembar kertas A4 terdapat 5% gambar atau teks. Jadi, jika kertas atau dokumen asli memiliki gambar yang rumit atau banyak teks, cakupannya akan lebih tinggi, dan penggunaan toner akan sebanyak cakupan tersebut.

## **CSV**

Comma Separated Values (CSV). Sebagai suatu jenis format file, CSV digunakan untuk mempertukarkan data di antara aplikasi yang berbeda. Format file ini, sebagaimana digunakan dalam Microsoft Excel, telah menjadi standar de facto dalam industri ini, walaupun di antara platform non-Microsoft.

## **DADF**

DADF (Duplex Automatic Document Feeder) adalah uni pemindaian yang akan secara otomatis mengumpankan dan membalikkan selembar kertas asli sehingga mesin dapat memindai kedua sisi kertas.

#### **Default**

Nilai atau pengaturan (setelan) yang berlaku apabila mengeluarkan printer dari keadaan semula, disetel ulang, atau diinisialisasi.

## **DHCP**

DHCP (Dynamic Host Configuration Protocol) adalah protokol jaringan klien-server. Server DHCP menyediakan parameter konfigurasi khusus untuk host klien DHCP yang meminta (umumnya) informasi yang diperlukan untuk berpartisipasi pada suatu jaringan IP. DHCP juga menyediakan mekanisme untuk alokasi alamat IP ke host klien.

#### **DIMM**

DIMM (Dual Inline Memory Module), papan sirkuit kecil yang menyimpan memori. DIMM menyimpan semua data dalam printer seperti data pencetakan, data faks yang diterima.

## **DLNA**

DLNA (Digital Living Network Alliance) adalah standari yang membolehkan perangkat di jaringan rumah untuk berbagi informasi dengan perangkat lain di jaringan.

## **DNS**

DNS (Domain Name Server) adalah sistem yang menyimpan informasi yang terkait dengan nama domain dalam basis data terdistribusi pada jaringan, seperti Internet.

## **Printer Dot Matriks**

Printer dot matriks mengacu ke printer komputer dengan print head yang berjalan bolak balik pada halaman dan mencetak dengan memberi ketukan pada pita kain yang berlapis tinta pada kertas, serupa dengan mesin ketik.

#### **DPI**

DPI (Dots Per Inch) adalah ukuran resolusi yang digunakan untuk memindai dan mencetak. Umumnya, makin tinggi DPI makin tinggi resolusinya, makin tampak detail dalam gambar, dan makin besar ukuran file-nya.

#### **DRPD**

Deteksi Pola Dering Berbeda. Dering Berbeda adalah layanan perusahaan telepon yang memungkinkan pengguna untuk menggunakan satu saluran telepon untuk menjawab beberapa nomor telepon berbeda.

## **Duplex**

Mekanisme yang akan secara otomatis membalikkan selembar kertas agar printer dapat mencetak (atau memindai) pada kedua sisi kertas. Sebuah printer dengan Unit Duplex dapat mencetak pada kedua sisi kertas pada satu siklus pencetakan.

## **Siklus Tugas**

Siklus tugas adalah banyaknya kertas yang dapat dicetak tanpa mempengaruhi kinerja printer dalam waktu satu bulan. Secara umum, printer memiliki batasan rentang usia yang dirumuskan sebagai banyaknya halaman per tahun. Rentang usia di sini berarti rata-rata kapasitas cetak, biasanya selama masa garansi. Misalnya, jika siklus tugas adalah 48.000 halaman per bulan dengan asumsi 20 hari kerja per bulan, maka batasan printer adalah 2.400 halaman per hari.

## **ECM**

ECM (Error Correction Mode) adalah mode transmisi opsional yang dibuat di dalam mesin faks atau modem faks Kelas 1. Mode ini secara otomatis mendeteksi dan mengoreksi eror dalam proses transmisi faks yang kadang-kadang disebabkan oleh gangguan saluran telepon.

#### **Emulasi**

Emulasi adalah teknik yang digunakan satu mesin untuk mendapatkan hasil yang sama dengan mesin lain.

Emulator akab menduplikasi fungsi-fungsi suatu sistem dengan menggunakan sistem yang berbeda, agar sistem kedua ini berperilaku seperti sistem pertama. Emulasi berfokus pada reproduksi yang sama persis dari perilaku eksternal, dan ini bertolak belakang dengan simulasi, yang berkaitan dengan model abstrak dari sistem yang disimulasikan, sering kali berkaitan dengan keadaan internalnya.

#### **Ethernet**

Ethernet adalah teknologi jaringan komputer berbasis frame untuk jaringan area lokal (LAN). Ethernet menentukan pengkabelan dan sinyal untuk lapisan fisik, dan format serta protokol frame untuk lapisan kontrol akses media (MAC)/link data pada model OSI. Ethernet pada umumnya distandarisasikan sebagai IEEE 802.3. Ethernet telah menjadi teknologi LAN yang paling banyak digunakan selama tahun 1990-an hingga kini.

## **EtherTalk**

Rangkaian protokol yang dikembangkan oleh Apple Computer untuk penggunaan komputer di jaringan. Awalnya disertakan dalam Macintosh asli (1984) dan sekarang dikurangi penggunaannya oleh Apple karena ada sistem jaringan TCP/IP.

## **FDI**

FDI (Foreign Device Interface) adalah kartu yang dipasang di dalam mesin untuk memungkinkan penggunaan perangkat pihak ketiga seperti perangkat yang dioperasikan dengan koin atau alat pembaca kartu. Perangkat tersebut berguna untuk membuat layanan bayar-untuk-mencetak pada printer Anda.

## **FTP**

FTP (File Transfer Protocol) adalah protokol yang biasa digunakan untuk bertukar file di jaringan yang mendukung protokol TCP/IP (seperti Internet atau intranet).

## **Unit Peleburan**

Bagian printer laser yang meleburkan toner ke media cetak. Terdiri dari roller panas dan roller tekanan. Setelah toner ditransfer ke atas kertas, unit pelebur memberikan panas dan tekanan untuk memastikan bahwa toner menempel permanen pada kertas, dan karena itulah kertas terasa hangat saat keluar dari printer laser.

## **Gateway**

Hubungan antara jaringan komputer, atau antara jaringan komputer dan saluran telepon. Ini sangat populer, karena merupakan komputer atau jaringan yang menyediakan akses ke komputer atau jaringan lain.

## **Grayscale**

Nuansa abu-abu yang menunjukkan bagian terang dan gelap dari suatu gambar apabila gambar berwarna dikonversikan ke skala abu-abu; warna ditunjukkan dengan berbagai nuansa abu-abu.

## **Halftone**

Suatu jenis gambar yang mensimulasikan grayscale dengan memvariasikan jumlah dot. Area yang sangat berwarna terdiri dari titik-titik yang sangat banyak jumlahnya, sedangkan area yang lebih cerah terdiri dari titik-titik yang lebih sedikit jumlahnya.

#### **HDD**

HDD (Hard Disk Drive), umum disebut sebagai hard drive atau hard disk, adalah perangkat penyimpanan non-volatile (data tidak hilang walaupun tidak ada daya) yang menyimpan data yang dikodekan secara digital pada piringan yang berputar dengan cepat dan memiliki permukaan magnetik.

#### **IEEE**

IEEE (Institute of Electrical and Electronics Engineers) adalah organisasi internasional nirlaba dan profesional untuk kemajuan teknologi yang terkait dengan kelistrikan.

#### **IEEE 1284**

Standar port paralel 1284 dikembangkan oleh IEEE (Institute of Electrical and Electronics Engineers). Istilah "1284-B" mengacu ke jenis konektor tertentu di ujung kabel paralel yang dipasangkan ke perangkat lain (misalnya, ke printer).

#### **Intranet**

Jaringan pribadi yang menggunakan Protokol Internet, konektivitas jaringan, dan mungkin sistem telekomunikasi publik untuk secara aman berbagi informasi organisasi atau operasi dengan para karyawannya. Kadang-kadang istilah ini hanya merujuk pada layanan yang paling tampak, yaitu website internal.

#### **Alamat IP**

Alamat IP (Internet Protocol) adalah nomor unik yang digunakan perangkat untuk mengidentifikasi dan berkomunikasi satu sama lain pada jaringan yang menggunakan standar Protokol Internet.

#### **IPM**

IPM (Images Per Minute) adalah cara untuk mengukur kecepatan printer. Laju IPM menunjukkan jumlah lembar satu sisi yang dapat diselesaikan printer dalam satu menit.

#### **IPP**

IPP (Internet Printing Protocol) menentukan protokol standar untuk mencetak dan mengatur pekerjaan cetak, ukuran media, resolusi, dan seterusnya. IPP dapat digunakan secara lokal atau melalui Internet ke ratusan printer, dan juga mendukung kontrol akses, otentikasi, dan enkripsi, menjadikannya solusi cetak yang lebih mampu dan lebih aman daripada protokol yang lebih tua.

## **IPX/SPX**

IPX/SPX adalah singkatan dari Internet Packet Exchange/Sequenced Packet Exchange. Ini adalah protokol jaringan yang digunakan oleh sistem operasi Novell NetWare. IPX dan SPX keduanya sama-sama menyediakan koneksi yang mirip dengan TCP/IP, di mana protokol IPX memiliki kesamaan dengan IP, dan SPX memiliki kesamaan dengan TCP. IPX/SPX utamanya dirancang untuk jaringan area terbatas (LAN), dan merupakan protokol yang sangat efisien untuk tujuan ini (biasanya kinerjanya melampaui kinerja TCP/IP pada LAN).

#### **ISO**

ISO (International Organization for Standardization) adalah lembaga internasional penentu standar yang terdiri dari para perwakilan dari lembaga standarisasi nasional. ISO menerbitkan standar industri dan komersial seluruh dunia.

## **ITU-T**

International Telecommunication Union adalah organisasi internasional yang didirikan untuk menstandardisasi dan mengatur radio dan telekomunikasi internasional. Tugas utamanya mencakup standardisasi, alokasi spektrum radio, dan mengorganisir pengaturan interkoneksi antara negara berbeda agar dapat menyelenggarakan panggilan telepon internasional. Huruf T pada ITU-T menunjukkan telekomunikasi.

#### **Piagam ITU-T No. 1**

Piagam standar yang diterbitkan ITU-T untuk transmisi dokumen melalui faksimil.

#### **JBIG**

Joint Bi-level Image Experts Group (JBIG) adalah standar kompresi gambar yang tidak disertau pengurangan akurasi atau kualitas, yang dirancang untuk mengkompresi gambar biner, terutama untuk faks, namun dapat juga digunakan untuk gambar lain.

#### **JPEG**

JPEG (Joint Photographic Experts Group) iadalah metode standar yang paling banyak digunakan untuk kompresi gambar fotografis yang disertai pengurangan akurasi/kualitas. Ini adalah format yang digunakan untuk menyimpan dan mengirimkan foto di World Wide Web.

## **LDAP**

LDAP (Lightweight Directory Access Protocol) adalah protokol jaringan untuk meminta informasi dan mengubah layaran direktori yang dijalankan pada TCP/IP.

## **LED**

LED (Light-Emitting Diode) adalah perangkat semikonduktor yang menunjukkan status printer.

## **MAC address**

MAC (Media Access Control) adalah pengenal unik yang berkaitan dengan adaptor jaringan. MAC address adalah pengenal unik 48-bit yang biasanya ditulis sebagai 12 karakter heksadesimal yang dikelompokkan secara berpasangan (misalnya 00-00-0c-34-11-4e). Address ini biasanya dikodekan secara keras (hard-coded) ke dalam Network Interface Card (NIC) oleh pembuatnya, dan digunakan sebagai alat bantu untuk router yang mencoba mencari printer pada jaringan yang besar.

#### **MFP**

MFP (Multi Function Peripheral) adalah mesin kantor yang mencakup fungsionalitas berikut dalam satu bodi, yaitu printer, copier, faks, pemindai, dll.

## **MH**

MH (Modified Huffman) adalah metode kompresi untuk mengurangi jumlah data yang harus ditransmisikan di antara mesin-mesin faks untuk mentransfer gambar yang disarankan oleh ITU-T T.4. MH adalah skema run-length encoding yang berbasis buku kode (codebook) yang dioptimalkan untuk mengompresi area putih secara efisien. Karena kebanyakan faks terdiri dari area putih, ini akan meminimasi waktu transmisi pada kebanyakan faks.

## **MMR**

MMR (Modified Modified READ) adalah metode kompresi yang disarankan oleh ITU-T T.6.

#### **Modem**

Perangkat yang memodulasi sinyal carrier untuk mengkodekan informasi digital, dan juga mendemodulasi sinyal carrier tersebut untuk mengurai kode (decode) informasi yang dikirimkan tersebut.

## **MR**

MR (Modified Read) adalah metode kompresi yang disarankan oleh ITU-T T.4. MR mengkodekan baris yang dipindai pertama kali dengan menggunakan MH. Baris berikutnya dibandingkan dengan yang pertama, perbedaannya ditentukan, kemudian perbedaan ini dikodekan dan dikirimkan.

## **NetWare**

Sistem operasi jaringan yang dikembangkan oleh Novell, Inc. Awalnya menggunakan multitasking kooperatif untuk menjalankan berbagai layanan pada PC, selanjutnya protokjol jaringan didasarkan pada archetypal Xerox XNS stack. Saat ini NetWare mendukung TCP/IP dan IPX/SPX.

## **OPC**

OPC (Organic Photo Conductor) adalah mekanisme yang membuat gambar maya untuk dicetak menggunakan sinar laser yang dikeluarkan dari printer laser, dan biasanya berwarna hijau atau abu-abu dan berbentuk tabung.

Unit penggambaran berisi sebuah tabung yang perlahan mengauskan permukaan tabung saat digunakan di dalam printer, tabung ini harus diganti dengan baik karena aus karena kontak dengan sikat pengembang katrid, mekanisme pembersih, dan kertas.

## **Dokumen asli**

Contoh pertama dari suatu obyek, misalnya dokumen, foto atau teks, dll, yang disalin, direproduksi atau diterjemahkan untuk memproduksi obyek lain, namun sumber asli ini tidak disalin atau diturunkan dari objek lain.

## **OSI**

OSI (Open Systems Interconnection) adalah model yang dikembangkan oleh ISO (International Organization for Standardization) untuk komunikasi. OSI menawarkan pendekatan standar modular untuk desain jaringan yang membagi berbagai fungsi kompleks yang diperlukan menjadi lapisan-lapisan yang mudah diatur, mandiri, dan fungsional. Lapisan-lapisan ini adalah, dari atas ke bawah, Application, Presentation, Session, Transport, Network, Data Link dan Physical.

## **PABX**

PABX (Private automatic branch exchange) adalah sistem switching telepon otomatis dalam organisasi swasta.

#### **PCL**

PCL (Printer Command Language) adalah PDL (Page Description Language) yang dikembangkan oleh HP sebagai protokol printer dan telah menjadi standar industri. Awalnya dikembangkan untuk printer inkjet awal, PCL telah diterbitkan dalam berbagai level untuk printer termal, matrik dan printer halaman.

#### **PDF**

PDF (Portable Document Format) adalah format file proprietari yang dikembangkan oleh Adobe Systems untuk mewujudkan dokumen dua dimensi dalam format yang tidak tergantung pada perangkat atau pun resolusi.

## **PostScript**

PostScript (PS) adalah bahasa deskripsi halaman dan bahasa pemrograman yang terutama digunakan di bidang elektronik dan desktop publishing. - yang dijalankan pada sebuah interpreter (alat penafisr) untuk menghasilkan gambar.

## **Printer Driver**

Program yang digunakan untuk mengirimkan perintah dan mentransfer data dari komputer ke printer.

## **Media Cetak**

Media seperti kertas, amplop, label dan transparansi yang dapat digunakan pada printer, pemindai, faks atau copier.

#### **PPM**

PPM (Pages Per Minute) adalah metode pengukuran untuk menentukan seberapa cepat printer bekerja, yaitu jumlah halaman yang dapat dihasilkan printer dalam satu menit.

## **File PRN**

Antarmuka untuk driver printer, yang membuat perangkat lunak dapat berinteraksi dengan driver printer dengan menggunakan panggilan sistem input/output standar, yang menyederhanakan banyak tugas.

## **Protokol**

Konvensi atau standar yang mengontrol atau memfungsikan koneksi, komunikasi, dan transfer data antara dua titik ujung yang berkomputasi.

## **PS**

Lihat PostScript.

## **PSTN**

PSTN (Public-Switched Telephone Network) adalah jaringan dari jaringan telepon circuit-switched publik dunia yang, di lokasi industri, biasanya disalurkan melalui switchboard.
## **RADIUS**

RADIUS (Remote Authentication Dial In User Service) adalah protokol untuk otentikasi pengguna jarak jauh dan akuntansi. RADIUS memungkinkan manajemen data otentikasi terpusat seperti nama pengguna dan kata sandi yang menggunakan konsep AAA (otentikasi, otorisasi, dan akuntansi — authentication, authorization, and accounting) untuk mengelola akses jaringan.

## **Resolusi**

Ketajaman gambar, diukur dalam DPI (Dots Per Inch). Semakin tinggi dpi, demakin besar resolusinya.

### **SMB**

SMB (Server Message Block) adalah protokol jaringan yang terutama diterapkan untuk berbagi file, printer, port serial, dan komunikasi lain-lain antara simpul-simpul pada jaringan. Juga menyediakan mekanisme komunikasi inter-proses yang diotentikasikan.

### **SMTP**

SMTP (Simple Mail Transfer Protocol) adalah standar untuk pengiriman e-mail melalui Internet. SMTP adalah protokol berbasis teks yang relatif sederhana, di mana penerima email ditentukan, kemudian teks pesan tersebut dikirimkan. Ini adalah protokol klien-server, di mana klien mengirimkan pesan email ke server.

### **SSID**

SSID (Service Set Identifier) adalah nama salah satu jaringan area lokal nirkabel (WLAN). Semua perangkat nirkabel dalam WLAN menggunakan SSID yang sama untuk berkomunikasi satu sama lain. SSID bersifat peka terhadap besar kecilnya huruf dan memiliki panjang maksimal 32 karakter.

### **Subnet Mask**

Subnet masuk digunakan bersama alamat jaringan untuk menentukan bagian mana dari alamat tersebut yang merupakan alamat jaringan dan bagian mana yang merupakan alamat host.

### **TCP/IP**

TCP (Transmission Control Protocol) dan IP (Internet Protocol); kumpulan protokol komunikasi yang menyelenggarakan stack protokol tempat menjalankan Internet dan kebanyakan jaringan komersial.

## **TCR**

TCR (Transmission Confirmation Report) menyediakan data detil setiap transmisi seperti status pekerjaan, hasil transmisi dan jumlah halaman yang dikirimkan. Laporan ini dapat disetel agar dicetak setelah setiap pekerjaan atau hanya setelah ada transmisi yang gagal.

## **TIFF**

TIFF (Tagged Image File Format) adalah format gambar bitmap dengan resolusi variabel. TIFF menjabarkan data gambar yang biasanya berasal dari pemindai. Gambar TIFF dapat memanfaatkan tag, yaitu kata kunci yang mendefinisikan karakteristik gambar yang disertakan dalam file tersebut. Format yang fleksibel dan tidak tergantung platform ini dapat digunakan untuk gambar yang dibuat oleh berbagai aplikasi pemroses gambar.

### **Kartrid Toner**

Sejenis botol di dalam printer seperti printer yang berisi toner. Toner adalah bubuk yang digunakan dalam printer laser dan mesin fotokopi, yang membentuk teks dan gambar pada kertas hasil cetak. Toner dapat dilelehkan dengan panas dari pelebur, sehingga menempel pada serat kertas.

### **TWAIN**

Standar industri untuk pemindai dan perangkat lunak. Dengan menggunakan pemindai yang sesuai TWAIN dengan program yang juga sesuai TWAIN, pemindaian dapat dimulai dari dalam program. Ini adalah API pengambilan gambar dari sistem operasi Microsoft Windows dan Apple Macintosh.

### **Jalur UNC**

UNC (Uniform Naming Convention) adalah cara standar untuk mengakses jaringan yang dibagi-pakai dalam Window NT dan produk Microsoft lainnya. Format jalur UNC adalah: \\<namaserver>\<namabagipakai>\<Direktori tambahan>.

### **URL**

URL (Uniform Resource Locator) adalah alamat global dokumen dan sumber daya di internet. Bagian pertama alamat ini menunjukkan protokol apa yang digunakan, bagian kedua menunjukkan alamat IP atau nama domain tempat sumber daya tersebut berada.

### **USB**

USB (Universal Serial Bus) adalah standar yang dikembangkan oleh USB Implementers Forum, Inc., untuk menghubungkan komputer dan perangkat periferal. Tidak seperti port paralel, UBS dirancang untuk dapat menghubungkan satu port USB komputer ke beberapa periferal secara bersamaan.

### **Watermark**

Watermark adalah gambar atau pola yang dapat dikenali pada kertas namun tampak lebih tipis apabila dilihat dengan cahaya. Watermark pertama kali diperkenalkan di Bologna, Italia pada tahun 1282; dan sudah digunakan oleh produsen kertas untuk mengidentifikasi produk, dan juga pada perangko, mata uang, dan dokumen pemerintah lain untuk menghindari pemalsuan.

### **WEP**

WEP (Wired Equivalent Privacy) adalah protokol keamanan yang ditetapkan pada IEEE 802.11 untuk memberi tingkat keamanan yang sama sebagaimana keamanan LAN berkabel. WEP memberi keamanan dengan mengenkripsi data melalui gelombang radio sehingga data yang ditransmisikan dari satu titik akhir ke titik akhir lainnya terlindungi.

### **WIA**

WIA (Windows Imaging Architecture) adalah arsitektur pencitraan (imaging) yang awalnya diperkenalkan dalam Windows Me dan Windows XP. Suatu pemindaian dapat dimulai dalam sistem operasi ini dengan menggunakan pemindai yang memenuhi standar WIA.

### **WPA**

WPA (Wi-Fi Protected Access) adalah suatu kelas yang terdiri dari berbagai sistem untuk mengamankan jaringan komputer nirkabel (Wi-Fi), yang dibuat sebagai pengembangan fitur keamanan WEP.

### **WPA-PSK**

WPA-PSK (WPA Pre-Shared Key) adalah mode khusus WPA untuk bisnis kecil atau pengguna rumah tangga. Kunci atau kata sandi yang dipakai bersama dikonfigurasi pada titik akses nirkabel (WAP) dan setiap perangkat laptop atau desktop. WPA-PSK menciptakan kunci unik untuk setiap sesi antara klien nirkabel dengan WAP yang terkait untuk memberi keamanan yang lebih baik.

### **WPS**

WPS (Wi-Fi Protected Setup) adalah standar untuk membangun jaringan rumah nirkabel. Jika poin akses nirkabel Anda mendukung WPS, Anda dapat mengatur sambungan jaringan nirkabel dengan mudah tanpa komputer.

### **XPS**

XPS (XML Paper Specification) adalah spesifikasi untuk PDL (Page Description Language) dan format dokumen baru yang dikembangkan oleh Microsoft, yang berguna untuk dokumen portabel dan dokumen elektronik. Ini adalah spesifikasi berbasis XML, berdasarkan jalur cetak baru dan format dokumen yang tidak-tergantung-pada-perangkat berbasis vektor.

# Indeks

# **B**

baki memasukkan kertas dalam baki manual *[33](#page-32-0)* mengatur panjang dan lebar *[32](#page-31-0)* mengubah ukuran baki *[32](#page-31-0)* baki manual

kiat penggunaan *[34](#page-33-0)* memasukkan *[33](#page-32-0)* menggunakan media khusus *[34](#page-33-1)*

buklet *[39](#page-38-0)*

# **F**

fitur *[19](#page-18-0)* fitur hemat daya *[31](#page-30-0)* fitur media cetak *[66](#page-65-0)* fitur perangkat *[64](#page-63-0)* perangkat lunak yang disertakan *[26](#page-25-0)* printer driver *[37](#page-36-0)*

## **G**

glosarium *[69](#page-68-0)*

## **I**

informasi wajib *[11](#page-10-0)*

# **K**

kabel USB penginstalan driver *[27](#page-26-0)*

### kartrid toner

email *[52](#page-51-0)* mengganti kartrid toner *[62](#page-61-0)* meratakan ulang toner *[53](#page-52-0)* perkiraan masa pakai *[52](#page-51-1)* petunjuk penanganan *[52](#page-51-2)* selain merek Samsung dan isi ulang *[52](#page-51-3)*

### keselamatan

informasi *[6](#page-5-0)* simbol-simbol *[6](#page-5-1)*

komponen perawatan *[62](#page-61-1)*

konvensi *[17](#page-16-0)*

### **L** LED

memahami LED status *[24](#page-23-0)*

Linux

masalah umum Linux *[61](#page-60-0)* mencetak *[44](#page-43-0)* penginstalan driver untuk kabel USB yang tersambung *[29](#page-28-0)* perangkat lunak yang disertakan *[26](#page-25-1)* persyaratan sistem *[27](#page-26-1)* properti printer *[45](#page-44-0)* unifled driver configurator *[48](#page-47-0)*

## **M**

Macintosh berbagi printer secara lokal *[30](#page-29-0)* masalah umum Macintosh *[61](#page-60-1)* mencetak *[42](#page-41-0)* penginstalan driver untuk kabel USB yang tersambung *[29](#page-28-1)* perangkat lunak yang disertakan *[26](#page-25-2)* persyaratan sistem *[27](#page-26-2)*

### macet

kiat menghindari kemacetan kertas *[53](#page-52-1)* mengeluarkan kertas *[54](#page-53-0)*

### masalah

masalah kualitas pencetakan *[58](#page-57-0)* masalah pengumpanan kertas *[55](#page-54-0)*, *[56](#page-55-0)*

### media cetak

amplop *[35](#page-34-0)* kertas karton *[36](#page-35-0)* kertas kop *[36](#page-35-1)* kertas pracetak *[36](#page-35-1)* label *[35](#page-34-1)* menyetel baki dan kertas default pada komputer *[31](#page-30-1)* penyangga keluaran *[66](#page-65-0)* petunjuk *[32](#page-31-1)* transparansi *[35](#page-34-2)*

meletakkan printer *[26](#page-25-3)*

pengaturan ruang *[26](#page-25-3)*

memasukkan kertas dalam baki 1 *[33](#page-32-1)* kertas dalam baki manual *[33](#page-32-0)* media khusus *[34](#page-33-1)*

membersihkan bagian dalam *[51](#page-50-0)* bagian luar *[51](#page-50-1)*

#### membersihkan printer *[51](#page-50-2)*

mencetak banyak halaman pada selembar kertas Macintosh *[43](#page-42-0)* Windows *[39](#page-38-1)* Linux *[44](#page-43-0)* Macintosh *[42](#page-41-0)* mencetak dokumen Windows *[37](#page-36-1)* mencetak ke file *[42](#page-41-1)* mencetak pada kedua sisi kertas Windows *[39](#page-38-2)* menyesuaikan dokumen anda dengan ukuran kertas yang dipilih *[40](#page-39-0)* mengubah setelan pencetakan asal *[42](#page-41-2)* poster *[39](#page-38-3)*

mencetak dokumen Linux *[44](#page-43-0)* Macintosh *[42](#page-41-0)*

mengatur ukuran baki *[31](#page-30-2)* menggunakan bantuan *[39](#page-38-4)* menggunakan overlay di windows *[41](#page-40-0)* menggunakan tanda air di windows *[40](#page-39-1)* menghidupkan printer *[25](#page-24-0)*

mengubah persentase dokumen *[40](#page-39-2)*

# **P**

panel kontrol *[23](#page-22-0)* pencetakan buklet *[39](#page-38-0)* pencetakan dupleks manual printer driver *[39](#page-38-2)* pencetakan nup Macintosh *[43](#page-42-0)* Windows *[39](#page-38-1)* pencetakan overlay buat *[41](#page-40-1)* hapus *[41](#page-40-2)* pencetakan *[41](#page-40-3)* penyangga keluaran *[36](#page-35-2)* penyetelan resolusi cetak Linux *[44](#page-43-1)* penghemat daya

menggunakan mode hemat daya *[31](#page-30-0)*

persediaan

memesan *[62](#page-61-2)* mengganti kartrid toner *[62](#page-61-0)* perkiraan masa pakai kartrid toner *[52](#page-51-1)* persediaan yang tersedia *[62](#page-61-2)*

poster pencetak *[39](#page-38-3)*

printer driver fitur *[37](#page-36-2)*

properti printer Linux *[45](#page-44-0)*

# **R**

resolusi cetak menyetel Macintosh *[43](#page-42-1)*

## **S**

Smart Panel informasi umum *[48](#page-47-1)*

service contact numbers *[67](#page-66-0)*

setelan favorit untuk pencetakan *[38](#page-37-0)*

spesifikasi

media cetak *[66](#page-65-0)* umum *[64](#page-63-0)*

# **T**

tampak belakang *[22](#page-21-0)*

tampak depan *[21](#page-20-0)*

tanda air

buat *[40](#page-39-3)* edit *[41](#page-40-4)* hapus *[41](#page-40-5)* pencetakan *[40](#page-39-4)*

## **W**

Windows berbagi printer secara lokal *[30](#page-29-1)* masalah umum Windows *[60](#page-59-0)* mencetak *37*

penginstal[an driver untuk kabel USB yang](#page-36-3)  tersambung *27* perangkat lun[ak yang disertakan](#page-26-0) *[26](#page-25-4)* persyaratan sistem *[27](#page-26-3)*